# Gebruikersgids

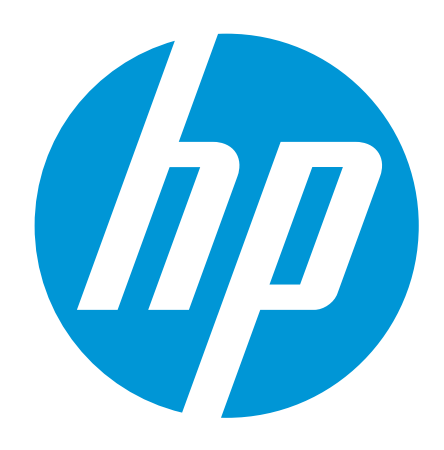

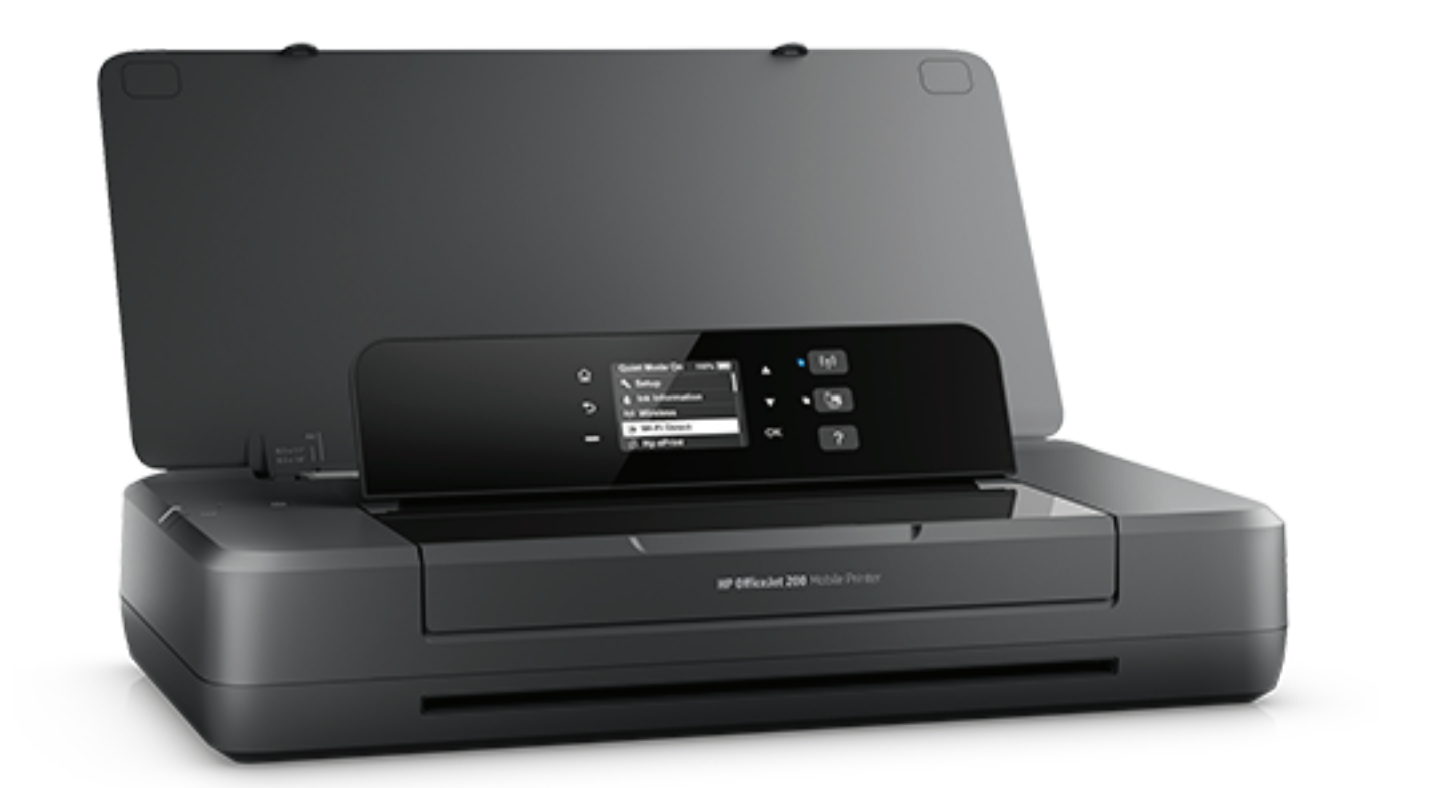

# **HP OfficeJet 200**

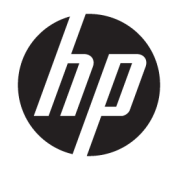

# HP OfficeJet 200 Mobile series

Gebruikershandleiding

#### **Copyright informatie**

© 2016 Copyright HP Development Company, L.P.

Editie 1, 3/2016

#### **Kennisgeving van HP Company**

De informatie in dit document kan zonder kennisgeving worden gewijzigd.

Alle rechten voorbehouden. Reproductie, aanpassing of vertaling van dit materiaal is verboden zonder voorafgaande schriftelijke toestemming van HP, met uitzondering van wat is toegestaan onder de wet op de auteursrechten.

De enige garanties voor HP-producten en diensten zijn vermeld in de expliciete garantieverklaring die de producten en diensten vergezellen. Geen enkele melding in dit document kan worden beschouwd als bijkomende garantie. HP kan niet aansprakelijk worden gesteld voor technische of redactionele fouten of weglatingen in dit document.

#### **Dankbetuigingen**

Microsoft en Windows zijn gedeponeerde handelsmerken of handelsmerken van Microsoft Corporation in de Verenigde Staten en/of andere landen.

ENERGY STAR en het ENERGY STAR logo zijn geregistreerde handelsmerken van het Amerikaanse Environmental Protection Agency.

Mac, OS X en AirPrint zijn in de Verenigde Staten en andere landen gedeponeerde handelsmerken van Apple Inc.

#### **Veiligheidsinformatie**

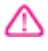

Volg altijd de standaard veiligheidsvoorschriften bij het gebruik van dit product. Op deze manier beperkt u het risico van verwondingen door brand of elektrische schokken.

1. Lees en begrijp alle instructies in de documentatie bij uw printer.

2. Neem alle waarschuwingen en instructies in acht die op het product zijn aangegeven.

3. Haal de stekker van de printer uit het stopcontact en verwijder de batterij voordat u gaat schoonmaken.

4. Installeer en gebruik het product niet in de nabijheid van water of wanneer u nat bent.

5. Installeer het product op een stevig, stabiel oppervlak.

6. Zet het product op een veilige plaats waar niemand op het netsnoer kan trappen of erover kan struikelen en het netsnoer niet wordt beschadigd.

7. Als het product niet naar behoren werkt, raadpleeg dan [Een probleem oplossen](#page-54-0).

8. U mag zelf geen onderdelen repareren. Voor reparatie- of onderhoudswerkzaamheden dient u contact op te nemen met een bevoegd technicus.

9. Gebruik alleen de batterij die bij deze printer is meegeleverd of die door HP voor deze printer wordt verkocht.

# Inhoudsopgave

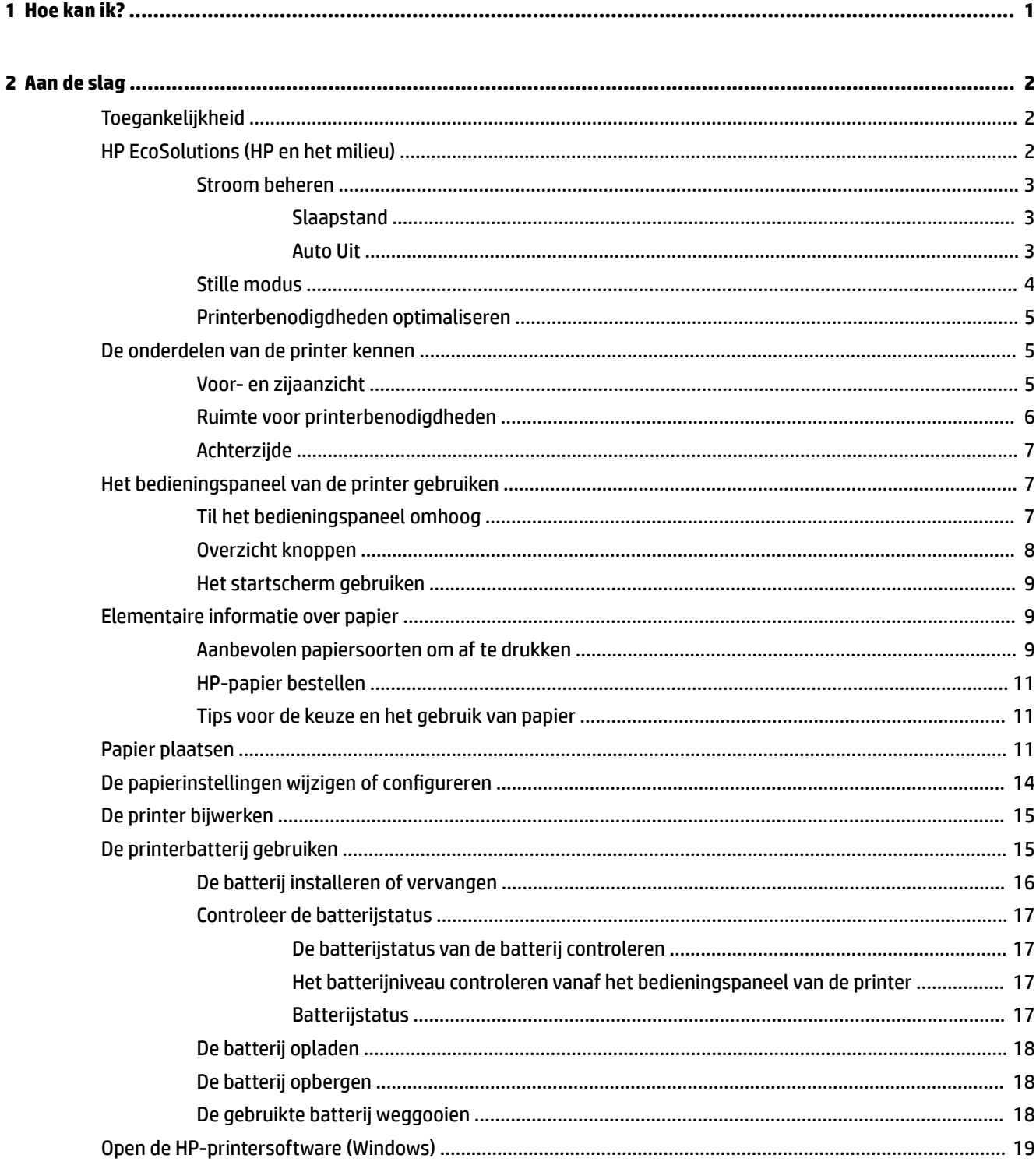

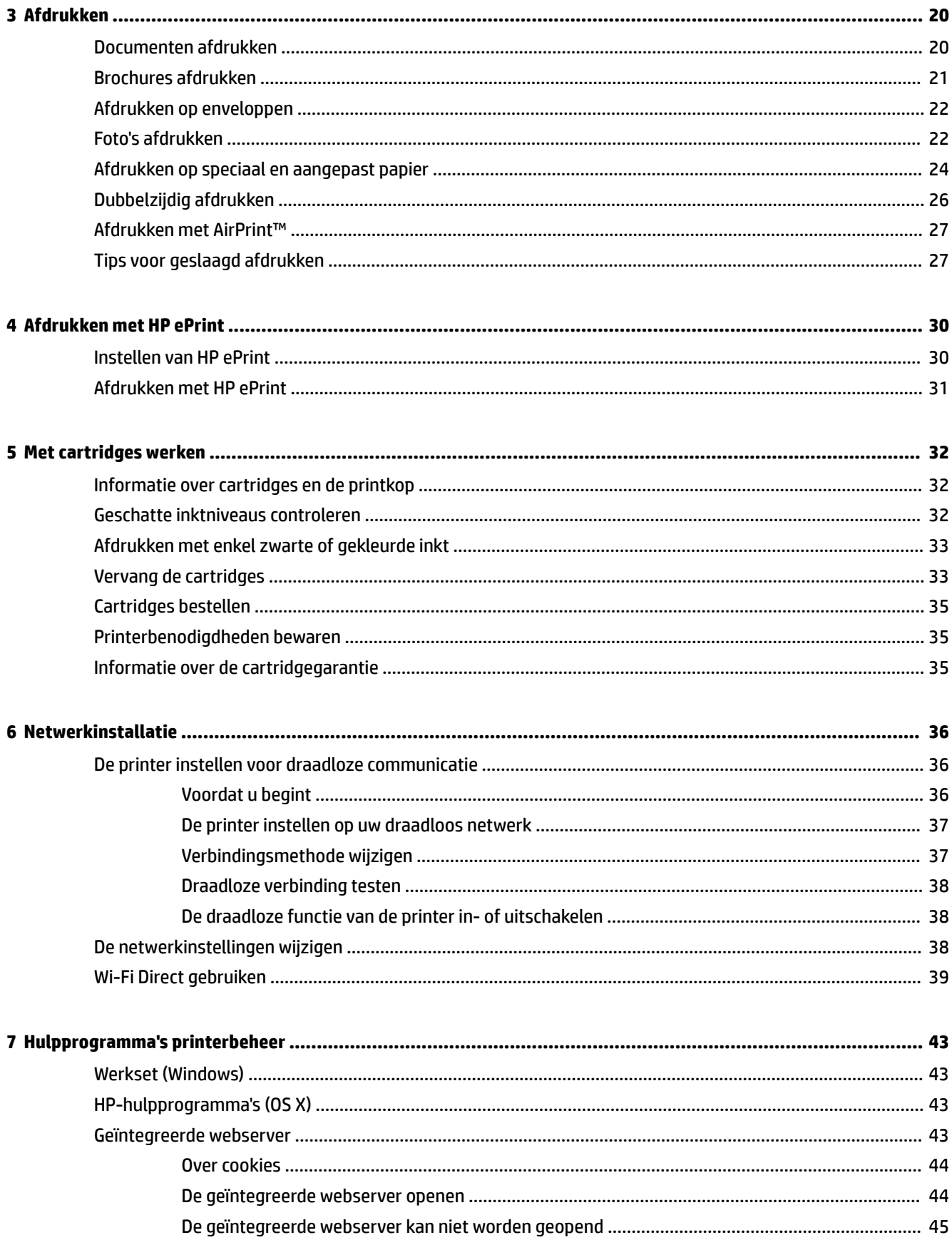

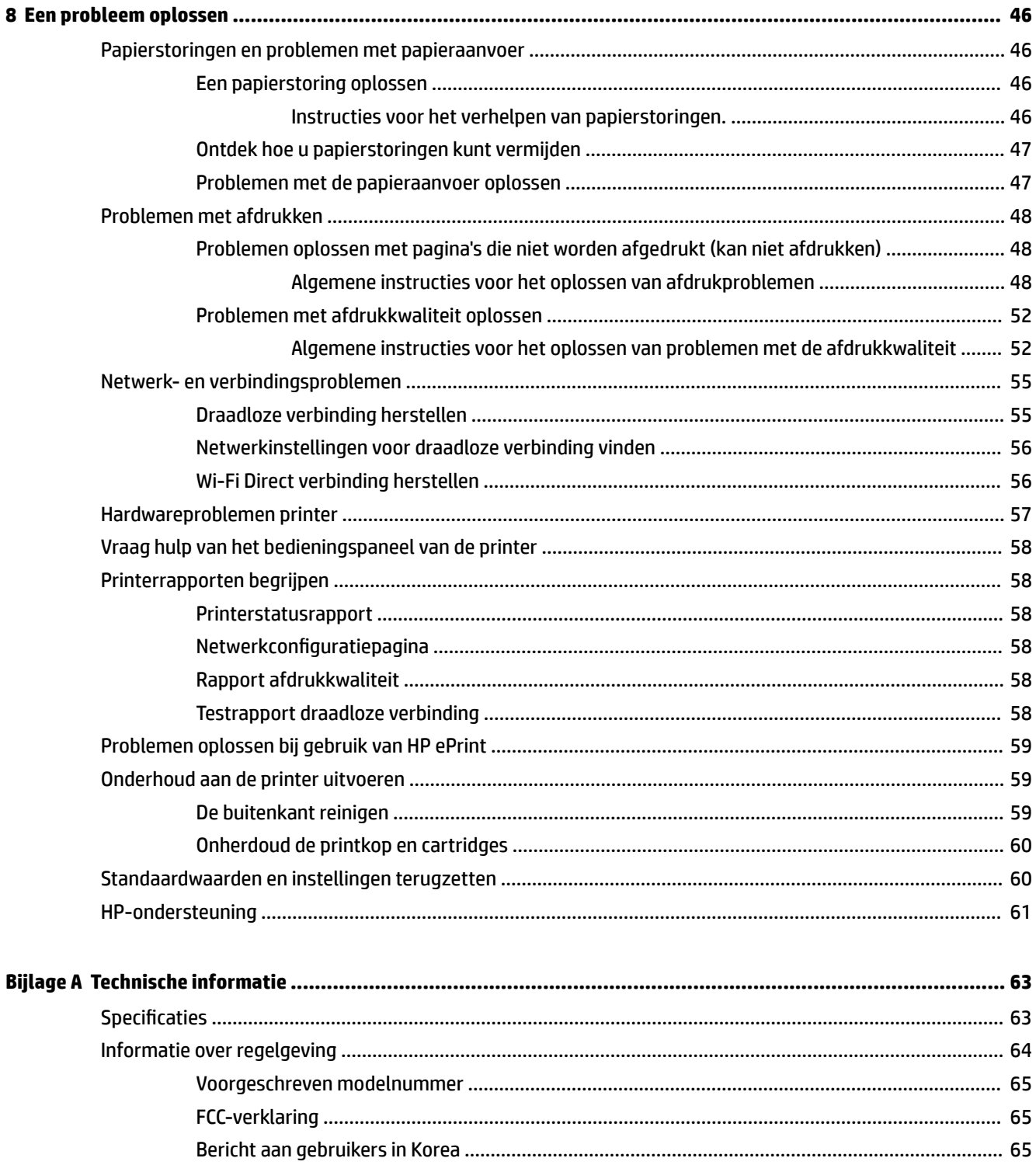

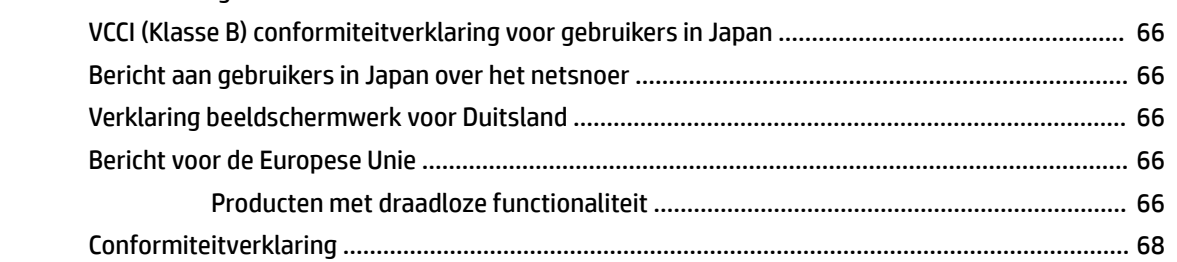

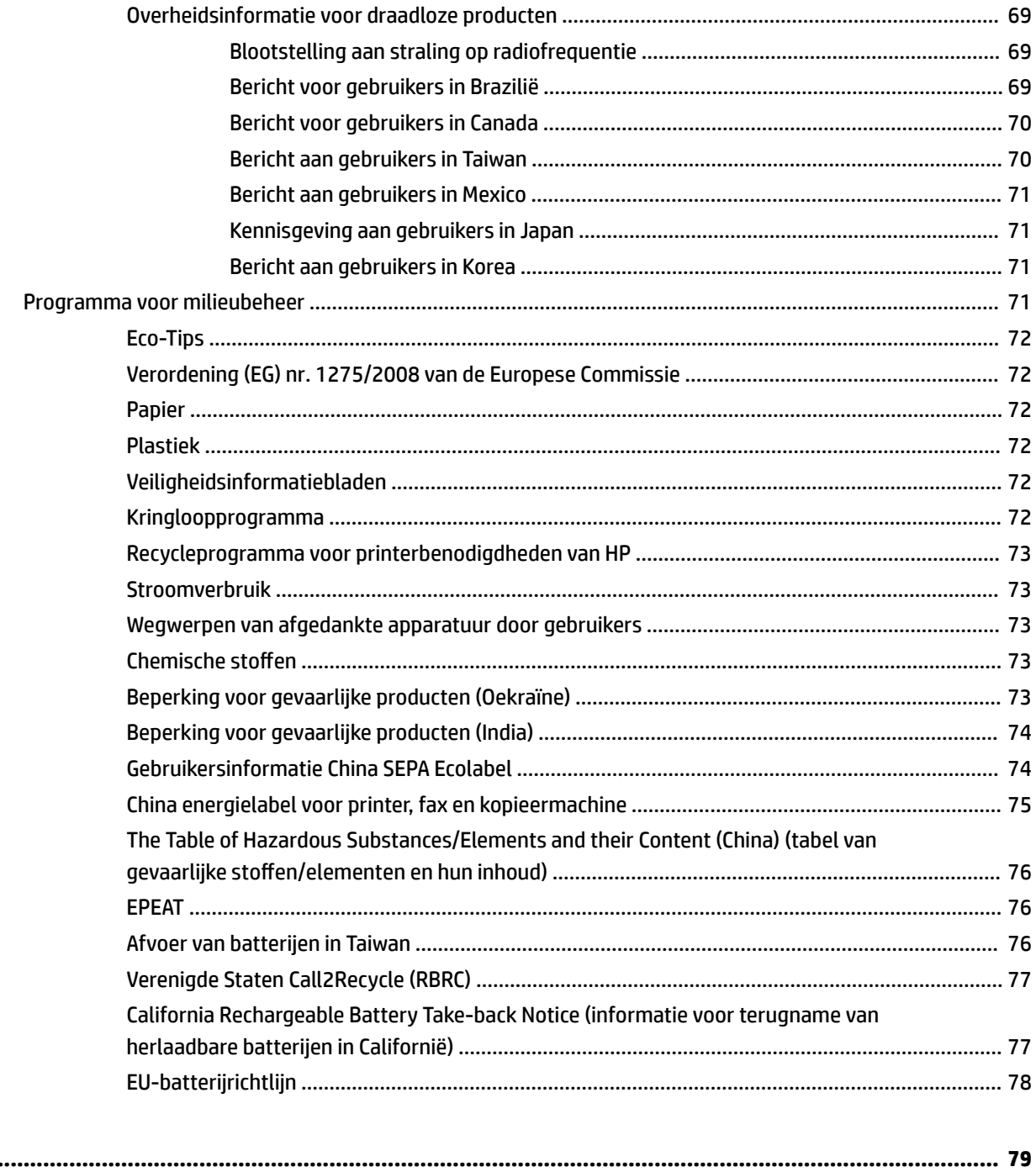

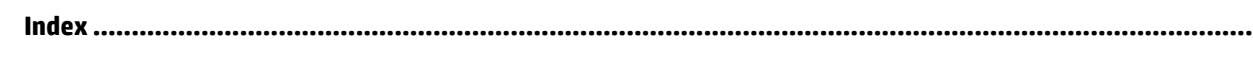

# <span id="page-9-0"></span>**1 Hoe kan ik?**

- [Aan de slag](#page-10-0)
- [Afdrukken](#page-28-0)
- [Afdrukken met HP ePrint](#page-38-0)
- [Met cartridges werken](#page-40-0)
- [Een probleem oplossen](#page-54-0)

## <span id="page-10-0"></span>**2 Aan de slag**

In deze handleiding vindt u informatie over het gebruik van de printer en het oplossen van problemen.

- **Toegankelijkheid**
- **HP EcoSolutions (HP en het milieu)**
- [De onderdelen van de printer kennen](#page-13-0)
- [Het bedieningspaneel van de printer gebruiken](#page-15-0)
- [Elementaire informatie over papier](#page-17-0)
- [Papier plaatsen](#page-19-0)
- [De papierinstellingen wijzigen of configureren](#page-22-0)
- [De printer bijwerken](#page-23-0)
- [De printerbatterij gebruiken](#page-23-0)
- [Open de HP-printersoftware \(Windows\)](#page-27-0)

## **Toegankelijkheid**

De printer beschikt over een aantal functies die de printer toegankelijk maken voor gebruikers met bepaalde handicaps.

## **Visuele handicap**

De HP-software die bij de printer is geleverd, is geschikt voor gebruikers met een visuele handicap of verminderd zicht door gebruik van de toegankelijkheidsopties en -functies van uw besturingssysteem. Ook ondersteunt de software de meeste technologische hulpprogramma's zoals schermlezers, braillelezers en spraak‑naar‑tekst‑toepassingen. Voor gebruikers die kleurenblind zijn, beschikken de gekleurde knoppen en tabs in de HP-software over tekstlabels en pictogrammen die de vereiste actie aangeven.

#### **Mobiliteit**

Voor gebruikers met mobiliteitsproblemen kunnen de functies van de HP-software worden uitgevoerd via toetsenbordopdrachten. De HP-software ondersteunt ook de toegankelijkheidsopties van Windows zoals StickyKeys, ToggleKeys, FilterKeys en MouseKeys. Ook gebruikers met beperkte kracht en een beperkt bereik kunnen de printerkleppen, knoppen, papierladen en breedtegeleiders voor het papier bedienen.

## **Ondersteuning**

Voor meer informatie over toegankelijkheidsoplossingen voor HP producten gaat u naar de HP toegankelijkheids- en verouderingswebsite ([www.hp.com/accessibility](http://www.hp.com/accessibility)).

Voor informatie over de toegankelijkheid op OS X gaat u naar de website van Apple op [www.apple.com/](http://www.apple.com/accessibility/) [accessibility.](http://www.apple.com/accessibility/)

## **HP EcoSolutions (HP en het milieu)**

HP richt zich erop u te helpen bij het optimaliseren van uw ecologische voetafdruk en het mogelijk te maken voor u om verantwoord af te drukken - zowel thuis, als op kantoor.

<span id="page-11-0"></span>Zie [Programma voor milieubeheer](#page-79-0) voor meer informatie over milieurichtlijnen die HP volgt tijdens het productieproces. Bezoek [www.hp.com/ecosolutions](http://www.hp.com/ecosolutions) voor meer informatie over de milieu-initiatieven die HP neemt.

- Stroom beheren
- [Stille modus](#page-12-0)
- [Printerbenodigdheden optimaliseren](#page-13-0)

## **Stroom beheren**

Gebruik **Slaapmodus** en **Automatische uitschakeling** om elektriciteit te besparen.

## **Slaapstand**

Het stroomverbruik wordt beperkt in Slaapstand. Na 5 minuten van inactiviteit gaat de printer in energiezuinige modus.

U kunt de periode van inactiviteit wijzigen vooraleer de printer in slaapstand gaat.

- **1.** Klik in het configuratiescherm op de startknop ( $\bigcap$ ) om het startscherm te tonen.
- **2.** Selecteer **Configuratie**, **Printerinstellingen** en vervolgens **Stroombeheer**.

Gebruik de pijlknop  $\blacktriangle$  of  $\nabla$  om een functie te selecteren en druk vervolgens op de knop OK.

**3.** Selecteer **Slaap** om periode van inactiviteit te wijzigen.

## **Auto Uit**

Deze functie schakelt de printer uit na 15 minuten inactiviteit om het stroomverbruik te helpen beperken. Met Auto-uit wordt de printer helemaal uitgeschakeld. U moet dus (de knop Stroomvoorziening) gebruiken om deze weer in te schakelen. Als uw printer deze stroombesparingsfunctie ondersteunt, wordt automatische uitschakeling in- of uitgeschakeld afhankelijk van de printermogelijkheden en de verbindingsopties. Zelfs wanneer Auto Uit is uitgeschakeld, schakelt de printer na 5 minuten inactiviteit automatisch in Slaapstand om het energieverbruik te helpen beperken.

- Automatische uitschakeling wordt ingeschakeld als de printer wordt ingeschakeld, als de printer geen netwerk-, fax- of Wi-Fi Direct-mogelijkheid heeft of deze mogelijkheden niet gebruikt.
- Auto uit wordt uitgeschakeld als de draadloze of mogelijkheid van de printer is ingeschakeld of als een printer met draadloze of Wi-Fi Direct mogelijkheid een fax-, USB-, of Ethernet-netwerkverbinding maakt.
- $\hat{X}$  TIP: Om stroom te besparen kunt u Auto-uit activeren, zelfs wanneer de printer is verbonden of draadloos is ingeschakeld.

## **Auto-uit handmatig activeren via de HP-printersoftware**

- **1.** Sluit de printer aan op uw computer als u dit nog niet is gedaan.
- **2.** Open de printersoftware die op uw computer is geïnstalleerd.
- **3.** In deze software klikt u op **Afdrukken** in de werkbalk en selecteert u **Uw printer onderhouden**. Er wordt een werkvenster geopend.
- **4.** Vanuit het tabblad **Geavanceerde instellingen** selecteert u **Wijzigen** voor de optie Auto Uit.
- <span id="page-12-0"></span>**5.** In de lijst met de tijdsperioden selecteert u een Auto Uit inactiviteitstijd en klikt u op **OK**.
- **6.** Klik op **Ja** wanneer u hierom wordt gevraagd.

Auto Uit is ingeschakeld.

## **Handmatig Auto-uit activeren vanuit het bedieningspaneel van de printer**

- **1.** Klik in het configuratiescherm op de startknop ( ) om het startscherm te tonen.
- **2.** Selecteer **Configuratie**, **Printerinstellingen** en vervolgens **Stroombeheer**.

Gebruik de pijlknop  $\triangle$  of  $\blacktriangledown$  om een functie te selecteren en druk vervolgens op de knop OK.

- **3.** Selecteer **Auto-Off**.
- **4.** Kies een periode van inactiviteit uit de lijst en druk op OK.

Er worden berichten weergegeven waarin u wordt gevraagd of u altijd Auto-uit wilt activeren.

**5.** Selecteer **Ja** door op OK te drukken.

## **Stille modus**

De stille modus vertraagt het afdrukken om het geluid te verminderen zonder de afdrukkwaliteit te verminderen. Deze werkt alleen om af te drukken met normale afdrukkwaliteit op normaal papier. Schakel de stille modus terug uit om terug op normale snelheid af te drukken. De stille modus is standaard uitgeschakeld.

## **The OPMERKING:** De stille modus werkt niet als u foto's of enveloppen afdrukt.

## **De stille modus in- of uitschakelen via het bedieningspaneel van de printer**

- **1.** Klik in het configuratiescherm op de startknop ( ) om het startscherm te tonen.
- **2.** Selecteer **Configuratie** en vervolgens **Printerinstellingen**.

Gebruik de pijlknop ( $\blacktriangle, \blacktriangledown$ ) om een functie op het scherm te selecteren en druk vervolgens op de knop OK.

**3.** Kies **Aan** voor **Stille modus**.

## **Stille modus in- of uitschakelen via de printersoftware (Windows)**

- **1.** Open de HP-printersoftware. Zie [Open de HP-printersoftware \(Windows\)](#page-27-0) voor meer informatie.
- **2.** Klik in de werkbalk op **Stille modus**.
- **3.** Selecteer **Aan** of **Uit** en klik dan op **Instelling opslaan**.
- **4.** Klik op **OK**.

## **Stille modus in- of uitschakelen via de printersoftware (OS X)**

- **1.** Open HP hulpprogramma als beschreven in [HP-hulpprogramma's \(OS X\)](#page-51-0).
- **2.** Selecteer de printer.
- **3.** Klik op S**Stille modus**.
- **4.** Selecteer **Aan** of **Uit**.
- **5.** Klik op **Nu toepassen**.

## <span id="page-13-0"></span>**De stille modus in- of uitschakelen vanaf de geïntegreerde webserver (EWS)**

- **1.** Open EWS als beschreven in [De geïntegreerde webserver openen](#page-52-0).
- **2.** Klik op het tabblad **Instellingen** (Settings).
- **3.** In het gedeelte **Voorkeuren** selecteert u **Stille modus** en vervolgens selecteert u **Aan** of **Uit**.
- **4.** Klik op **Toepassen** (Apply).

## **Printerbenodigdheden optimaliseren**

Om te besparen op printerbenodigdheden zoals inkt en papier kunt u het volgende doen:

- Recycle gebruikte, originele HP cartridges via HP Planet Partners. Bezoek [www.hp.com/recycle](http://www.hp.com/recycle) voor meer informatie.
- Verlaag het papierverbruik door op beide kanten van het papier af te drukken.
- Wijzig de afdrukkwaliteit in het printerstuurprogramma naar een conceptinstelling. Conceptinstellingen verbruiken minder inkt.
- Maak de printkop alleen schoon als dat nodig is. Dit verspilt inkt en verkort de levensduur van de cartridges.

## **De onderdelen van de printer kennen**

Dit gedeelte bevat de volgende onderwerpen:

- Voor- en zijaanzicht
- [Ruimte voor printerbenodigdheden](#page-14-0)
- **[Achterzijde](#page-15-0)**

## **Voor- en zijaanzicht**

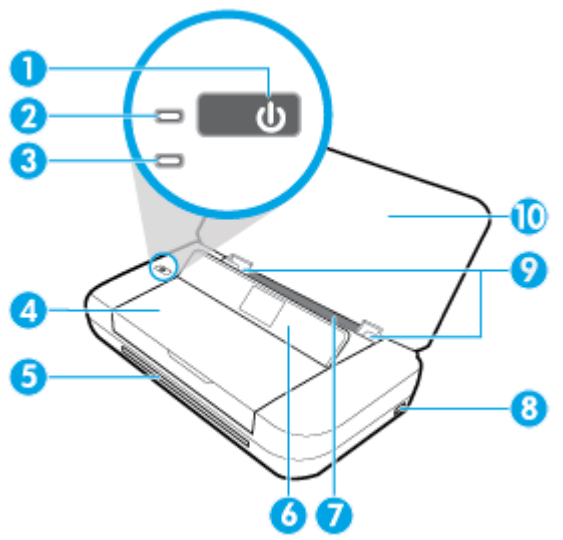

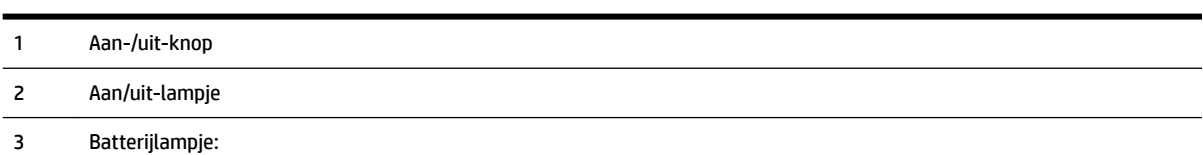

<span id="page-14-0"></span>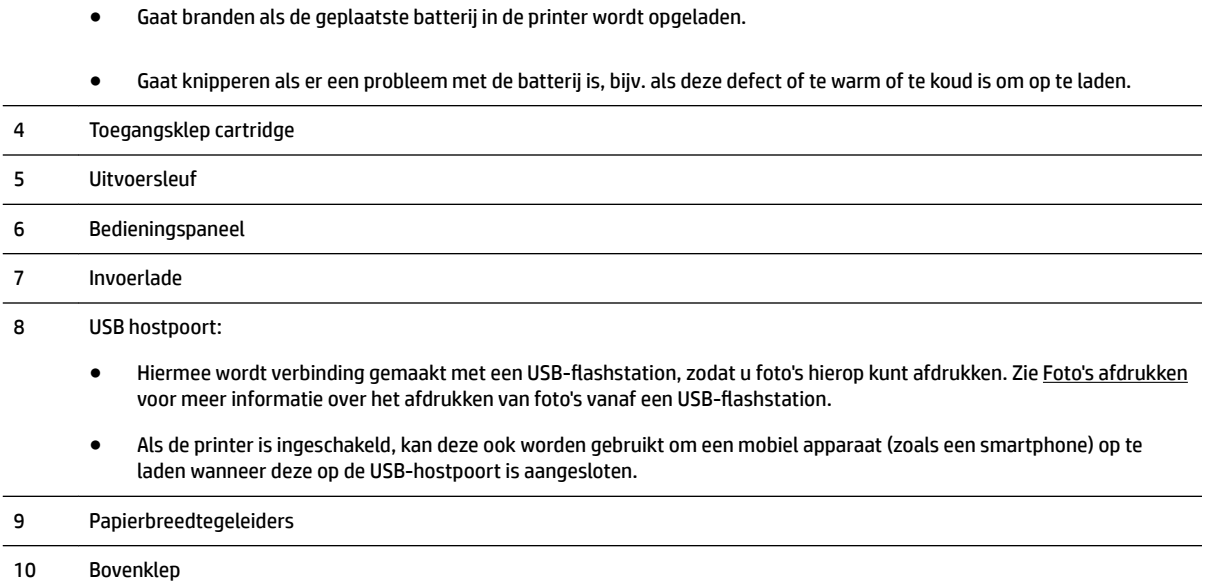

## **Ruimte voor printerbenodigdheden**

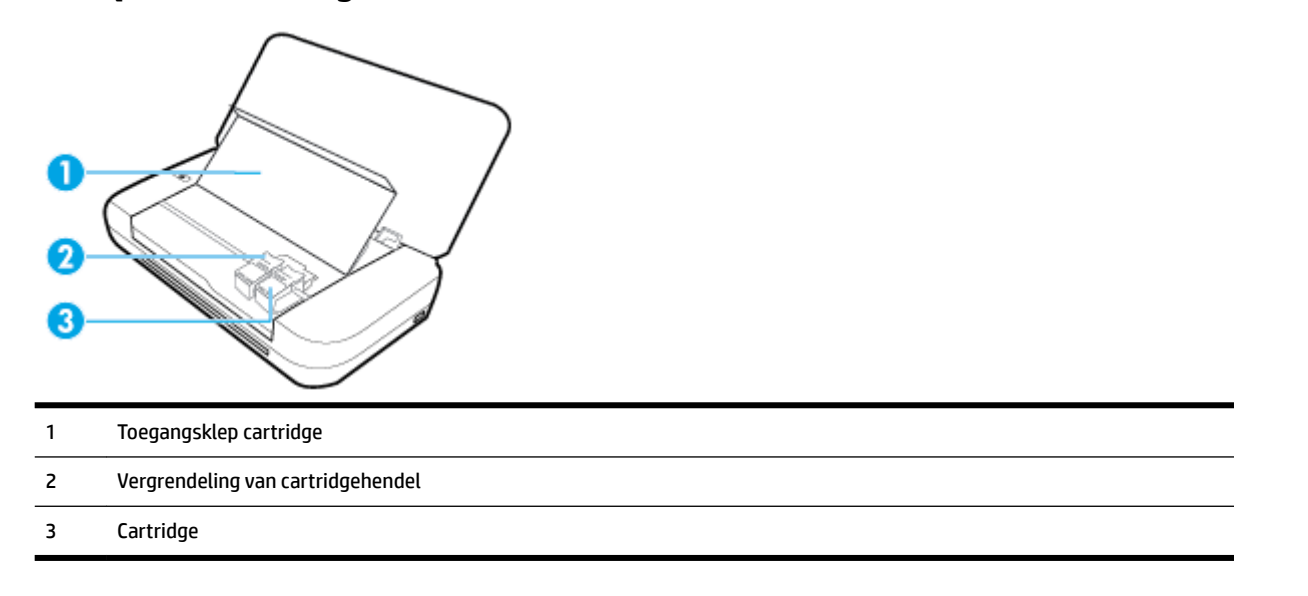

**The PTMERKING:** De cartridges moeten in de printer blijven om mogelijke problemen met de afdrukkwaliteit of schade aan de printkop te voorkomen.

## <span id="page-15-0"></span>**Achterzijde**

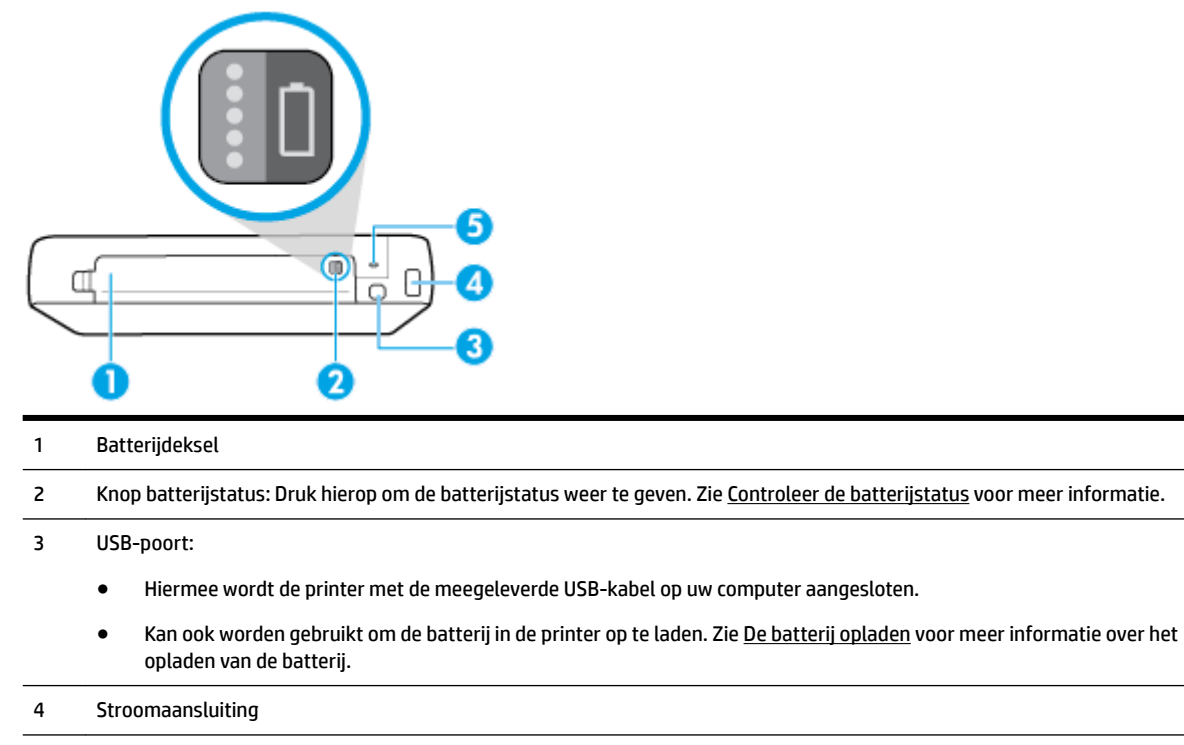

5 Voorziening voor veiligheidsslot: Hierdoor kunt u een veiligheidskabel invoeren om uw printer te vergrendelen.

## **Het bedieningspaneel van de printer gebruiken**

Dit gedeelte bevat de volgende onderwerpen:

- Til het bedieningspaneel omhoog
- [Overzicht knoppen](#page-16-0)
- [Het startscherm gebruiken](#page-17-0)

## **Til het bedieningspaneel omhoog**

U kunt het bedieningspaneel van de printer gebruiken terwijl dit plat ligt of u kunt het bedieningspaneel optillen om het gemakkelijker af te lezen en gebruiken.

## **Het bedieningspaneel optillen**

**1.** Open de bovenklep van de printer indien deze is gesloten.

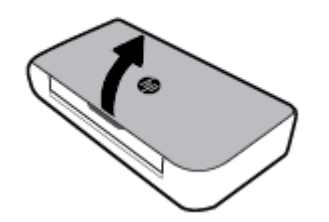

<span id="page-16-0"></span>**2.** Houd de bovenkant van het bedieningspaneel vast zoals weergegeven en til deze op.

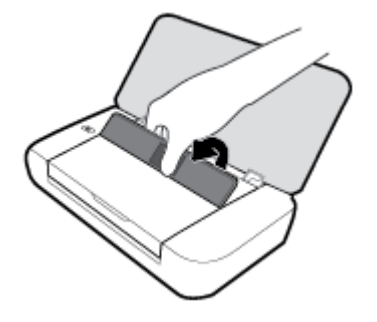

## **Overzicht knoppen**

In het volgende diagram en de bijbehorende tabel vindt u een kort overzicht van de functies op het bedieningspaneel van de printer.

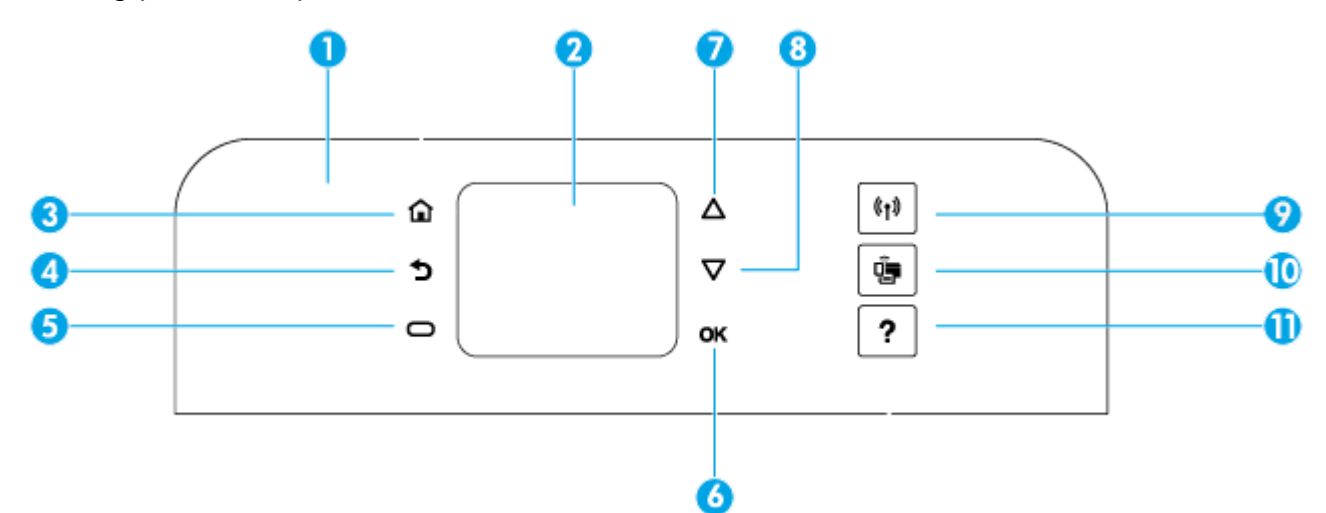

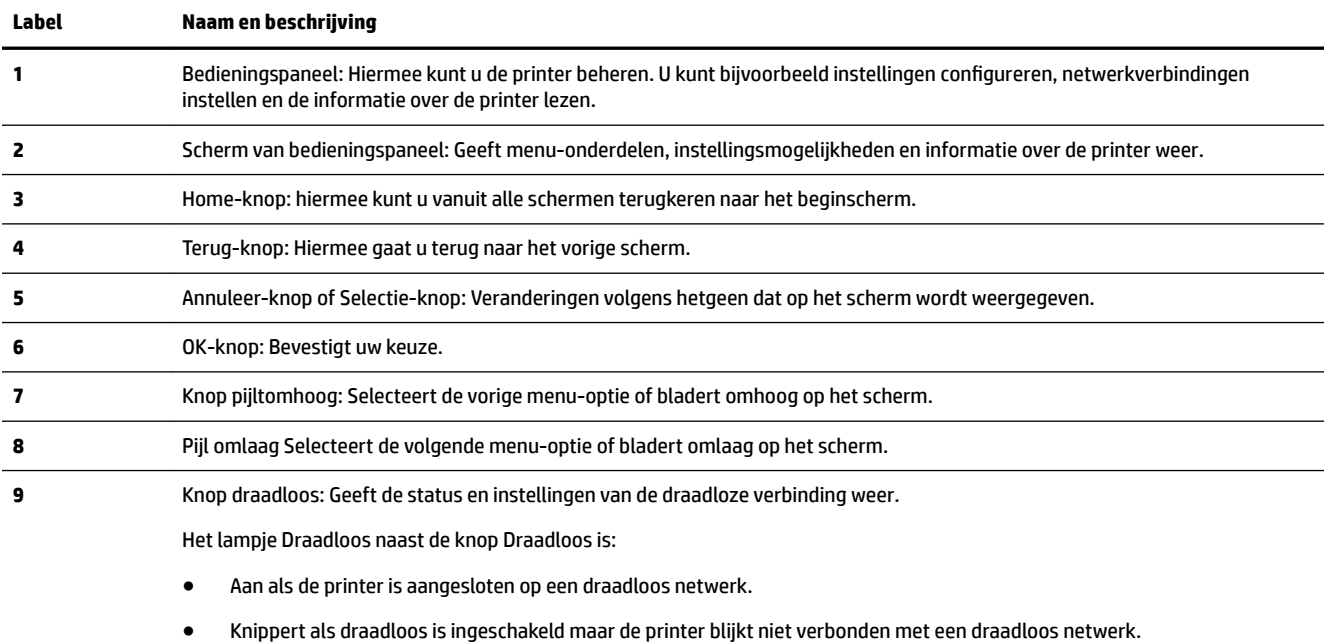

● Uit als de draadloze verbinding is uitgeschakeld.

<span id="page-17-0"></span>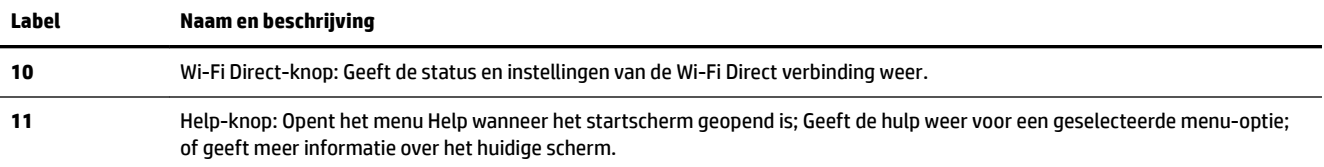

## **Het startscherm gebruiken**

Het startscherm wordt getoond wanneer u op de startknop @ drukt. Deze toont een hoofdmenu waarin u toegang heeft tot alle functies van de printer. Door deze functies te gebruiken kunt u de printer eenvoudig beheren. U kunt bijvoorbeeld de printer configureren, verbinding maken met draadloze netwerken en het inktniveau of de batterijstatus bekijken.

**TIP:** Nadat u de printer met een computer heeft verbonden kunt u ook de printer beheren met de printersoftware die op de computer is geïnstalleerd. Zie [Hulpprogramma's printerbeheer](#page-51-0) voor meer informatie over het gebruik van deze hulpprogramma's.

## **Een functie openen op het startscherm**

- **1.** Druk op het bedieningspaneel op **O** om het startscherm te tonen.
- **2.** Blader door het scherm en selecteer een gewenste functie met de pijltoetsen  $(\blacktriangle, \blacktriangledown)$ .
- **3.** Druk nogmaals op de knop OK om de keuze te bevestigen.

## **Elementaire informatie over papier**

De printer is ontwikkeld voor het correct verwerken van de meeste afdrukmaterialen voor kantoorgebruik. Wij raden aan om enkele afdrukmaterialen te testen voordat u er grote hoeveelheden van aankoopt. Gebruik HPafdrukmateriaal voor de beste afdrukkwaliteit. Bezoek de website van HP op [www.hp.com](http://www.hp.com) voor meer informatie over HP-afdrukmateriaal.

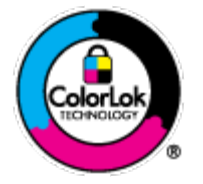

HP beveelt gewoon papier met het ColorLok-logo aan voor het afdrukken van alledaagse documenten. Alle papiersoorten met het ColorLok-logo werden door derden getest om te voldoen aan de hoogste maatstaven van betrouwbaarheid en afdrukkwaliteit, en produceren documenten met heldere, levendige kleuren, donkerder zwart, en droger sneller dan andere gewone papiersoorten. Zoek naar papier met het ColorLok-logo in verschillende gewichten en formaten van grote papierfabrikanten.

Dit gedeelte bevat de volgende onderwerpen:

- Aanbevolen papiersoorten om af te drukken
- [HP-papier bestellen](#page-19-0)
- [Tips voor de keuze en het gebruik van papier](#page-19-0)

## **Aanbevolen papiersoorten om af te drukken**

Voor een optimale afdrukkwaliteit adviseren wij u alleen HP-papier te gebruiken dat voor deze bepaalde afdruktaak is bedoeld.

Het is mogelijk dat in uw land/regio bepaalde papiersoorten niet beschikbaar zijn.

#### **Zakelijke documenten**

## ● **HP Premium presentatiepapier 120 g mat of HP professioneel papier 120 mat**

Dit is zwaar dubbelzijdig mat papier, perfect voor presentaties, voorstellen, rapporten en nieuwsbrieven. Het is extra zwaar voor een indrukwekkende uitstraling en gevoel.

## ● **HP brochurepapier 180 g glanzend** of **HP professioneel papier 180 glanzend**

Papier is glanzend gecoat aan twee zijden voor dubbelzijdig afdrukken. Dit papier is een ideale keuze voor reproducties van fotokwaliteit, omslagen van bedrijfsrapporten, speciale presentaties, brochures, mailings en kalenders.

## ● **HP brochurepapier 180 g mat** of **HP professioneel papier 180 mat**

Papier is mat gecoat aan twee zijden voor dubbelzijdig afdrukken. Dit papier is een ideale keuze voor reproducties van fotokwaliteit, omslagen van bedrijfsrapporten, speciale presentaties, brochures, mailings en kalenders.

#### **Standaard afdrukken**

Alle papieren op de lijst voor de dagelijkse afdrukfunctie ColorLok Technology voor minder vlekken, scherper zwart en heldere kleuren.

## ● **HP Helderwit Inkjetpapier**

HP Helderwit Inkjetpapier levert contrastrijke kleuren en scherp afgedrukte tekst op. Dit papier is dik genoeg voor dubbelzijdig afdrukken in kleur, zodat het ideaal is voor nieuwsbrieven, rapporten en folders.

#### ● **HP-afdrukpapier**

HP Printing Paper is multifunctioneel papier van hoge kwaliteit. Hiermee vervaardigt u documenten die er veel professioneler uitzien en voelen dan documenten die op standaardpapier of kopieerpapier zijn afgedrukt. Het is zuurvrij voor duurzame documenten.

## ● **HP Office Paper**

HP Office Paper is multifunctioneel papier van hoge kwaliteit. Het is geschikt voor kopieën, schetsen, memo's en andere alledaagse documenten. Het is zuurvrij voor duurzame documenten.

#### **Foto's printen**

## ● **HP Premium Plus fotopapier**

HP Premium Plus fotopapier is het beste fotopapier van HP voor de best mogelijke fotokwaliteit. Met HP Premium Plus fotopapier drukt u de mooiste foto's af die meteen droog zijn. U kunt ze dus meteen na het afdrukken doorgeven. De printer ondersteunt diverse formaten, waaronder A4, 21,6 x 27,9 cm (8,5 x 11 inch), 10 x 15 cm (4 x 6 inch) en 13 x 18 cm (5 x 7 inch) en in twee afwerkingen - glanzend of licht glanzend (halfglanzend). Ideaal om in te kaderen, als presentatie of om uw beste foto's en speciale fotoprojecten uit te delen. HP Premium Plus fotopapier biedt uitzonderlijke, duurzame resultaten van een professionele kwaliteit.

## ● **HP Geavanceerd fotopapier**

Dit glanzende fotopapier heeft een sneldrogende, veegvaste afwerking. Het papier is bestand tegen water, vegen, vingerafdrukken en vochtigheid. De foto's die u op deze papiersoort afdrukt, lijken op foto's die u in een winkel hebt laten afdrukken. Het is verkrijgbaar in diverse formaten, waaronder A4, 8,5 x 11 inch 10 x 15 cm (4 x 6 inch), 13 x 18 cm (5 x 7 inch). Het is zuurvrij voor duurzame documenten.

## ● **HP Everyday fotopapier**

<span id="page-19-0"></span>Druk kleurige, alledaagse snapshots goedkoop af, met papier dat is ontworpen voor gewone fotoafdrukken. Dit voordelige fotopapier droogt snel en is direct te verwerken. Dit papier produceert scherpe foto's met elke inkjetprinter. Het is verkrijgbaar in glanzende afwerking in diverse formaten, waaronder A4, 8.5 x 11 inch, 5 x 7 inch en 4 x 6 inch (10 x 15 cm). Het is zuurvrij voor duurzame documenten.

● **Hagaki paper** (voor Japan)

Druk kleurige, alledaagse snapshots goedkoop af, met papier dat is ontworpen voor gewone fotoafdrukken. Dit voordelige fotopapier droogt snel en is direct te verwerken. Dit papier produceert scherpe foto's met elke inkjetprinter.

Zie Specificaties om meer te weten te komen over de ondersteunde media.

## **HP-papier bestellen**

De printer is ontwikkeld voor het correct verwerken van de meeste afdrukmaterialen voor kantoorgebruik. Gebruik HP-afdrukmateriaal voor de beste afdrukkwaliteit.

Als u papier en andere materialen van HP wilt bestellen, gaat u naar [www.hp.com](http://www.hp.com). Momenteel zijn sommige delen van de website van HP alleen beschikbaar in het Engels.

HP beveelt gewoon papier met het ColorLok-logo aan voor het afdrukken van alledaagse documenten. Alle papiersoorten met het ColorLok-logo werden door derden getest om te voldoen aan de hoogste maatstaven van betrouwbaarheid en afdrukkwaliteit, en produceren documenten met heldere, levendige kleuren, donkerder zwart, en een kortere droogtijd dan andere gewone papiersoorten. Zoek naar papier met het ColorLok-logo in verschillende gewichten en formaten van grote papierfabrikanten.

## **Tips voor de keuze en het gebruik van papier**

Voor de beste resultaten moet u zich aan de volgende richtlijnen houden.

- Plaats slechts één papiersoort tegelijk in de invoerlade.
- Controleer of het papier op de juiste manier is geladen.
- Plaats niet te veel papier in de invoerlade.
- Om papierstoringen, een matige afdrukkwaliteit en andere afdrukproblemen te vermijden, kunt u de volgende papiersoorten beter niet in de invoerlade plaatsen:
	- Formulieren die uit meerdere delen bestaan
	- Afdrukmateriaal dat is beschadigd, gekruld of verkreukeld
	- Afdrukmateriaal met inkepingen of perforaties
	- Afdrukmateriaal met een zware textuur of reliëf of afdrukmateriaal dat inkt niet goed absorbeert
	- Afdrukmateriaal dat te dun is of gemakkelijk kan worden uitgerekt
	- Afdrukmateriaal met nietjes of paperclips

## **Papier plaatsen**

Zorg er bij het plaatsen van papier voor dat dit correct in de invoerlade wordt geplaatst, u de papierbreedtegeleiders verplaatst totdat deze de randen van het papier aanraken en de printer het juiste papierformaat detecteert. Als het gedetecteerde papierformaat onjuist is of het papierformaat of de papiersoort moet worden aangepast, wijzigt u op het bedieningspaneel van de printer de papierinstellingen. Zie [De papierinstellingen wijzigen of configureren](#page-22-0) voor meer informatie over het wijzigen van de papierinstellingen.

- Als er een bericht wordt weergegeven dat het papierformaat onbekend is, volgt u de instructies op het bedieningspaneel van de printer om de papierbreedtegeleiders en/of het papierformaat aan te passen.
- Als de functie voor het automatisch detecteren van het papierformaat is uitgeschakeld of niet juist werkt, wijzigt u op het bedieningspaneel van de printer de instelling voor papierformaat.
- Als de functie voor het automatisch detecteren van het papierformaat is ingeschakeld, verplaatst u de papierbreedtegeleiders totdat deze de rand van het papier aanraken, zodat de printer de breedte van het papier kan detecteren.
- Als u papier met een aangepast formaat plaatst, verplaatst u de papierbreedtegeleiders naar een breedte die het dichtst bij de aangepaste breedte van het papier komt, zodat de printer de dichtstbijzijnde breedte kan detecteren. Wijzig indien vereist het papierformaat vanaf het bedieningspaneel van de printer.

## **Papier met een standaardformaat plaatsen**

- **1.** Open de bovenste klep en til het bedieningspaneel omhoog.
- **2.** Schuif de twee breedtegeleiders voor het papier zo ver mogelijk naar buiten.

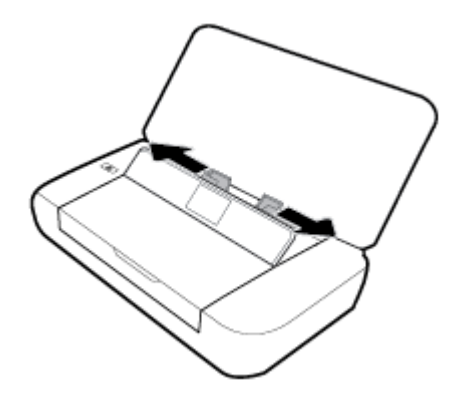

**3.** Plaats het papier met de afdrukzijde naar boven en verschuif de papierbreedtegeleiders tot deze de zijkanten van het papier goed raken.

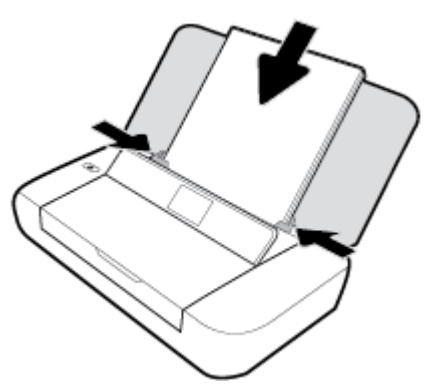

Gebruik geen papier dat op de volgende afbeelding staat.

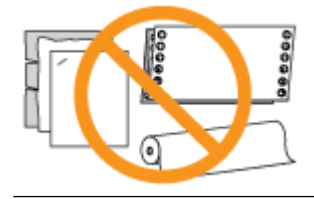

**OPMERKING:** Vul nooit papier bij terwijl de printer nog aan het afdrukken is.

## **Enveloppen laden**

- **1.** Open de bovenste klep en til het bedieningspaneel omhoog.
- **2.** Schuif de twee breedtegeleiders voor het papier zo ver mogelijk naar buiten.

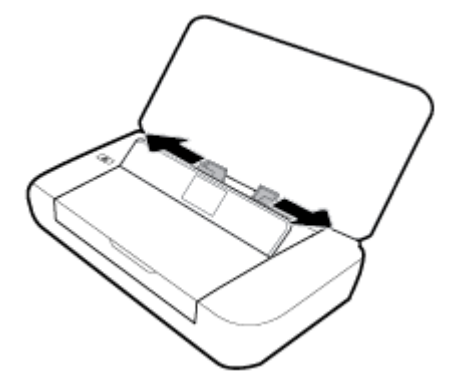

<span id="page-22-0"></span>**3.** Plaats de enveloppen met de afdrukzijde naar boven en met het lange uiteinde van de flap aan de linkerzijde of het korte uiteinde van de flap boven.

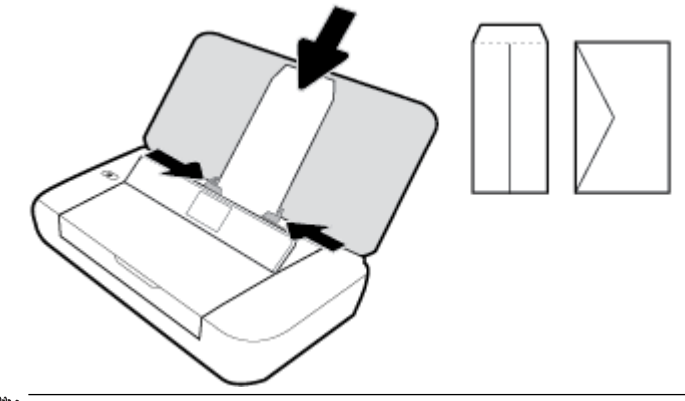

- **The OPMERKING:** Vul nooit enveloppen bij terwijl de printer nog aan het afdrukken is.
- **4.** Schuif de papierbreedtegeleiders goed tegen de randen van de envelop.

#### **Om kaarten en fotopapier te plaatsen**

- **1.** Open de bovenste klep en til het bedieningspaneel omhoog.
- **2.** Schuif de twee breedtegeleiders voor het papier zo ver mogelijk naar buiten.

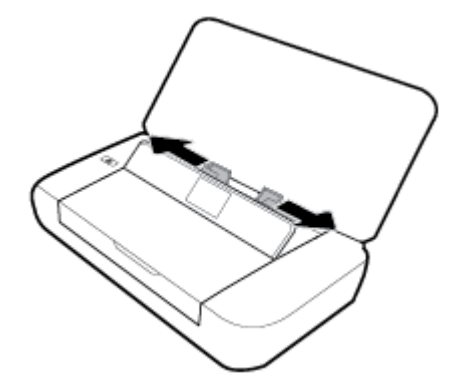

**3.** Plaats het papier met de afdrukzijde naar boven en verschuif de papierbreedtegeleiders tot deze de zijkanten van het papier goed raken.

**The OPMERKING:** Vul nooit papier bij terwijl de printer nog aan het afdrukken is.

## **De papierinstellingen wijzigen of configureren**

#### **De papierinstellingen wijzigen vanaf het bedieningspaneel van de printer**

- **1.** Druk op het bedieningspaneel van de printer op de knop Home  $\left(\bigcap_{n=1}^{\infty}\right)$ .
- **2.** Ga naar het beginscherm, selecteer **Installatie** en druk vervolgens op **OK**.
- **3.** Selecteer **Printerinstellingen** en druk op **OK**.
- **4.** Selecteer **Papierinstellingen** en druk op **OK**.
- **5.** Selecteer de optie voor papierformaat of -soort en blader vervolgens omlaag om het formaat of de soort van het geplaatste papier te selecteren.

## <span id="page-23-0"></span>**De functie voor het automatisch detecteren van het papierformaat in- of uitschakelen**

- **1.** Druk op het bedieningspaneel van de printer op de knop Home ( $\bigcirc$ ).
- **2.** Ga naar het beginscherm, selecteer **Installatie** en druk vervolgens op **OK**.
- **3.** Selecteer **Printerinstellingen** en druk op **OK**.
- **4.** Selecteer **Voorkeur** en druk op **OK**.
- **5.** Blader omlaag en selecteer **Automatische detectie papierformaat**.
- **6.** Selecteer **Aan** of **Uit**.

## **De printer bijwerken**

Normaal controleert de printer automatisch op updates wanneer hij is verbonden met het netwerk en webservices zijn ingeschakeld.

#### **De printer bijwerken met het bedieningspaneel van de printer**

- **1.** Klik in het configuratiescherm op de startknop ( $\bigcap$ ) om het startscherm te tonen.
- **2.** Selecteer **Configuratie, Hulpprogramma's** en vervolgens **De printer bijwerken**.

Gebruik de pijlknop  $\blacktriangle$  of  $\blacktriangledown$  om een functie te selecteren en druk vervolgens op de knop OK.

#### **De printer bijwerken met de geïntegreerde webserver (EWS)**

**1.** Open de geïntegreerde webserver (EWS).

Zie [Geïntegreerde webserver](#page-51-0) voor meer informatie.

- **2.** Klik op het tabblad **Extra**.
- **3.** Klik in het gedeelte **Printerupdates** op **Firmware-updates** en volg de instructies op het scherm.

**The OPMERKING:** Als er een printerupdate beschikbaar is, zal de printer de update downloaden en installeren en vervolgens opnieuw opstarten.

**The OPMERKING:** Als er u wordt gevraagd naar proxy-instellingen en als uw netwerk proxy-instellingen gebruikt, volgt u de instructies op het scherm om een proxyserver in te stellen. Als u niet beschikt over de details, neem dan contact op met uw netwerkbeheerder of de persoon die het netwerk heeft ingesteld.

## **De printerbatterij gebruiken**

De printer wordt geleverd met een oplaadbare lithium-ion-batterij die aan de achterkant van de printer kan worden geïnstalleerd. Zie [Achterzijde](#page-15-0) voor de plaats.

U kunt de batterij ook als extra accessoire aanschaffen. Voor het doen van aankopen neemt u contact op met uw plaatselijke dealer of HP verkoopkantoor of gaat u naar [www.hpshopping.com.](http://www.hpshopping.com)

## <span id="page-24-0"></span>**De batterij installeren of vervangen**

## **De batterij installeren of vervangen**

- **1.** Schakel de printer uit en haal de stekker uit het stopcontact.
- **2.** Als het bedieningspaneel van de printer is opgetild, drukt u deze naar beneden en sluit u de bovenste klep van de printer. Voor meer informatie over de onderdelen van de printer raadpleegt u De onderdelen [van de printer kennen](#page-13-0).
- **3.** Verwijder de afdekplaat van de batterij van de achterkant van de printer.

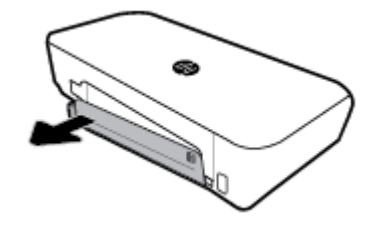

**4.** Als u de batterij vervangt, verwijdert u de oorspronkelijke batterij door de vergrendeling op te tillen en de batterij te ontgrendelen.

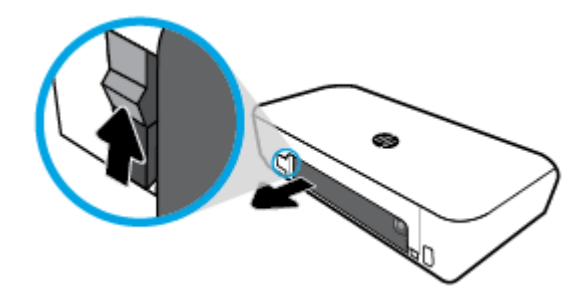

**5.** Plaats de batterij in de batterijsleuf:

De batterijstatusknop bevindt zich in de rechterbovenhoek van de batterij.

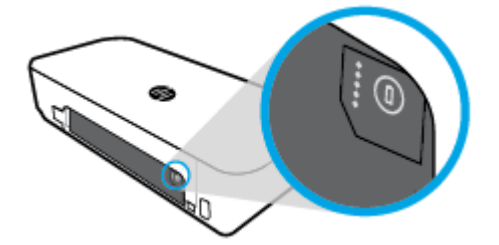

**6.** Plaats het de afdekplaat van de batterij terug.

Zie [Controleer de batterijstatus](#page-25-0) om de batterijstatus te controleren.

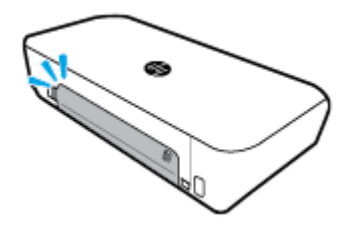

## <span id="page-25-0"></span>**Controleer de batterijstatus**

## **De batterijstatus van de batterij controleren**

**▲** Druk op de batterijstatusknop op de batterij.

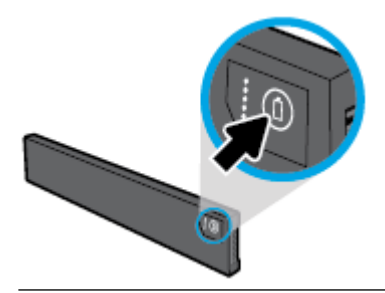

**TIP:** Als de batterij in de printer is geplaatst drukt u op dezelfde knop op de batterijklep.

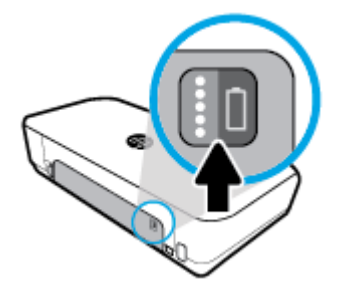

## **Het batterijniveau controleren vanaf het bedieningspaneel van de printer**

▲ Druk op de knop Home (∩) om het beginscherm weer te geven en selecteer vervolgens **Batterijstatus**.

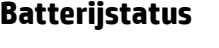

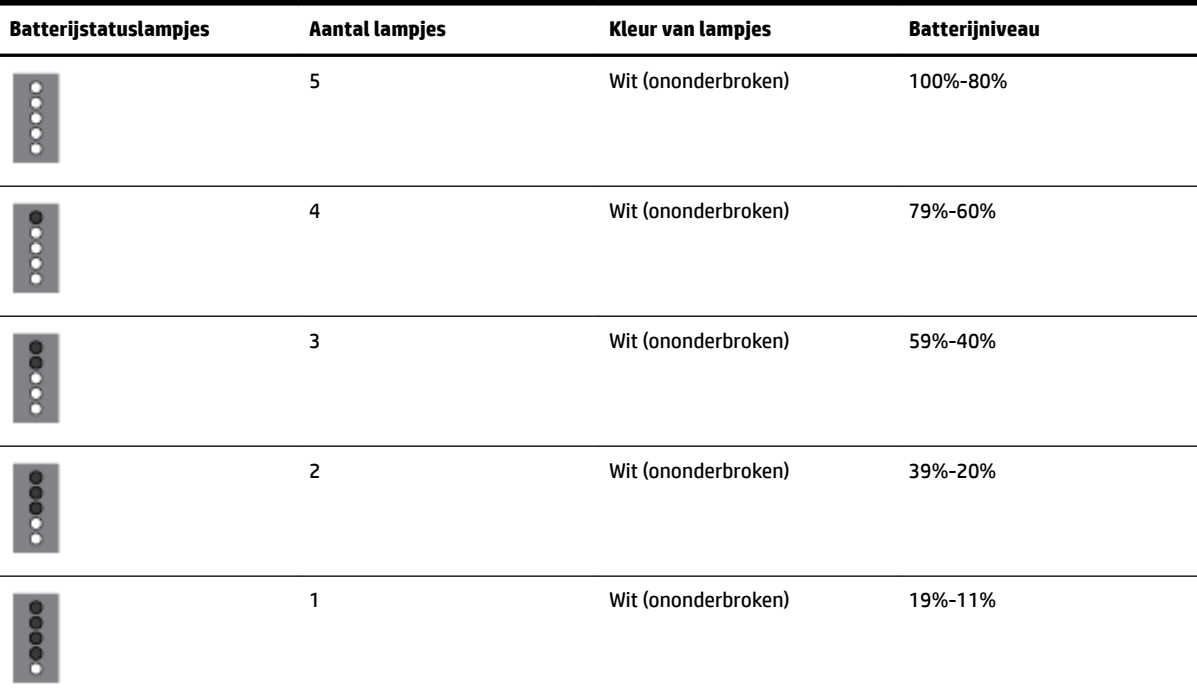

<span id="page-26-0"></span>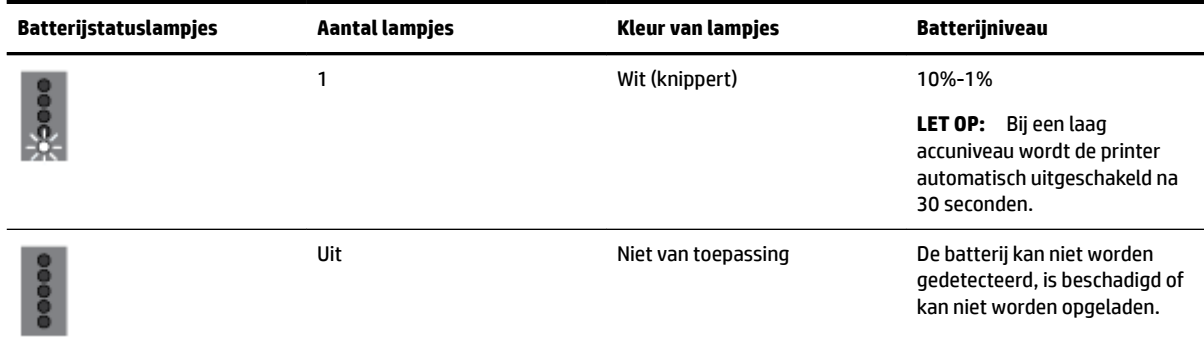

## **De batterij opladen**

De batterij die in de printer is geïnstalleerd, wordt opgeladen wanneer de printer met een netspanningskabel is aangesloten op een stroomvoorziening.

Het opladen van de batterij via netvoeding kan maximaal 2,5 uur duren. Als de netvoedingsbron wordt verwijderd of de printer wordt uitgeschakeld, kan de batterij ook worden opgeladen indien de USB-poort aan de achterzijde van de printer is verbonden met een USB-oplaadpoort van een ander apparaat. De USBoplaadpoort moet minimaal 1 A kunnen leveren.

Bijvoorbeeld:

- USB-oplaadpoort op een notebookcomputer (aangegeven door bliksemsymbool bij hostpoort)
- USB-oplader die met een stopcontact is verbonden (kan een algemene zijn of een die wordt gebruikt voor mobiele telefoons of tablets)
- USB-oplader die met de stroompoort in een auto is verbonden (kan een algemene zijn of een die wordt gebruikt voor mobiele telefoons of tablets)

## **De batterij opbergen**

**WAARSCHUWING!** Om mogelijke veiligheidsproblemen te voorkomen, gebruikt u de batterij die bij de printer is meegeleverd of een batterij die u als accessoire bij HP hebt gekocht.

Voor het doen van aankopen neemt u contact op met uw plaatselijke dealer of HP verkoopkantoor of gaat u naar [www.hpshopping.com.](http://www.hpshopping.com)

**VOORZICHTIG:** Stel een batterij niet bloot aan hoge temperaturen om schade aan de accu te voorkomen.

**VOORZICHTIG:** Als de printer langer dan twee weken niet wordt gebruikt of verbonden blijft met een externe stroomvoorziening, verwijdert u de batterij en bergt u deze afzonderlijk op.

**VOORZICHTIG:** Als u wilt dat de opgeborgen batterij langer meegaat, bewaart u deze op een koele, droge plaats.

## **De gebruikte batterij weggooien**

**WAARSCHUWING!** Om gevaar op brand of verbranding te verkleinen, haalt u de batterij niet uit elkaar en plet en prikt u deze niet; verkort u de externe contacten op een batterij niet; en gooit u een batterij niet in vuur of water. Stel de batterij niet bloot aan temperaturen boven 60 °C.

## <span id="page-27-0"></span>**Open de HP-printersoftware (Windows)**

Na het installeren van de HP-printersoftware kunt u, afhankelijk van uw besturingssysteem, het volgende doen:

- **Windows 10**: Klik op het bureaublad van de computer op de knop Start, klik op **Alle apps**, selecteer **HP**  en selecteer vervolgens het pictogram met de printernaam.
- **Windows 8.1**: Klik op de pijl naar beneden in de linkerbenedenhoek van het scherm **Start** en selecteer vervolgens de printernaam.
- **Windows 8**: Klik op het scherm **Start** met de rechtermuisknop op een leeg gebied van het scherm, klik op **Alle apps** op de app-balk en selecteer vervolgens het pictogram met de printernaam.
- **Windows 7**, **Windows Vista** en **Windows XP**: Klik op het bureaublad van de computer op de knop Start, selecteer **Alle programma's**, selecteer **HP**, selecteer de map voor de printer en selecteer vervolgens het pictogram met de printernaam.

## <span id="page-28-0"></span>**3 Afdrukken**

Met deze printer kunt u verscheidene media afdrukken zoals documenten, brochures, foto's, enveloppen van zowel computers, USB-stuurprogramma's of mobiele apparatuur (smartphones of tablets).

Om documenten en foto's van mobiele apparatuur af te drukken (zoals smartphones of tablets) gaat u naar de HP Mobiel afdrukken website [\(www.hp.com/go/mobileprinting](http://www.hp.com/go/mobileprinting)). Als deze website niet beschikbaar is in uw land/regio, wordt u mogelijk doorgeleid naar de website HP Mobiel afdrukken in een ander land, een andere regio of een andere taal.

**The OPMERKING:** De meeste afdrukinstellingen worden in de software automatisch afgehandeld. Wijzig de instellingen uitsluitend handmatig indien u de afdrukkwaliteit wilt veranderen, u wilt afdrukken op speciale papiersoorten of als u speciale functies wilt gebruiken.

**TIP:** Deze printer bevat **HP ePrint**, een gratis dienst van HP waarmee u op elk ogenblik en vanaf elke locatie documenten kunt afdrukken met een printer voorzien van HP ePrint, zonder extra software of printerstuurprogramma's. Zie [Afdrukken met HP ePrint](#page-39-0) voor meer informatie.

- Documenten afdrukken
- [Brochures afdrukken](#page-29-0)
- [Afdrukken op enveloppen](#page-30-0)
- [Foto's afdrukken](#page-30-0)
- [Afdrukken op speciaal en aangepast papier](#page-32-0)
- Dubbelziidig afdrukken
- [Afdrukken met AirPrint™](#page-35-0)
- [Tips voor geslaagd afdrukken](#page-35-0)

## **Documenten afdrukken**

## **Om documenten af te drukken (Windows)**

- **1.** Laad papier in de lade. Zie [Papier plaatsen](#page-19-0) voor meer informatie.
- **2.** In het menu **Bestand** van uw software selecteert u **Afdrukken**.

Het venster **Afdrukken** wordt geopend.

- **3.** In het scherm selecteert u uw printer.
- **4.** Geef het paginabereik en het aantal kopieën aan van het document dat u wilt afdrukken.
- **5.** Klik op de knop om het scherm **Eigenschappen** te openen om de lay-out en de printkwaliteit van de pagina's in te stellen.

Afhankelijk van uw softwaretoepassing heeft deze knop de naam **Eigenschappen**, **Opties**, **Printerinstellingen**, **Printereigenschappen**, **Printer** of **Voorkeuren**.

**The OPMERKING:** Maak wijzigingen in de HP-software die bij de printer is geleverd om de afdrukinstellingen voor alle afdruktaken in te stellen. Zie [Hulpprogramma's printerbeheer](#page-51-0) voor meer informatie over de HP-software.

- **6.** Klik op OK om de configuratie te bevestigen, waarna het scherm Eigenschappen zal sluiten.
- **7.** Klik op **Afdrukken** of **OK** om het afdrukken te starten.

## <span id="page-29-0"></span>**Om documenten af te drukken (OS X)**

- **1.** In het menu **Bestand** in uw software kiest u **Afdrukken**.
- **2.** Zorg ervoor dat uw printer is geselecteerd.
- **3.** Geef de pagina-eigenschappen.

Als het gedeelte Opties in het dialoogvenster Afdrukken niet wordt weergegeven, klik dan op **Details weergeven**.

● Kies in het pop-upmenu **Papierformaat** Het juiste papierformaat.

**The OPMERKING:** Zorg ervoor dat u het juiste papier gebruikt wanneer u het papier vervangt.

- Selecteer de afdrukstand.
- Geef het vergrotings- of verkleiningspercentage op.
- **4.** Klik op **Afdrukken**.

## **Brochures afdrukken**

#### **Om brochures af te drukken (Windows)**

- **1.** Laad papier in de lade. Zie [Papier plaatsen](#page-19-0) voor meer informatie.
- **2.** In het menu **Bestand** van uw software selecteert u **Afdrukken**.

Het venster **Afdrukken** wordt geopend.

- **3.** In het scherm selecteert u uw printer.
- **4.** Geef het paginabereik en het aantal kopieën aan van het document dat u wilt afdrukken.
- **5.** Klik op de knop waarmee u het venster **Eigenschappen** opent.

Afhankelijk van uw softwaretoepassing heeft deze knop de naam **Eigenschappen**, **Opties**, **Printerinstellingen**, **Printereigenschappen**, **Printer** of **Voorkeuren**.

- **The OPMERKING:** Maak wijzigingen in de HP-software die bij de printer is geleverd om de afdrukinstellingen voor alle afdruktaken in te stellen. Zie [Hulpprogramma's printerbeheer](#page-51-0) voor meer informatie over de HP-software.
- **6.** Selecteer op het tabblad **Afdruksnelkoppeling** in het venster **Eigenschappen** een brochuretype in het vervolgkeuzemenu **Papiersoort**.
- **7.** In de andere twee tabbladen van het scherm stelt u de lay-out en de printkwaliteit van de pagina's in.
- **8.** Klik op OK om de configuratie te bevestigen. Het venster Eigenschappen wordt gesloten.
- **9.** Klik op **Afdrukken** of **OK** om het afdrukken te starten.

## **Om brochures af te drukken (OS X)**

- **1.** Klik op **Bestand** in het menu **Afdrukken** van uw softwaretoepassing.
- **2.** Zorg ervoor dat uw printer is geselecteerd.

<span id="page-30-0"></span>**3.** Geef de pagina-eigenschappen.

Als het gedeelte Opties in het dialoogvenster Afdrukken niet wordt weergegeven, klik dan op **Details weergeven**.

**a.** Kies in het pop-upmenu **Papierformaat** Het juiste papierformaat.

**The OPMERKING:** Zorg ervoor dat u het juiste papier gebruikt wanneer u het papier vervangt.

- **b.** In het pop-upmenu kiest u **Papiersoort/Kwaliteit**en vervolgens de optie die de beste kwaliteit of de maximale dpi biedt.
- **4.** Selecteer desgewenst nog andere afdrukinstellingen en klik op **Afdrukken**.

## **Afdrukken op enveloppen**

## **Enveloppen afdrukken (Windows)**

- **1.** Plaats de enveloppen in de lade. Zie [Papier plaatsen](#page-19-0) voor meer informatie.
- **2.** In het menu **Bestand** van uw software selecteert u **Afdrukken**. Het venster **Afdrukken** wordt geopend.
- **3.** In het scherm selecteert u uw printer.
- **4.** Stel het aantal af te drukken exemplaren in.
- **5.** Klik op de knop **Pagina-instelling** om het scherm **Pagina-instelling** te openen.
- **6.** Kies **Horizontaal**.
- **7.** In het tabblad **Papier** kiest u een envelopsoort uit het vervolgkeuzemenu **Papierformaat**.
- **8.** Klik op **OK** om het venster te sluiten.
- **9.** Klik op **Afdrukken** of **OK** om het afdrukken te starten.

## **Enveloppen afdrukken (OS X)**

- **1.** In het menu **Bestand** in uw software kiest u **Afdrukken**.
- **2.** Zorg ervoor dat uw printer is geselecteerd.
- **3.** Selecteer het juiste envelopformaat in het pop-upmenu **Papierformaat**.

Als het gedeelte Opties in het dialoogvenster Afdrukken niet wordt weergegeven, klik dan op **Details weergeven**.

**OPMERKING:** Als u het **Papierformaat** wijzigt, zorg dan dat u het juiste papier hebt ingevoerd.

- **4.** In het pop-upmenu kiest u **Papiersoort/kwaliteit** en controleert u of de instelling papiersoort is ingesteld op **Gewoon papier**.
- **5.** Klik op **Afdrukken**.

## **Foto's afdrukken**

U kunt een foto afdrukken van een computer of een USB-stick. Gecodeerde USB-sitcks worden echter niet ondersteund.

Fotopapier moet vlak zijn om er op te kunnen afdrukken. Laat ongebruikt fotopapier niet in de invoerlade zitten. Het fotopapier kan omkrullen, waardoor de afdrukkwaliteit kan verminderen.

**VOORZICHTIG:** Verwijder de USB-stick niet uit de USB-poort van de printer terwijl deze door de printer wordt gebruikt. Hierdoor kunnen de bestanden op de stick worden beschadigd.

#### **Foto's afdrukken vanaf de computer (Windows)**

- **1.** Laad papier in de lade. Zie [Papier plaatsen](#page-19-0) voor meer informatie.
- **2.** In uw software selecteert u **Afdrukken** om een afdrukscherm te openen.
- **3.** Zorg ervoor dat uw printer is geselecteerd.
- **4.** Stel het aantal af te drukken exemplaren in.
- **5.** Klik op de knop waarmee u het venster **Eigenschappen** opent.

Afhankelijk van uw softwaretoepassing heeft deze knop de naam **Eigenschappen**, **Opties**, **Printerinstellingen**, **Printereigenschappen**, **Printer** of **Voorkeuren**.

**The OPMERKING:** Gedetailleerde instellingen worden beschreven in [Tips voor geslaagd afdrukken](#page-35-0).

- **6.** In dit scherm selecteert u de kleur, lay-out, afdrukkwaliteit en de papiersoort die u wenst.
- **7.** Klik op **OK** om het venster **Eigenschappen** te sluiten.
- **8.** Klik op **Afdrukken** of **OK** om het afdrukken te starten.

#### **Foto's afdrukken vanaf de computer (OS X)**

- **1.** In het menu **Bestand** in uw software kiest u **Afdrukken**.
- **2.** Zorg ervoor dat uw printer is geselecteerd.
- **3.** Stel de afdrukopties in.

Als het gedeelte Opties in het dialoogvenster Afdrukken niet wordt weergegeven, klik dan op **Details weergeven**.

● Kies in het pop-upmenu **Papierformaat** Het juiste papierformaat.

**The OPMERKING:** Zorg ervoor dat u het juiste papier gebruikt wanneer u het papier vervangt.

- Selecteer een **Afdrukstand**.
- **4.** Kies uit het pop-upmenu **Papiersoort/Kwaliteit** en kies vervolgens de volgende instellingen:
	- **Papiertype**: de juiste soort fotopapier
	- **Kwaliteit:** Selecteer de optie die de beste kwaliteit of de maximale dpi biedt.
	- Klik op het driehoekje **Kleuropties** en selecteer dan de juiste **Fotoherstel** optie.
		- **Uit**: brengt geen wijzigingen aan de afbeelding.
		- **Aan**: hiermee wordt het beeld automatisch scherp gesteld; hiermee past u de scherpte van het beeld enigszins aan.
- **5.** Selecteer desgewenst nog andere afdrukinstellingen en klik op **Afdrukken**.

#### **Om foto's van een USB-stick af te drukken**

U kunt een foto direct van een USB-stick afdrukken zonder een computer te gebruiken.

- <span id="page-32-0"></span>**The OPMERKING:** U kunt alleen foto's in PNG, JPG en TIFF formaat afdrukken. Alle andere bestanden kunnen niet worden afgedrukt.
	- **1.** Plaats de USB-stick in de USB-poort aan de rechterzijde van de printer.
	- **2.** Wacht tot de bestanden en mappen op de stick worden weergegeven in het bedieningspaneel van de printer.

Mappen en fotobestanden met het JPG, PNG en TIFF formaat op de stick worden weergegeven.

**3.** Vind de gewenste foto door op de pijlknop ( $\blacktriangle$  of  $\blacktriangledown$ ) te drukken en druk vervolgens op OK.

U kunt de gewenste foto ook zoeken met de knop = en OK.

**The OPMERKING:** Gebruik de terugknop tom terug te gaan naar het vorige scherm.

- **4.** Selecteer de afdrukkleur (kleur of zwart), het aantal afdrukken en de papiersoort op het scherm **Afbeelding afdrukken**.
- **5.** Druk OK om te beginnen met afdrukken.

## **Afdrukken op speciaal en aangepast papier**

Als uw toepassing een aangepast papierformaat ondersteunt, stelt u het papierformaat eerst in de toepassing in voordat u het document afdrukt. Zo niet, stelt u het papierformaat in het printerstuurprogramma in. U moet wellicht de opmaak van bestaande documenten aanpassen om deze correct te kunnen afdrukken op een aangepast papierformaat.

#### **Om aangepaste formaten in te stellen (Windows)**

- **1.** Ga, afhankelijk van het besturingssysteem, op een van de volgende manieren te werk:
	- **Windows 10**: Vanuit het Windows menu **Start** klikt u op **Alle apps**, selecteert u **Windows systeem**  en vervolgens klikt u op **Apparaten**, selecteert u **Apparaten en printers** onder het menu **Soortgelijke instellingen**. Selecteer de printernaam en selecteer **Eigenschappen afdrukserver**.
	- **Windows 8.1** en **Windows 8**: Wijs of tik in de rechterbovenhoek van het scherm om de Emoticonsbalk te openen, klik op het pictogram **Instellingen**, klik of tik op **Configuratiescherm** en klik of tik op **Apparaten en printers bekijken**. Klik of tik op de printernaam en klik of tik op **Eigenschappen afdrukserver**.
	- **Windows 7**: Klik in het menu **Start** van Windows op **Apparaten en printers**. Selecteer de printernaam en klik op **Eigenschappen afdrukserver**.
	- **Windows Vista:** Klik vanuit het **Start**-menu van Windows op **Configuratiescherm** en klik vervolgens op **Printers**. Klik met de rechtermuisknop op een leeg gebied van het venster **Printers**  en selecteer **Eigenschappen server**.
	- **Windows XP**: Klik vanuit het **Start**-menu van Windows op **Configuratiescherm** en klik vervolgens op **Printers en faxen**. Klik in het menu **Bestand** op **Servereigenschappen**.
- **2.** Selecteer het vakje **Een nieuwe vorm maken**.
- **3.** Voer de naam van het aangepaste papierformaat in.
- **4.** Voer de afmetingen van het aangepaste papierformaat in het gedeelte **Vormbeschrijving (afmetingen)**.
- **5.** Klik op **Vorm opslaan**, en vervolgens op **Sluiten**.

#### **Om op speciaal en aangepast papier af te drukken (Windows)**

- **The OPMERKING:** Vooraleer u op aangepast papier kunt afdrukken, moet u het aangepaste formaat instellen in Eigenschappen afdrukserver.
	- **1.** Plaats het juiste papier in de lade. Zie [Papier plaatsen](#page-19-0) voor meer informatie.
	- **2.** Klik op **Afdrukken** in het menu **Bestand** van uw softwaretoepassing.
	- **3.** Zorg ervoor dat uw printer is geselecteerd.
	- **4.** Klik op de knop waarmee u het dialoogvenster **Eigenschappen** opent.

Afhankelijk van uw softwaretoepassing heeft deze knop de naam **Eigenschappen**, **Opties**, **Printerinstellingen**, **Printereigenschappen**, **Printer** of **Voorkeuren**.

- **The PMERKING:** Maak de wijzigingen in de HP-software die bij de printer is geleverd om de afdrukinstellingen voor alle afdruktaken in te stellen. Zie [Hulpprogramma's printerbeheer](#page-51-0) voor meer informatie over de HP-software.
- **5.** Klik in het tabblad **Layout** of **Papier/kwaliteit** op de knop **Geavanceerd**.
- **6.** Selecteer in de zone **Papier/uitvoer** het aangepaste papierformaat uit de vervolgkeuzelijst **Papierformaat**.
- **The OPMERKING:** Als u het Papierformaat wijzigt, zorg er dan voor dat u het correcte papier in de invoerlade plaatst en dat u het papierformaat op het bedieningspaneel van de printer instelt.
- **7.** Selecteer desgewenst nog andere afdrukinstellingen en klik op **OK**.
- **8.** Klik op **Afdrukken** of **OK** om het afdrukken te starten.

#### **Om op speciaal en aangepast papier af te drukken (OS X)**

Vooraleer u op aangepast papier kunt afdrukken, moet u het aangepaste formaat instellen in de HP-software.

- **1.** Plaats het juiste papier in de lade.
- **2.** Een nieuw, aangepast papierformaat maken.
	- **a.** Klik in het programma van waaruit u wilt afdrukken op **Bestand** en **Afdrukken**.
	- **b.** Zorg ervoor dat uw printer is geselecteerd.
	- **c.** Klik op **Speciale papierformaten beheren** in het pop-upmenu **Papierformaat**.

Als het gedeelte Opties in het dialoogvenster Afdrukken niet wordt weergegeven, klik dan op **Details weergeven**.

- **d.** Klik op **+** en selecteer het nieuwe onderdeel in de lijst. Typ een naam voor het aangepaste papierformaat.
- **e.** Voer de lengte en de breedte in van uw aangepaste papier.
- **f.** Klik op **Klaar** of **OK** en klik vervolgens op **Opslaan**.
- **3.** Gebruik het aangepaste papierformaat om af te drukken.
	- **a.** Klik op **Afdrukken** in het menu **Bestand** van uw softwaretoepassing.
	- **b.** Zorg ervoor dat uw printer is geselecteerd.
- <span id="page-34-0"></span>**c.** Kies in het pop-upmenu **Papierformaat** de naam van het juiste papierformaat dat u heeft aangemaakt.
- **d.** Selecteer desgewenst nog andere afdrukinstellingen en klik op **Afdrukken**.
- **The OPMERKING:** Software en systeemvereisten vindt u in het Leesmij-bestand. Dit bevindt zich op de cd met HP-printersoftware die bij uw printer werd geleverd.

## **Dubbelzijdig afdrukken**

## **Dubbelzijdig afdrukken (Windows)**

Afdrukken op beide zijden van een pagina moet handmatig worden gedaan. Automatisch dubbelzijdig afdrukken is niet mogelijk met deze printer.

- **1.** Laad papier in de lade. Zie [Papier plaatsen](#page-19-0) voor meer informatie.
- **2.** In het menu **Bestand** van uw software selecteert u **Afdrukken**.

Het venster **Afdrukken** wordt geopend.

- **3.** Selecteer uw printer.
- **4.** Geef het paginabereik en het aantal kopieën aan van het document dat u wilt afdrukken.
- **5.** Klik op de knop waarmee u het venster **Eigenschappen** opent.

Afhankelijk van uw softwaretoepassing heeft deze knop de naam **Eigenschappen**, **Opties**, **Printerinstellingen**, **Printereigenschappen**, **Printer** of **Voorkeuren**.

- **The OPMERKING:** Maak wijzigingen in de HP-software die bij de printer is geleverd om de afdrukinstellingen voor alle afdruktaken in te stellen. Zie [Hulpprogramma's printerbeheer](#page-51-0) voor meer informatie over de HP-software.
- **6.** Selecteer in het tabblad **Lay-out Aan de lange zijde overslaan** of **Aan de korte zijde overslaan** in het vervolgkeuzemenu **Handmatig dubbelzijdig afdrukken**.
- **7.** Om het papierformaat te kiezen, klikt u in het tabblad **Papier/Kwaliteit** op de knop **Geavanceerd** en vervolgens kiest u de afmetingen uit de vervolgkeuzelijst **Papierformaat**.
- **8.** Configureer de andere instellingen in de drie tabbladen **Lay-out**, **Papier/Kwaliteit** en **Afdruksnelkoppeling**. Raadpleeg de paragraaf "Tips voor printerinstellingen (Windows)" in [Tips voor](#page-35-0) [geslaagd afdrukken](#page-35-0) voor meer informatie.
- **9.** Klik op **OK** om het venster **Eigenschappen** te sluiten.
- **10.** Klik op **Afdrukken** of **OK** om het afdrukken te starten.
- **11.** Nadat u één zijde heeft afgedrukt volgt u de instructies op het scherm om het papier terug in de invoerlade te plaatsen.
- **12.** Klik op **Doorgaan** in de instructies op het scherm om de andere zijde van het papier te bedrukken.

#### **Afdrukken op beide zijden van de pagina (OS X)**

- **1.** In het menu **Bestand** in uw software kiest u **Afdrukken**.
- **2.** Kies in het dialoogvenster Afdrukken **Papierbehandeling** uit de vervolgkeuzelijst en stel de **Paginavolgorde** in op **Normaal**.
- **3.** Stel **Af te drukken pagina's** in op **Oneven pagina's**.
- <span id="page-35-0"></span>**4.** Klik op **Afdrukken**.
- **5.** Nadat alle oneven pagina's van het document zijn afgedrukt, verwijdert u het document uit de uitvoerlade.
- **6.** Plaats het document zo dat de kant die uit de printer kwam nu in de printer gaat en de lege zijde van het document naar de voorkant van de printer toe is gericht.
- **7.** In het dialoogvenster Afdrukken, keert u terug naar het pop-upvenster **Papierbehandeling** en u stelt de papiervolgorde in op **Normal** en de af te drukken pagina's op **Even pagina's**.
- **8.** Klik op **Afdrukken**.

## **Afdrukken met AirPrint™**

Afdrukken door middel van AirPrint van Apple wordt ondersteund voor iOS 4.2 en Mac OS X 10.7 of later. Gebruik AirPrint om draadloos vanaf een iPad (iOS 4.2), iPhone (3GS of later), of iPod touch (derde generatie of later) af te drukken in de volgende mobiele toepassingen:

- **Mail**
- Foto's
- **Safari**
- Ondersteunde toepassingen van derden, bijvoorbeeld Evernote

Om AirPrint te kunnen gebruiken, moet u voor het volgende zorgen:

- De printer moet verbonden zijn met hetzelfde netwerk als uw apparaat met AirPrint. Meer informatie over het gebruik van AirPrint en de HP producten die compatibel zijn met AirPrint is te vinden op de website van HP mobiel printen op [www.hp.com/go/mobileprinting](http://www.hp.com/go/mobileprinting). Als er geen lokale versie van deze website beschikbaar is in uw taal of voor uw land of regio, wordt u mogelijk doorgestuurd naar een website in een andere taal of voor een ander land of een andere regio.
- Laad papier dat overeenstemt met de papierinstellingen van de printer (zie [Papier plaatsen](#page-19-0) voor meer informatie). De nauwkeurige instelling van het formaat van het geladen papier zorgt ervoor dat een mobiel apparaat weet welk papierformaat er wordt afgedrukt.

## **Tips voor geslaagd afdrukken**

## **Inkttips**

- Raadpleeg [Problemen met afdrukken](#page-56-0) voor meer informatie als de afdrukkwaliteit onaanvaardbaar is.
- Gebruik originele HP-cartridges.

Originele HP-cartridges zijn ontworpen voor en getest op HP-printers en HP-papier, zodat u altijd bent verzekerd van fantastische resultaten.

**The OPMERKING:** HP kan de kwaliteit of betrouwbaarheid van materiaal dat niet van HP is, niet garanderen. Onderhoud of herstellingen aan het apparaat die nodig zijn door het gebruik van dergelijk materiaal, worden niet gedekt door de garantie.

Als u dacht dat u oorspronkelijke HP-cartridges hebt gekocht, surf dan naar [www.hp.com/go/](http://www.hp.com/go/anticounterfeit) [anticounterfeit.](http://www.hp.com/go/anticounterfeit)

Plaats de zwarte cartridge en de kleurencartridge zoals aangegeven.
Zie [Vervang de cartridges](#page-41-0) voor meer informatie.

Controleer de geschatte inktniveau in de cartridges om er zeker van te zijn dat er voldoende inkt is.

Waarschuwingen en indicatorlampjes voor het inktniveau bieden uitsluitend schattingen om te kunnen plannen.

Zie [Geschatte inktniveaus controleren](#page-40-0) voor meer informatie.

#### **Tips voor het plaatsen van papier**

Zie [Papier plaatsen](#page-19-0) voor meer informatie.

- Zorg ervoor dat het papier goed in de invoerlade is geplaatst en pas vervolgens de papierbreedtegeleiders aan. Wijzig de papierinstellingen als het papierformaat niet goed wordt gedetecteerd.
- Plaats een stapel papier (niet slechts een pagina). Al het papier in de stapel moet van hetzelfde formaat en dezelfde soort zijn om een papierstoring te voorkomen.
- Plaats het papier met de afdrukzijde naar boven.
- Zorg ervoor dat de randen van het papier in de invoerlade niet zijn gevouwen of gescheurd.
- Verschuif de papierbreedtegeleider in de invoerlade totdat deze vlak tegen het papier aanligt. Zorg ervoor dat de geleiders het papier niet buigen in de lade.

#### **Tips voor printerinstellingen (Windows)**

● Om de standaardinstellingen te wijzigen, klikt u op **Afdrukken** , en vervolgens op **Voorkeuren instellen**  in de HP-printersoftware.

Open de HP-printersoftware. Zie [Open de HP-printersoftware \(Windows\)](#page-27-0) voor meer informatie.

- Om het aantal pagina's per blad te kiezen, selecteert u in het tabblad **Indeling** van het printerstuurprogramma de juiste optie in de vervolgkeuzelijst **Pagina's per blad**.
- De richting van de pagina stelt u in de interface van uw softwaretoepassing in.
- Voor meer afdrukopties klikt u in het tabblad **Indeling** of **Papier/kwaliteit** van het printerstuurprogramma op **Geavanceerd** om het dialoogvenster **Geavanceerde opties** te openen.
- **OPMERKING:** De voorbeeldweergave in het tabblad **Indeling** kan geen voorstelling geven van wat u hebt geselecteerd in de vervolgkeuzelijsten **Indeling pagina's per vel**, **Brochure**, of **Paginranden**.
	- **Afdrukken in grijstinten**: Hiermee kunt u documenten in zwart-wit afdrukken en wordt dus alleen de zwarte inkt gebruikt. Selecteer **Alleen zwarte inkt** en klik dan op **OK**.
	- **Layout pagina's per vel**: Helpt u te bepalen in welke volgorde de pagina's moeten liggen als u het document afdrukt in meer dan twee pagina's per vel.
	- **Afdrukken zonder rand**: Selecteer deze optie om foto's zonder rand af te drukken. Niet alle papiersoorten zijn geschikt voor deze optie. Er verschijnt een waarschuwingspictogram naast de optie als de gekozen papiersoort in de vervolgkeuzelijst **Media** niet wordt ondersteund.
	- **HP Real Life-technologieën**: Deze functie maakt afbeeldingen en grafische elementen egaler en scherper, voor een betere afdrukkwaliteit.
	- **Brochure**: Een document met meerdere pagina's afdrukken als brochure. Hierbij worden twee pagina's op iedere zijde van het blad geplaatst, dat dan kan worden dichtgevouwen in de helft van het vel papier. Selecteer een bindingsmethode in de vervolgkeuzelijst en klik vervolgens op **OK**.
- **Brochure-LinksBinden**: De brochure wordt aan de linkerzijde ingebonden. Selecteer deze optie als u van links naar rechts leest.
- **Brochure-RechtsBinden**: De brochure wordt aan de rechterzijde ingebonden. Selecteer deze optie als u van rechts naar links leest.
- **Paginaranden**: Zorgt ervoor dat u randen aan de pagina's toevoegt als u het document in twee of meer pagina's per blad afdrukt.
- Om tijd te besparen, kunt u gebruikmaken van afdruksnelkoppelingen met afdrukvoorkeuren. In een afdruksnelkoppeling worden de opties bewaard die u hebt ingesteld voor een bepaalde afdruktaak, zodat u al deze opties in één muisklik kunt instellen. Ga hiervoor naar het tabblad **Afdruksnelkoppeling**, selecteer een afdruksnelkoppeling en klik dan op **OK**.

Om een nieuwe afdruksnelkoppeling te maken, nadat u de instellingen hebt gewijzigd in het tabblad **Layout** of **Papier/kwaliteit**, klikt u op het tabblad **Afdruksnelkoppelingen** en dan op **Opslaan als** en voert u een naam in, en klikt u op **OK**.

Om een afdruksnelkoppeling te verwijderen, selecteert u die en klikt u op **Verwijderen**.

**OPMERKING:** De standaardsnelkoppelingen kunnen niet worden verwijderd.

#### **Tips voor printerinstellingen (OS X)**

- Gebruik op het dialoogvenster Afdrukken het vervolgkeuzemenu **Papierformaat** om het formaat te selecteren van het papier dat in de printer is geplaatst.
- Kies op het dialoogvenster Afdrukken het pop-upmenu **Media en kwaliteit** om de juiste papiersoort en kwaliteit te selecteren.

# <span id="page-38-0"></span>**4 Afdrukken met HP ePrint**

HP ePrint is een van de door HP aangeboden webservices. De printer met HP ePrint mogelijkheid kan documenten of foto's van elke plaatselijke computer of mobiel apparaat afdrukken.

De printer begint met afdrukken nadat u documenten en foto's naar het e-mailadres heeft verzonden dat aan de printer is toegewezen.

#### **The OPMERKING:** Deze functie werkt alleen als de printer via een draadloos netwerk met het internet is verbonden.

Dit gedeelte bevat de volgende onderwerpen:

- Instellen van HP ePrint
- [Afdrukken met HP ePrint](#page-39-0)

# **Instellen van HP ePrint**

Voorafgaand aan configuratie zorgt u ervoor dat de printer via een draadloos netwerk met het internet is verbonden.

#### **Gebruik het bedieningspaneel om HP ePrint in te stellen:**

- **1.** Klik in het configuratiescherm op de startknop ( $\bigcap$ ) om het startscherm te tonen.
- **2.** Selecteer **HP ePrint** met de pijlknoppen ( $\blacktriangle$ ,  $\blacktriangledown$ ) en druk vervolgens op de knop OK.
- **3.** Volg de instructies op het scherm.

De printer begint te controleren op updates en installeert deze.

- **The OPMERKING:** Als er u wordt gevraagd naar proxy-instellingen en als uw netwerk proxy-instellingen gebruikt, volgt u de instructies op het scherm om een proxyserver in te stellen. Als u niet beschikt over de proxydetails, neem dan contact op met uw netwerkbeheerder of de persoon die het netwerk heeft ingesteld.
- **4.** Druk op OK om akkoord te gaan met de gebruiksvoorwaarden.

Wanneer de printer is aangesloten op de server, drukt de printer een informatiepagina af.

- **5.** Volg de instructies op de pagina om het installatieproces te voltooien.
- **6.** Volg de onderstaande instructies om het **HP ePrint** e-mailadres te weten te komen dat aan de printer is toegewezen.
	- **a.** Druk op de startknop ( $\bigcap$ ) om terug te gaan naar het startscherm.
	- **b.** Selecteer **HP ePrint** en vervolgens **Afdrukinfo**.

De printer drukt een informatiepagina af. Volg de instructies op het scherm om het e-mailadres te bewerken.

**TIP:** Voor meer informatie over het beheren en configureren van **HP ePrint**-instellingen en de nieuwste functies kunt u terecht bij HP Connected op [www.hpconnected.com.](http://www.hpconnected.com) Deze website is niet in alle landen/regio's beschikbaar.

# <span id="page-39-0"></span>**Afdrukken met HP ePrint**

U kunt deze functie gebruiken om bestanden af te drukken als u niet in de buurt van de printer bent.

#### **Voordat u begint**

Zorg ervoor dat:

- Uw printer reeds via een draadloos netwerk verbonden is met het internet en dat u HP ePrint heeft ingesteld. Raadpleeg [Instellen van HP ePrint](#page-38-0) voor de configuratie.
- Uw computer of mobiele apparaat is reeds verbonden met een netwerk.

#### **Procedure**

- **1.** Open de e-mailtoepassing op uw computer of mobiele apparaat.
- **2.** Maak een nieuwe e-mail aan en voeg het af te drukken document toe.
- **3.** In het "Aan" veld voert u het e-mailadres van de printer in en verzendt u de e-mail.

Zie [Instellen van HP ePrint](#page-38-0) om het e-mailadres van de printer te weten te komen.

**OPMERKING:** Vul geen extra e-mailadressen in de velden "Naar" en "Cc" in. De **HP ePrint**-server aanvaardt geen afdruktaken als er meerdere e-mailadressen zijn.

# <span id="page-40-0"></span>**5 Met cartridges werken**

Dit gedeelte bevat de volgende onderwerpen:

- Informatie over cartridges en de printkop
- Geschatte inktniveaus controleren
- [Afdrukken met enkel zwarte of gekleurde inkt](#page-41-0)
- [Vervang de cartridges](#page-41-0)
- [Cartridges bestellen](#page-43-0)
- [Printerbenodigdheden bewaren](#page-43-0)
- [Informatie over de cartridgegarantie](#page-43-0)

# **Informatie over cartridges en de printkop**

Lees de volgende tips voor het onderhouden van HP-cartridges als u verzekerd wilt zijn van een consistente afdrukkwaliteit.

- De instructies in deze gebruikershandleiding zijn voor het vervangen van cartridges en zijn niet bedoeld voor de eerste installatie. Volg de instructies op de installatieposter die bij de printer werd geleverd als u hem voor de eerste keer installeert.
- Maak steeds gebruik van (!) (de knop Stroomvoorziening) om de printer uit te schakelen. Hierdoor kan de printer de printkop afdekken en beschermen tegen schade.
- Maak de printkop alleen schoon als dat nodig is. U verspilt zo geen inkt en de printcartridges hebben een langere levensduur.
- Hanteer de cartridges met de nodige voorzichtigheid. Door de cartridges tijdens de installatie te laten vallen, te schudden of ruw te behandelen, kunnen tijdelijke afdrukproblemen ontstaan.
- Als u de printer vervoert, doet u het volgende om te voorkomen dat er inkt uit de printer lekt of dat de printer beschadigd raakt:
	- Zorg ervoor dat u de printer uitschakelt met (de Stroomvoorziening-knop). Schakel de printer niet uit zolang u nog interne printergeluiden hoort.
	- De printer moet vlak worden getransporteerd; het mag niet op de zijkant, achterkant, voorkant of bovenkant worden geplaatst.

# **Geschatte inktniveaus controleren**

U kunt de geschatte inktniveaus controleren via de printersoftware of via het bedieningspaneel van de printer.

#### <span id="page-41-0"></span>**Inktniveaus controleren vanaf het bedieningspaneel van de printer**

- **1.** Klik in het configuratiescherm op de startknop ( $\bigcap$ ) om het startscherm te tonen.
- **2.** Gebruik de pijlknoppen (▲ of v) om **Inktgegevens** te selecteren en druk op de knop OK.
- **3.** Selecteer **Geschatte inktniveaus** en druk dan op OK.

#### **Intkniveaus controleren via de HP-printersoftware (Windows)**

- **1.** Open de HP-printersoftware. Zie [Open de HP-printersoftware \(Windows\)](#page-27-0) voor meer informatie.
- **2.** Klik in printersoftware op **Geschatte inktniveaus**.

#### **Inktniveaus controleren vanuit het HP printersoftware (OS X)**

**1.** Open HP -benodigdheden.

U vindt HP -benodigdheden in de map **HP** in de map **Toepassingen** op het hoogste niveau van de harde schijf.

- **2.** Selecteer de printer in de lijst met **Apparaten**.
- **3.** Klik op **Status benodigdheden**.

Er wordt een schatting van het inktniveau weergegeven.

- **The OPMERKING:** Als u een opnieuw gevulde of herstelde printcartridge gebruikt, of een cartridge die in een andere printer werd gebruikt, is de inktniveau-indicator mogelijk onnauwkeurig of onbeschikbaar.
- **The OPMERKING:** Inkt uit de cartridges wordt bij het afdrukken op een aantal verschillende manieren gebruikt, waaronder bij het initialisatieproces, waarbij de printer en de cartridges worden voorbereid op het afdrukken, en bij onderhoud aan de printkop, dat ervoor zorgt dat de printsproeiers schoon blijven en de inkt goed blijft stromen. Daarnaast blijft er wat inkt in de cartridge achter nadat deze is gebruikt. Zie [www.hp.com/go/](http://www.hp.com/go/inkusage) [inkusage](http://www.hp.com/go/inkusage) voor meer informatie.

# **Afdrukken met enkel zwarte of gekleurde inkt**

Voor regelmatig gebruik is dit product niet ontworpen om af te drukken met slechts één cartridge. Wanneer de inkt in de ene cartridge echter opraakt, dan kunt u deze uitnemen en de andere cartridge gebruiken om het afdrukken te vervolgen.

De printer ondersteunt deze mogelijkheid alleen als de cartridge voldoende inkt bevat. Derhalve dient u de lege cartridge zo spoedig mogelijk te vervangen.

# **Vervang de cartridges**

Als u nog geen vervangende cartridges heeft, raadpleegt u [Cartridges bestellen](#page-43-0). Niet alle cartridges zijn in alle landen/regio's beschikbaar.

**VOORZICHTIG:** HP raadt aan om ontbrekende cartridges zo snel mogelijk te installeren om problemen met de afdrukkwaliteit, mogelijk extra inktverbruik of schade aan het inktsysteem te voorkomen.

Zie [Recycleprogramma voor printerbenodigdheden van HP](#page-81-0) voor meer informatie over het recyclen van gebruikte inkten.

 $\hat{X}$  TIP: De printer ondersteunt de modus enkele cartridge. Zie Afdr<u>ukken met enkel zwarte of gekleurde inkt</u> voor meer informatie.

#### **De cartridges vervangen**

- **1.** Zorg ervoor dat de printer is ingeschakeld.
- **2.** Open de toegangsklep voor de cartridges en wacht totdat de printcartridgewagen stilstaat.
	- **A VOORZICHTIG:** Verwijder of installeer de cartridges alleen wanneer de wagen met printcartridges niet meer beweegt.

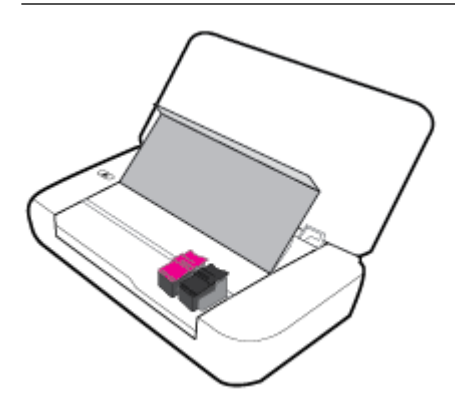

**3.** Open de vergrendeling van de cartridge zoals afgebeeld en verwijder de cartridge voorzichtig uit de sleuf.

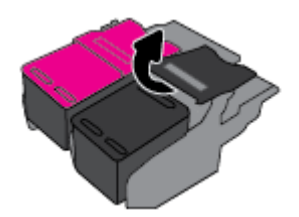

**4.** Verwijder de beschermlaag van de nieuwe cartridge.

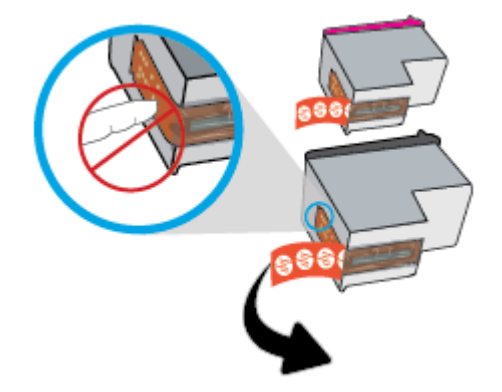

- **5.** Plaats de nieuwe cartridge en sluit de vergrendeling als afgebeeld.
	- **The OPMERKING:** Installeer het kleureninktpatroon links en het zwarte inktpatroon rechts.

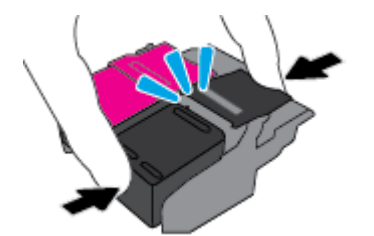

- <span id="page-43-0"></span>**6.** Herhaal indien nodig stap 3 tot en met 5 voor de andere cartridge.
- **7.** Sluit de toegangsklep voor de cartridges.

# **Cartridges bestellen**

Ga naar [www.hp.com](http://www.hp.com) om cartridges te bestellen. (Momenteel zijn sommige delen van de website van HP alleen beschikbaar in het Engels.) Online cartridges bestellen is niet in alle landen/regio's mogelijk. Veel landen hebben echter informatie over telefonisch bestellen, een lokale winkel vinden of een boodschappenlijstje afdrukken. Bovendien kunt u de pagina [www.hp.com/buy/supplies](http://www.hp.com/buy/supplies) bezoeken voor meer informatie over de aankoop van HP-producten in uw land.

Gebruik alleen vervangingscartridges met hetzelfde cartridgenummer als de cartridge die u vervangt. Het nummer van de cartridge is terug te vinden op de volgende plaatsen:

- Op het label van de cartridge die u gaat vervangen.
- Op een sticker aan de binnenkant van de printer. Open de toegangsklep voor de cartridges om de sticker te vinden.
- Klik in printersoftware op **Shop** en dan **Online printerbenodigdheden bestellen**.
- In de geïntegreerde webserver klikt u op het tabblad **Extra** en dan onder **Productinformatie** klikt u op **Inktmeter**. Zie [Geïntegreerde webserver](#page-51-0) voor meer informatie.

# **Printerbenodigdheden bewaren**

- Haal alle cartridges pas uit de originele luchtdichte verpakking als u ze nodig hebt.
- Cartridges kunnen gedurende een langere tijd in de printer worden gelaten. Om de toestand van de cartridge echter optimaal te houden, moet u de printer op de juiste wijze uitschakelen door op (<sup>1</sup>) (de Stroomvoorziening-knop) te drukken.
- Bewaar cartridges bij kamertemperatuur (15 35 °C of 59 95 °F).

# **Informatie over de cartridgegarantie**

De garantie op HP-cartridges is van toepassing wanneer het product wordt gebruikt in combinatie met de daarvoor bedoelde printer van HP. Deze garantie geldt niet voor HP-inktproducten die zijn nagevuld, nagemaakt, gerepareerd, verkeerd gebruikt of waaraan is geknoeid.

Gedurende de garantieperiode is het product gedekt zolang de HP-inkt niet is opgebruikt en de uiterste garantiedatum nog niet werd bereikt. Het einde van de garantiedatum, in JJJJ-MM-formaat , vindt u als volgt op het inktproduct terug:

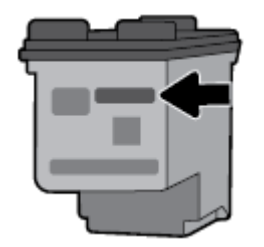

# <span id="page-44-0"></span>**6 Netwerkinstallatie**

Bijkomende geavanceerde instellingen zijn beschikbaar op de startpagina van de printer (geïntegreerde webserver of EWS). Zie [De geïntegreerde webserver openen](#page-52-0) voor meer informatie.

Dit gedeelte bevat de volgende onderwerpen:

- De printer instellen voor draadloze communicatie
- [De netwerkinstellingen wijzigen](#page-46-0)
- [Wi-Fi Direct gebruiken](#page-47-0)

## **De printer instellen voor draadloze communicatie**

- Voordat u begint
- [De printer instellen op uw draadloos netwerk](#page-45-0)
- [Verbindingsmethode wijzigen](#page-45-0)
- [Draadloze verbinding testen](#page-46-0)
- [De draadloze functie van de printer in- of uitschakelen](#page-46-0)

**The OPMERKING:** Zie [Netwerk- en verbindingsproblemen](#page-63-0) als u problemen hebt bij het aansluiten van de printer.

**TIP:** Voor meer informatie over het draadloos configureren en gebruiken van de printer gaat u naar het HP Wireless Printing Center [\(www.hp.com/go/wirelessprinting\)](http://www.hp.com/go/wirelessprinting).

### **Voordat u begint**

Zorg voor het volgende:

- het draadloos netwerk is ingesteld en werkt correct.
- De printer en de computers die de printer gebruiken, moeten op hetzelfde netwerk worden aangesloten (subnet).

Tijdens het maken van verbinding met de printer wordt u mogelijk gevraagd de naam van het draadloze netwerk (SSID) en een draadloos wachtwoord in te voeren:

- De draadloze netwerknaam is de naam van uw draadloos netwerk.
- Het draadloze wachtwoord voorkomt dat andere personen zonder toestemming verbinding maken met uw draadloos netwerk. Afhankelijk van het vereiste beveiligingsniveau, kan uw draadloos netwerk een WPA-code of een WEP-sleutel gebruiken.

Als u de netwerknaam of de beveiligingscode niet hebt gewijzigd sinds het instellen van uw draadloos netwerk, kunt u deze soms terugvinden op de achterkant of zijkant van de draadloze router.

Als u de netwerknaam of de beveiligingscode niet kunt terugvinden of deze informatie vergeten bent, raadpleegt u de documentatie die bij de computer of de draadloze router is geleverd. Als u deze informatie nog steeds niet kunt vinden, neem dan contact op met uw netwerkbeheerder of de persoon die het draadloos netwerk heeft ingesteld.

### <span id="page-45-0"></span>**De printer instellen op uw draadloos netwerk**

Gebruik de wizard 'Draadloos instellen' vanaf het scherm van het bedieningspaneel van de printer om draadloze communicatie in te stellen.

### **The OPMERKING:** Blader door de lijst op [Voordat u begint](#page-44-0) vooraleer u verder gaat.

- **1.** Klik in het configuratiescherm op de startknop ( ) om het startscherm te tonen.
- **2.** Selecteer **Netwerk** en dan **Draadloze inst.**, en vervolgens **Wizard Draadloze installatie**.

De printer zoekt beschikbare draadloze netwerken.

Gebruik de pijlknop ( $\blacktriangle, \blacktriangledown$ ) om een functie op het scherm te selecteren en druk vervolgens op de knop OK.

**3.** Selecteer het draadloze netwerk uit de lijst dat u met uw computer of mobiele apparaat deelt.

De printer begint verbinding te maken met het netwerk. Wanneer de verbinding is gemaakt ziet u een bericht dat aangeeft dat het gelukt is, evenals informatie over de verbinding.

Zie [Netwerk- en verbindingsproblemen](#page-63-0) als u problemen hebt bij het aansluiten van de printer.

**4.** Druk op OK om terug te gaan naar het scherm Draadloze instellingen. Hier ziet u dat de draadloze functie reeds is ingeschakeld.

Voor meer informatie over het draadloos configureren en gebruiken van de printer gaat u naar het HP Wireless Printing Center [\(www.hp.com/go/wirelessprinting\)](http://www.hp.com/go/wirelessprinting).

Als u de printer al hebt gebruikt met een ander type verbinding, zoals een USB-verbinding, volgt u de instructies in Verbindingsmethode wijzigen voor het configureren van de printer op uw draadloze netwerk.

### **Verbindingsmethode wijzigen**

Nadat u de HP printersoftware heeft geïnstalleerd kunt u deze software gebruiken om het type verbinding te wijzigen van een USB-verbinding in een draadloze verbinding of andersom.

#### **De verbinding van een USB-verbinding in draadloze netwerkverbinding wijzigen (Windows)**

Blader door de lijst op [Voordat u begint](#page-44-0) vooraleer u verder gaat.

- **1.** Open de HP-printersoftware. Zie [Open de HP-printersoftware \(Windows\)](#page-27-0) voor meer informatie.
- **2.** Klik op **Hulpprogramma's**.
- **3.** Klik op **Apparaatinstellingen en software**.
- **4.** Selecteer **Een USB-aangesloten printer naar draadloos converteren**. Volg de aanwijzingen op het scherm op.

#### **De verbinding van een USB-verbinding in draadloze netwerkverbinding wijzigen (OS X)**

- **1.** Sluit de printer op uw draadloos netwerk aan.
- **2.** Ga naar [123.hp.com](http://123.hp.com) om de softwareverbinding te wijzigen naar draadloos voor deze printer.

Meer informatie over de overschakeling van een USB-verbinding naar een draadloze verbinding. [Klik](http://www.hp.com/embed/sfs/doc?client=IWS-eLP&lc=nl&cc=nl&ProductNameOID=5156327&TapasOnline=NETWORK_WIRELESS) 

[hier voor meer informatie online](http://www.hp.com/embed/sfs/doc?client=IWS-eLP&lc=nl&cc=nl&ProductNameOID=5156327&TapasOnline=NETWORK_WIRELESS). Deze website is momenteel nog niet beschikbaar in alle talen.

#### <span id="page-46-0"></span>**Een draadloze verbinding wijzigen in een USB-verbinding**

● Sluit de printer op de computer aan met de meegeleverde USB-kabel. Deze USB-poort bevindt zich aan de achterzijde van de printer. Zie [Achterzijde](#page-15-0) voor de specifieke locatie.

### **Draadloze verbinding testen**

Druk het draadloze testrapport af voor informatie over de draadloze verbinding van de printer. Het draadloze testrapport biedt informatie over de status van de printer, het hardwareadres (MAC) en het IP-adres. Als er zich een probleem voordoet met de draadloze verbinding of als een draadloze verbinding niet lukt geeft het draadloze testrapport tevens diagnostische informatie. Als de printer is aangesloten op een netwerk, toont het testrapport details over de netwerkinstellingen.

#### **Als u het draadloze testrapport wilt afdrukken, gaat u als volgt te werk:**

**1.** Druk op de knop Draadloos **vanaf het bedieningspaneel van de printer** 

De status van de draadloze verbinding van de printer en de netwerkinstellingen worden getoond op het scherm.

- **2.** Klik in het configuratiescherm op de startknop  $\binom{1}{k}$  om het startscherm te tonen.
- **3.** Selecteer **Netwerk**, dan **Rapporten afdrukken** en vervolgens **Testrapporten**.

Gebruik de pijlknop ( $\blacktriangle, \blacktriangledown$ ) om een functie op het scherm te selecteren en druk vervolgens op de knop OK.

### **De draadloze functie van de printer in- of uitschakelen**

Voordat u verder gaat controleert u de draadloze status van de printer door op  $\bullet$  te drukken (de Draadloos-knop) op het bedieningspaneel van de printer.

#### **De draadloze functies van de printer in- of uitschakelen**

- **1.** Klik in het configuratiescherm op de startknop  $\binom{1}{k}$  om het startscherm te tonen.
- **2.** Selecteer **Netwerk** en selecteer vervolgens **Draadloze inst.**.

Gebruik de pijlknop ( $\blacktriangle, \blacktriangledown$ ) om een functie op het scherm te selecteren en druk vervolgens op de knop OK.

**3.** Selecteer **Draadloos** en selecteer daarna **Aan** of **Uit**.

# **De netwerkinstellingen wijzigen**

Vanaf het bedieningspaneel van de printer kunt u de draadloze verbinding van de printer instellen en beheren. U kunt er taken omtrent netwerkbeheer uitvoeren. De omvat het bekijken en wijzigen van netwerkinstellingen, het herstellen van netwerkstandaarden en het in- of uitschakelen van de draadloze functie.

**VOORZICHTIG:** Netwerkinstellingen worden voornamelijk beschreven voor referentiedoeleinden. Tenzij u een ervaren gebruiker bent, is het echter raadzaam om sommige van deze instellingen niet te wijzigen (zoals de IP-instellingen, standaardgateway en firewallinstellingen).

#### **Een netwerkinstellingenrapport afdrukken**

**▲** Selecteer vanaf het bedieningspaneel van de printer **Installatie**, **Rapporten** en vervolgens **Netwerkconfiguratiepagina.** 

#### <span id="page-47-0"></span>**IP-instellingen wijzigen**

De standaard IP-instelling is **Automatisch** (het IP-adres wordt automatisch ingesteld). Als u een ervaren gebruiker bent en verschillende instellingen wilt gebruiken (zoals IP-adres, subnetmasker of de standaardgateway), kunt u deze handmatig aanpassen.

**TIP:** Alvorens een manueel IP-adres in te stellen, wordt het aanbevolen de printer eerst aan te sluiten op het netwerk met behulp van de Automatische modus. Hierdoor kan de router de printer configureren met andere benodigde instellingen zoals subnetmasker, standaard gateway en DNS-adres.

**VOORZICHTIG:** Wees voorzichtig als u handmatig een IP-adres toewijst. Als u een ongeldig IP-adres ingeeft tijdens de installatie, kunnen uw netwerkonderdelen geen verbinding maken met de printer.

- **1.** Selecteer vanaf het bedieningspaneel van de printer **Netwerk**.
- **2.** Selecteer **Draadloze instellingen**.
- **3.** Selecteer **Geavanceerde instellingen**.
- **4.** Selecteer **IP-instellingen**.

Er verschijnt een waarschuwing dat de printer van het netwerk wordt verwijderd door het IP-adres te wijzigen. Druk op **OK** om verder te gaan.

- **5.** Selecteer **Handmatig (statisch)** om handmatig de instellingen te wijzigen en voer vervolgens de juiste informatie voor de volgende instellingen in:
	- **IP-adres**
	- **Subnetmasker**
	- **Standaard gateway**
	- **DNS-adres**
- **6.** Voer uw wijzigingen in en selecteer vervolgens **Toepassen**.

## **Wi-Fi Direct gebruiken**

Wi-Fi Direct Hiermee kunt u draadloos afdrukken vanaf een computer of mobiel apparaat met draadloze verbinding zonder verbinding te maken met een draadloos netwerk.

**The OPMERKING:** Wanneer u de HP printersoftware gebruikt om uw printer met een computer te verbinden, dan wordt door het kiezen van de draadloze verbinding het Wi-Fi Direct profiel van de printer opgeslagen op de computer zodra de verbinding gelukt is. De Wi-Fi Direct naam wordt aan de lijst met draadloze netwerken toegevoegd op de computer.

#### **Richtlijnen voor het gebruik van Wi-Fi Direct**

- Zorg ervoor dat uw computer of mobiel apparaat de nodige software heeft.
	- Zorg ervoor dat u de printersoftware, die bij de printer wordt geleverd, hebt geïnstalleerd als u een computer gebruikt.

Als u de HP-software niet op de computer hebt geïnstalleerd, moet u eerst verbinding maken met Wi-Fi Direct en vervolgens de printersoftware installeren.

◦ Zorg ervoor dat u een compatibele afdruktoepassing hebt geïnstalleerd als u een mobiel apparaat gebruikt. Ga voor meer informatie over mobiel afdrukken naar de website HP Mobiel afdrukken ([www.hp.com/go/mobileprinting\)](http://www.hp.com/go/mobileprinting). Als deze website niet beschikbaar is in uw land/regio, wordt u

mogelijk doorgeleid naar de website HP Mobiel afdrukken in een ander land, een andere regio of een andere taal.

- Zorg ervoor dat Wi-Fi Direct voor uw printer is ingeschakeld.
- Tot vijf computers en mobiele apparaten kunnen dezelfde Wi-Fi Direct-verbinding gebruiken.
- Wi-Fi Direct kan worden gebruikt als de printer via een USB-kabel is verbonden met een computer of draadloos is verbonden met een netwerk.
- Wi-Fi Direct kan niet worden gebruikt om een computer, mobiel apparaat of printer met internet te verbinden.

#### **Wi-Fi Direct inschakelen**

**1.** Druk op het bedieningspaneel van de printer op de Wi-Fi Direct knop **1.** 

De status en de gegevens van de Wi-Fi Direct verbinding worden weergegeven.

- **2.** Druk op de knop = om **Instellingen** te selecteren.
- **3.** Kies **Aan** voor **Wi-Fi Direct**.

#### **Om vanaf een mobiel toestel met Wi-Fi af te drukken dat Wi-Fi Direct ondersteunt**

Download HP Print Service Plugin (ondersteund door de meeste Android-apparaten) uit Google Play Store en schakel deze app in.

- **1.** Controleer of u de Wi-Fi Direct op de printer hebt ingeschakeld.
- **2.** Schakel Wi-Fi Direct in op uw mobiel apparaat. Raadpleeg voor meer informatie de documentatie bij de computer.
- **3.** Selecteer op uw mobiele apparaat een document vanuit een app met afdrukmogelijkheden en selecteer dan de optie om het document af te drukken.

De lijst met beschikbare printers verschijnt.

#### **4.**

- **5.** De printer met het netwerk verbinden via Wi-Fi Direct.
	- Als **Automatisch** was geselecteerd via de Wi-Fi Direct setup op de printer zal het mobiele apparaat automatisch verbinding maken met de printer.
	- Als **Handmatig** was geselecteerd via de Wi-Fi Direct setup op de printer bevestigt u de verbinding op het printerscherm of voert u de pincode van de printer in op uw mobiele apparaat.

De pincode wordt door de printer aangegeven zodra u verbinding probeert te maken.

**6.** Druk het document af.

#### **Om vanaf een mobiel toestel met Wi-Fi-mogelijkheid dat Wi-Fi Direct niet ondersteunt af te drukken**

Zorg ervoor dat u een compatibele afdruktoepassing hebt geïnstalleerd op uw mobiel apparaat. Ga voor meer informatie naar de website van HP Mobiel afdrukken [\(www.hp.com/go/mobileprinting\)](http://www.hp.com/go/mobileprinting). Als deze website niet

beschikbaar is in uw land/regio, wordt u mogelijk doorgeleid naar de website HP Mobiel afdrukken in een ander land, een andere regio of een andere taal.

- **1.** Controleer of u de Wi-Fi Direct op de printer hebt ingeschakeld.
- **2.** Schakel de Wi-Fi-verbinding in op uw mobiel apparaat. Raadpleeg voor meer informatie de documentatie bij de computer.

**The OPMERKING:** Als uw mobiel toestel geen Wi-Fi ondersteunt, kunt u Wi-Fi Direct niet gebruiken.

**3.** Maak een nieuwe netwerkverbinding op uw mobiel apparaat. Gebruik uw normale werkwijze om een verbinding te maken met een nieuw draadloos netwerk of een hotspot. Kies de Wi-Fi Direct naam uit de weergegeven lijst van draadloze netwerken zoals DIRECT-\*\*-HP OfficeJet XXXX (waarbij \*\* staat voor de unieke tekens die uw printer identificeren en XXXX staat voor het printermodel dat op de printer wordt aangegeven).

Voer het wachtwoord van Wi-Fi Direct in als dit wordt gevraagd.

**4.** Druk het document af. Zie [Afdrukken](#page-28-0) voor meer informatie over afdrukken.

#### **Afdrukken vanaf een computer met Wi-Fi Direct mogelijkheid (Windows)**

- **1.** Controleer of u de Wi-Fi Direct op de printer hebt ingeschakeld.
- **2.** Schakel de Wi-Fi-verbinding van uw computer in. Raadpleeg voor meer informatie de documentatie bij de computer.

**The OPMERKING:** Als uw computer geen Wi-Fi ondersteunt, kunt u Wi-Fi Direct niet gebruiken.

**3.** Maak een nieuwe netwerkverbinding op uw computer. Gebruik uw normale werkwijze om een verbinding te maken met een nieuw draadloos netwerk of een hotspot. Kies de Wi-Fi Direct naam uit de weergegeven lijst van draadloze netwerken zoals DIRECT-\*\*-HP OfficeJet XXXX (waarbij \*\* staat voor de unieke tekens die uw printer identificeren en XXXX staat voor het printermodel dat op de printer wordt aangegeven).

Voer het wachtwoord van Wi-Fi Direct in als dit wordt gevraagd.

- **4.** Ga door naar stap 5 als de printer werd geïnstalleerd en verbonden met de computer via een draadloos netwerk. Als de printer werd geïnstalleerd en met uw computer werd verbonden met behulp van een USB-kabel, volgt u onderstaande stappen om printersoftware te installeren met behulp van de Wi-Fi Direct-verbinding.
	- **a.** Open de HP-printersoftware. Zie [Open de HP-printersoftware \(Windows\)](#page-27-0) voor meer informatie.
	- **b.** Klik op **Hulpprogramma's**.
	- **c.** Klik op **Apparaatinstellingen & software**, en selecteer dan **Een nieuwe printer aansluiten**.
		- **The OPMERKING:** Als u eerder de printer via USB heeft geïnstalleerd en dit wilt veranderen in Wi-Fi Direct, selecteer dan niet de optie **Een met USB verbonden printer omzetten in draadloos**.
	- **d.** Als het scherm **Verbindingsopties** verschijnt, selecteert u **Draadloos**.
	- **e.** Selecteer uw HP-printer in de lijst met gedetecteerde printers.
	- **f.** Volg de instructies op het scherm.
- **5.** Druk het document af. Zie [Afdrukken](#page-28-0) voor meer informatie over afdrukken.

#### **Afdrukken vanaf een computer met Wi-Fi Direct mogelijkheid (OS X)**

- **1.** Controleer of de printer is ingeschakeld Wi-Fi Direct.
- **2.** Schakel Wi-Fi op de computer in.

Zie de documentatie bij uw Apple voor meer informatie.

- **3.** Klik op het pictogram van Wi-Fi en kies de naam van Wi-Fi Direct, zoals DIRECT-\*\*-HP OfficeJet XXXX (waarbij \*\* staat voor de unieke tekens die uw printer identificeren en XXXX staat voor het printermodel dat op de printer wordt aangegeven).
- **4.** Voer het wachtwoord in als Wi-Fi Direct met beveiliging is ingeschakeld.
- **5.** Druk het document af. Zie [Afdrukken](#page-28-0) voor meer informatie over afdrukken.

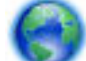

[Klik hier](http://www.hp.com/embed/sfs/doc?client=IWS-eLP&lc=nl&cc=nl&ProductNameOID=5156327&TapasOnline=NETWORK_WIRELESS_DIRECT) voor online probleemoplossing voor Wi-Fi Direct, of voor meer hulp bij de instelling.Wi-Fi

Direct. Deze website is momenteel nog niet beschikbaar in alle talen.

# <span id="page-51-0"></span>**7 Hulpprogramma's printerbeheer**

Dit gedeelte bevat de volgende onderwerpen:

- Werkset (Windows)
- HP-hulpprogramma's (OS X)
- Geïntegreerde webserver

# **Werkset (Windows)**

De Werkset geeft informatie over het onderhoud van de printer.

**OPMERKING:** De Werkset kan worden geïnstalleerd vanaf de HP-software-cd als de computer voldoet aan de systeemvereisten. De systeemvereisten vindt u in het Leesmij-bestand. Dit bevindt zich op de cd met HPprintersoftware die bij uw printer werd geleverd.

#### **Om de Werkset te openen**

- **1.** Open de HP-printersoftware. Zie [Open de HP-printersoftware \(Windows\)](#page-27-0) voor meer informatie.
- **2.** Klik op **Afdrukken**.
- **3.** Klik op **Uw printer onderhouden**.

# **HP-hulpprogramma's (OS X)**

Het HP-hulpprogramma bevat hulpmiddelen voor het configureren van afdrukinstellingen, het kalibreren van de printer, het online bestellen van benodigdheden en het zoeken van helpinformatie op internet.

**The OPMERKING:** Welke functies beschikbaar zijn in het HP-hulpprogramma, hangt af van de geselecteerde printer.

Waarschuwingen en indicatorlampjes voor het inktniveau bieden uitsluitend schattingen om te kunnen plannen.

Dubbelklik op HP-hulpprogramma in de map **HP** in de map **Applicaties** op het hoogste niveau van de vaste schijf.

# **Geïntegreerde webserver**

Als de printer op een netwerk is aangesloten, kunt u de geïntegreerde webserver (EWS) van de printer gebruiken om informatie over de status te bekijken, instellingen te wijzigen en de printer vanaf de computer te beheren.

**The OPMERKING:** Voor het weergeven of wijzigen van bepaalde instellingen hebt u mogelijk een wachtwoord nodig.

**The OPMERKING:** U kunt de geïntegreerde webserver openen en gebruiken zonder dat er verbinding is met internet. Sommige functies zullen dan echter niet beschikbaar zijn.

[Over cookies](#page-52-0)

- <span id="page-52-0"></span>De geïntegreerde webserver openen
- [De geïntegreerde webserver kan niet worden geopend](#page-53-0)

### **Over cookies**

De geïntegreerde webserver (EWS) plaatst zeer kleine tekstbestanden (cookies) op uw harde schijf wanneer u aan het browsen bent. Door deze bestanden kan de EWS uw computer herkennen bij uw volgende bezoek. Als u bijvoorbeeld de EWS-taal hebt geconfigureerd, helpt een cookie u onthouden welke taal u hebt gekozen zodat de volgende keer dat u de EWS opent, de pagina's in die taal worden weergegeven. Sommige cookies (zoals de cookie die klantspecifieke voorkeuren opslaat) worden op de computer opgeslagen tot u ze manueel verwijdert.

U kunt uw browser configureren zodat alle cookies worden aanvaard, of u kunt hem configureren zodat u wordt gewaarschuwd telkens wanneer een cookie wordt aangeboden waardoor u cookie per cookie kunt beslissen of u ze al dan niet aanvaardt. U kunt uw browser ook gebruiken om ongewenste cookies te verwijderen.

Naargelang uw apparaat, schakelt u een of meerdere van de volgende eigenschappen uit als u ervoor kiest cookies uit te schakelen:

- Gebruik van instellingswizards
- De taalinstelling van de EWS-browser onthouden
- Naar wens aanpassen van de EWS Start-startpagina

Zie de documentatie die beschikbaar is met uw webbrowser voor informatie over hoe u uw privacy- en cookie-instellingen kunt wijzigen en hoe u cookies kunt bekijken of verwijderen.

### **De geïntegreerde webserver openen**

U kunt de geïntegreerde webserver bereiken via een netwerk of via Wi-Fi Direct.

#### **De geïntegreerde webserver openen via een draadloos netwerk**

- **1.** Zorg ervoor dat zowel uw printer als de computer met hetzelfde draadloze netwerk zijn verbonden.
- **2.** Druk vanuit het bedieningspaneel van de printer op de knop draadloos (\* 10 om het IP-adres of de hostnaam van de printer te weten te komen.
- **3.** Voer het IP-adres of de hostnaam in een webbrowser op uw computer in.

Als het IP-adres bijvoorbeeld 123.123.123.123 is, typt u het volgende adres in de webbrowser: http://123.123.123.123.

#### **De geïntegreerde webserver openen via Wi-Fi Direct**

- **1.** Druk op het bedieningspaneel van de printer op de Wi-Fi Direct-knop **1.**
- **2.** Sla deze stap over als het Wi-Fi Direct logo verlicht is.

Druk op de -knop om **Instellingen** te selecteren en kies vervolgens **Aan** voor de optie **Wi-Fi Direct**.

**3.** Schakel vanaf uw draadloze computer of mobiel toestel draadloos in, zoek naar en verbind met de naam van Wi-Fi Direct, bijvoorbeeld: DIRECT-\*\*-HP OfficeJet XXXX (waarbij \*\*\* staat voor de unieke tekens die uw printer identificeren en XXXX staat voor het printermodel dat op de printer wordt aangegeven)

- <span id="page-53-0"></span>**4.** Voer het Wi-Fi Direct-wachtwoord in wanneer uw computer hierom vraagt.
- **5.** Voer in een ondersteunende webbrowser op uw computer het volgende IP-adres van de printer in http://192.168.223.1.

### **De geïntegreerde webserver kan niet worden geopend**

#### **Uw netwerk controleren**

- **1.** Start uw netwerkrouter opnieuw op.
- **2.** Acht totdat uw computer en het netwerk opnieuw zijn verbonden.
- **3.** Open opnieuw de EWS van de printer.

#### **Controleer de computer**

Controleer of de computer die u gebruikt is aangesloten op het netwerk.

**The OPMERKING:** U kunt de EWS van de printer ook openen als de computer via Wi-Fi Direct met de printer is verbonden. Zie [De geïntegreerde webserver openen](#page-52-0) voor informatie over het openen van de EWS via Wi-Fi Direct.

#### **Controleer de webbrowser**

- Controleer of de webbrowser voldoet aan de minimale systeemvereisten. Meer informatie vindt u in de systeemvereisten in het Leesmij-bestand dat op de cd met HP-printersoftware staat.
- Als uw webbrowser proxy-instellingen gebruikt om verbinding te maken met het internet, probeer deze instellingen dan uit te schakelen. Zie de documentatie bij uw webbrowser voor meer informatie.
- Controleer of JavaScript en cookies zijn ingeschakeld in uw webbrowser. Zie de documentatie bij uw webbrowser voor meer informatie.

#### **Controleer het IP-adres van de printer**

- U kunt het draadloze testrapport afdrukken om het IP-adres van uw printer te controleren. Zie [Draadloze verbinding testen](#page-46-0) voor meer informatie over de het draadloze testrapport.
- Ping de printer met het IP-adres vanaf de opdrachtprompt (Windows) of vanuit het netwerkhulpprogramma (OS X).
- **OPMERKING:** Om het netwerkhulpprogramma in OS X te vinden, klikt u op het pictogram **Spotlight** en voert u **Netwerkhulpprogramma** in het zoekveld in.

Als het IP-adres bijvoorbeeld 123.123.123.123 is, typt u bij de opdrachtprompt (Windows):

```
C:\ping 123.123.123.123
```
Of:

Klik in het Netwerkhulpprogramma (OS X) op het tabblad **Ping**, typ 123.123.123.123 in het vak en klik op **Ping**.

Als er een antwoord verschijnt, is het IP-adres juist. Als er een time out-antwoord verschijnt, is het IPadres onjuist.

 $\hat{X}$  **TIP:** Als u een computer met Windows gebruikt, kunt u ook de HP-website voor online-ondersteuning op [www.hp.com/support](http://h20180.www2.hp.com/apps/Nav?h_pagetype=s-001&h_product=5156326&h_client&s-h-e-008-1&h_lang=nl&h_cc=nl) raadplegen. Deze website biedt informatie en hulpmiddelen waarmee u veelvoorkomende printerproblemen kunt verhelpen.

# **8 Een probleem oplossen**

Dit hoofdstuk bevat suggesties voor het oplossen van veelvoorkomende problemen. Indien uw printer niet goed werkt en deze oplossingen uw probleem niet hebben opgelost, probeer dan om een van de ondersteunende services in [HP-ondersteuning](#page-69-0) te gebruiken voor hulp.

Dit gedeelte bevat de volgende onderwerpen:

- Papierstoringen en problemen met papieraanvoer
- [Problemen met afdrukken](#page-56-0)
- [Netwerk- en verbindingsproblemen](#page-63-0)
- [Hardwareproblemen printer](#page-65-0)
- [Vraag hulp van het bedieningspaneel van de printer](#page-66-0)
- [Printerrapporten begrijpen](#page-66-0)
- [Problemen oplossen bij gebruik van HP ePrint](#page-67-0)
- [Onderhoud aan de printer uitvoeren](#page-67-0)
- [Standaardwaarden en instellingen terugzetten](#page-68-0)
- [HP-ondersteuning](#page-69-0)

# **Papierstoringen en problemen met papieraanvoer**

Wat wilt u doen?

### **Een papierstoring oplossen**

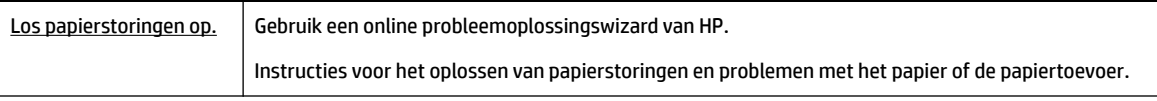

**The OPMERKING:** De online probleemoplossingswizards van HP zijn mogelijk niet in alle talen beschikbaar.

#### **Instructies voor het verhelpen van papierstoringen.**

Papierstoringen kunnen op verschillende plaatsen in de printer voorkomen. U dient papierstoringen zo spoedig mogelijk te verhelpen indien de prinktkop beschadigd is.

#### **Een papierstoring verhelpen**

- **1.** Verwijder het niet vastgelopen papier uit de invoerlade en de uitvoersleuf.
- **2.** Indien papier is vastgelopen in de invoerlade of de uitvoersleuf, trekt u dit er voorzichtig uit om te voorkomen dat het papier scheurt.

Als u het niet kunt verwijderen zit het vast in het afdrukgebied. Ga door met de volgende stappen.

**3.** Open de toegangsklep van de printcartridges.

**4.** Verwijder al het zichtbare papier door de cartridges van de ene kant naar de ander te bewegen.

Als u het nog steeds niet kunt verwijderen, gebruikt u de [HP online problemen oplossen](http://www.hp.com/embed/sfs/doc?client=IWS-eLP&lc=nl&cc=nl&ProductNameOID=5156327&TapasOnline=TSHOOT_CHECK_PRINTER&pubcode=contextual) om problemen met de vastgelopen cartridge te verhelpen.

- **5.** Sluit de toegangsklep voor de cartridges.
- **6.** Controleer of al het vastgelopen papier en de stukken papier verwijderd zijn. Anders kunnen zich er meer papieropstoppingen voordoen.
- **7.** (Optie) Als de cartridges niet naar de startpositie aan de linkerzijde van de printer terugkeren, schakelt u de printer uit en weer aan.

### **Ontdek hoe u papierstoringen kunt vermijden**

Houd u aan de volgende richtlijnen om papierstoringen te voorkomen.

- Verwijder regelmatig afgedrukte exemplaren uit de uitvoersleuf.
- Druk niet af op gekreukeld, gevouwen of beschadigd papier.
- Zorg dat papier niet krult of kreukt door al het ongebruikte papier in een hersluitbare verpakking te bewaren.
- Gebruik geen papier dat te dik of te dun is voor de printer.
- Controleer of het papier op de juiste manier is geplaatst. Zie [Papier plaatsen](#page-19-0) voor meer informatie.
- Zorg dat het papier plat in de invoerlade ligt en dat de randen niet omgevouwen of gescheurd zijn.
- Plaats niet te veel papier in de invoerlade. Zie Specificaties voor informatie over het maximale aantal vellen dat de invoerlade mag bevatten.
- Als u een stapel papier wilt plaatsen, tik dan eerst met de zijkant van de stapel op een vlak oppervlak.
- Plaats verschillende papiersoorten en papierformaten niet gelijktijdig in de invoerlade. De gehele stapel papier in de invoerlade moet van dezelfde papiersoort en van hetzelfde formaat zijn.
- Verschuif de papierbreedtegeleider in de invoerlade totdat deze vlak tegen het papier aanligt. Zorg dat de papierbreedtegeleider het papier in de invoerlade niet buigt.
- Schuif het papier niet te ver in de invoerlade.
- Als u op beide zijden van een pagina afdrukt, druk dan geen volle afbeeldingen op licht papier af.
- Gebruik papiersoorten die worden aanbevolen voor de printer.
- Als het papier in de printer bijna op is, zorgt u dat de lade van de printer eerst leeg is voordat u papier toevoegt. Vul nooit papier bij terwijl de printer nog aan het afdrukken is.

### **Problemen met de papieraanvoer oplossen**

Welk probleem ondervindt u?

Papier wordt niet uit de invoerlade opgenomen

- <span id="page-56-0"></span>◦ Controleer of er papier in de invoerlade is geplaatst. Zie [Papier plaatsen](#page-19-0) voor meer informatie. Waaier het papier uit voordat u het plaatst.
- Controleer of de papierbreedtegeleiders goed, maar niet te stevig tegen de stapel rusten.
- Controleer of het papier dat in gebruik is niet is omgekruld. Maak het papier weer recht door het in de tegenovergestelde richting van de krul te buigen.

#### ● **Pagina's zitten scheef**

- Zorg ervoor dat het papier in de invoerlade is uitgelijnd met de papierbreedtegeleiders.
- Plaats alleen papier in de printer als deze niet aan het afdrukken is.
- **Er worden meerdere vellen tegelijk aangevoerd**
	- Controleer of de papierbreedtegeleiders goed, maar niet te stevig tegen de stapel papier rusten.
	- Controleer of er niet te veel papier in de invoerlade is geplaatst.
	- Gebruik HP-papier voor optimale prestaties en efficiëntie.

# **Problemen met afdrukken**

Wat wilt u doen?

### **Problemen oplossen met pagina's die niet worden afgedrukt (kan niet afdrukken)**

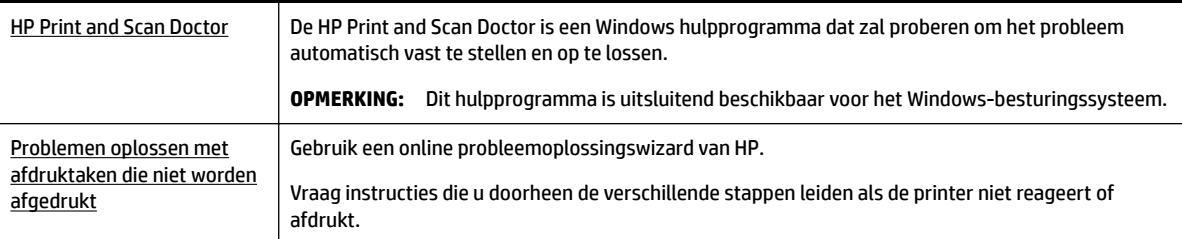

**The OPMERKING:** De HP Print and Scan Doctor en de online probleemoplossingswizards van HP zijn mogelijk niet in alle talen beschikbaar.

### **Algemene instructies voor het oplossen van afdrukproblemen**

#### **Afdrukproblemen oplossen (Windows)**

- **The PMERKING:** Zorg ervoor dat de printer is ingeschakeld en dat er papier in de lade zit. Indien u nog steeds niet kunt afdrukken, moet u het volgende in deze volgorde proberen:
	- **1.** Kijk na of er foutberichten verschijnen op het printerbeeldscherm en los deze op door de instructies op het scherm te volgen.
	- **2.** Wanneer uw printer via een USB-kabel op de computer is aangesloten, koppelt u de USB-kabel los en weer aan. Indien uw computer is verbonden met de printer via een draadloze verbinding, moet u bevestigen dat de verbinding werkt.
	- **3.** Controleer of het apparaat niet is gepauzeerd of offline staat.

#### **Controleren of het apparaat niet is gepauzeerd of oƱine staat**

- **a.** Ga, afhankelijk van het besturingssysteem, op een van de volgende manieren te werk:
	- **Windows 10**: Klik in het menu **Start** in Windows op **Alle apps**, klik op **Windows-systeem**, klik op **Configuratiescherm** en klik vervolgens op **Apparaten en printers** onder het menu **Hardware en geluid**.
	- **Windows 8.1** en **Windows 8**: Wijs naar of tik op de rechterbovenhoek van het scherm om de Charms-balk te openen. Klik op het pictogram **Instellingen** klik of tik op **Configuratiescherm** en klik of tik vervolgens op **Overzicht Apparaten en printers**.
	- **Windows 7**: Klik in het menu **Start** van Windows op **Apparaten en printers**.
	- **Windows Vista: Klik vanuit het Start-menu van Windows op Configuratiescherm** en klik vervolgens op **Printers**.
	- **Windows XP:** Klik vanuit het **Start**-menu van Windows op **Configuratiescherm** en klik vervolgens op **Printers en faxen**.
- **b.** Dubbelklik op het printerpictogram of klik rechts op het printerpictogram en selecteer **Afdruktaken bekijken**om de afdrukwachtrij te openen.
- **c.** Zorg ervoor dat in het menu **PrinterAfdrukken onderbreken** of **Printer oƱine gebruiken** niet is aangevinkt.
- **d.** Als u wijzigingen hebt doorgevoerd, probeert u opnieuw af te drukken.
- **4.** Controleer of de juiste printer als de standaard is ingesteld.

#### **Controleren of de juiste printer als de standaard is ingesteld**

- **a.** Ga, afhankelijk van het besturingssysteem, op een van de volgende manieren te werk:
	- **Windows 10**: Klik in het menu **Start** in Windows op **Alle apps**, klik op **Windows-systeem**, klik op **Configuratiescherm** en klik vervolgens op **Apparaten en printers** onder het menu **Hardware en geluid**.
	- **Windows 8.1** en **Windows 8**: Wijs naar of tik op de rechterbovenhoek van het scherm om de Charms-balk te openen. Klik op het pictogram **Instellingen** klik of tik op **Configuratiescherm** en klik of tik vervolgens op **Overzicht Apparaten en printers**.
	- **Windows 7**: Klik in het menu **Start** van Windows op **Apparaten en printers**.
	- **Windows Vista: Klik vanuit het Start-menu van Windows op Configuratiescherm** en klik vervolgens op **Printers**.
	- Windows XP: Klik vanuit het Start-menu van Windows op Configuratiescherm en klik vervolgens op **Printers en faxen**.
- **b.** Controleer of de juiste printer als standaardprinter is ingesteld.

Naast de standaardprinter staat een vinkje in een zwarte of groene cirkel.

- **c.** Als de foute printer als standaarprinter is ingesteld, klik dan met de rechtermuisknop op de juiste printer en selecteer**Instellen als standaardprinter**.
- **d.** Probeer uw printer opnieuw te gebruiken.
- **5.** Start de afdrukwachtrij opnieuw op.

#### **De afdrukwachtrij opnieuw opstarten**

**a.** Ga, afhankelijk van het besturingssysteem, op een van de volgende manieren te werk:

#### **Windows 10**

- **i.** Klik vanuit het **Start**-menu van Windows op **Alle apps** en klik vervolgens op **Windows systeem**.
- **ii.** Klik in het **Configuratiescherm** op **Systeem en beveiliging** en klik vervolgens op **Systeembeheer**.
- **iii.** Dubbelklik op **Services**.
- **iv.** Klik met de rechtermuisknop op **Afdrukwachtrij** en klik vervolgens op **Eigenschappen**.
- **v.** Zorg er in het tabblad **Algemeen** voor dat naast **Opstarttype Automatisch** is geselecteerd.
- **vi.** Als de service niet al actief is, klik dan onder **Servicestatus** op **Start** en vervolgens op **OK**.

#### **Windows 8.1 en Windows 8**

- **i.** Wijs of tik in de rechterbovenhoek van het scherm om de Charms-werkbalk te openen. Klik vervolgens op het pictogram **Instellingen**.
- **ii.** Klik op tik op **Configuratiescherm** en klik of tik vervolgens op **Systeem en beveiliging**.
- **iii.** Klik op tik op **Systeembeheer** en dubbelklik of dubbeltik op **Services**.
- **iv.** Klik met de rechtermuisknop op **Afdrukwachtrij** en klik vervolgens op **Eigenschappen**.
- **v.** Zorg er in het tabblad **Algemeen** voor dat naast **Opstarttype**, **Automatisch** is geselecteerd.
- **vi.** Als de service niet al actief is, klik of tik dan onder **Servicestatus** op **Start** en vervolgens op **OK**.

#### **Windows 7**

- **i.** Klik in het menu Start van Windows op Configuratiescherm, Systeem en beveiliging en vervolgens op **Systeembeheer**.
- **ii.** Dubbelklik op **Services**.
- **iii.** Klik met de rechtermuisknop op **Afdrukwachtrij** en klik vervolgens op **Eigenschappen**.
- **iv.** Zorg er in het tabblad **Algemeen** voor dat naast **OpstarttypeAutomatisch** is geselecteerd.
- **v.** Als de service niet al actief is, klik dan onder **Servicestatus** op **Start** en vervolgens op **OK**.

#### **Windows Vista**

- **i.** Klik in het menu Start van Windows op Configuratiescherm, Systeem en onderhoud en vervolgens op **Systeembeheer**.
- **ii.** Dubbelklik op **Services**.
- **iii.** Klik met de rechtermuisknop op **Printerspoolservice** en klik vervolgens op **Eigenschappen**.
- **iv.** Zorg er in het tabblad **Algemeen** voor dat naast **OpstarttypeAutomatisch** is geselecteerd.
- **v.** Als de service niet al actief is, klik dan onder **Servicestatus** op **Start** en vervolgens op **OK**.

#### **Windows XP**

- **i.** Klik in het menu **Start** van Windows op **Deze computer**.
- **ii.** Klik op **Beheren** en klik vervolgens op **Services en toepassingen**.
- **iii.** Dubbelklik op **Services** en dubbelklik vervolgens op **Printspooler**.
- **iv.** Klik met uw rechtermuisknop op **Printspooler** en klik op **Opnieuw starten** om de service opnieuw te starten.
- **b.** Controleer of de juiste printer als standaardprinter is ingesteld.

Naast de standaardprinter staat een vinkje in een zwarte of groene cirkel.

- **c.** Als de foute printer als standaarprinter is ingesteld, klik dan met de rechtermuisknop op de juiste printer en selecteer**Instellen als standaardprinter**.
- **d.** Probeer uw printer opnieuw te gebruiken.
- **6.** Start de computer opnieuw op.
- **7.** De afdrukwachtrij leegmaken.

#### **De afdrukwachtrij leegmaken**

- **a.** Ga, afhankelijk van het besturingssysteem, op een van de volgende manieren te werk:
	- **Windows 10**: Klik in het menu **Start** in Windows op **Alle apps**, klik op **Windows-systeem**, klik op **Configuratiescherm** en klik vervolgens op **Apparaten en printers** onder het menu **Hardware en geluid**.
	- **Windows 8.1** en **Windows 8**: Wijs naar of tik op de rechterbovenhoek van het scherm om de Charms-balk te openen. Klik op het pictogram **Instellingen** klik of tik op **Configuratiescherm** en klik of tik vervolgens op **Overzicht Apparaten en printers**.
	- **Windows 7**: Klik in het menu **Start** van Windows op **Apparaten en printers**.
	- **Windows Vista: Klik vanuit het Start-menu van Windows op Configuratieschermen klik** vervolgens op **Printers**.
	- **Windows XP**: Klik vanuit het **Start**-menu van Windows op **Configuratiescherm** en klik vervolgens op **Printers en faxen**.
- **b.** Dubbelklik op het pictogram van uw printer om de afdrukwachtrij te openen.
- **c.** Klik in het menu **Printer** op **Alle documenten annuleren** of op **Afdrukdocumenten verwijderen** en klik vervolgens op **Ja** om te bevestigen.
- **d.** Als er nog steeds documenten in de wachtrij staan, start u de computer opnieuw op en probeert u daarna opnieuw af te drukken.
- **e.** Controleer de afdrukwachtrij nogmaals om te zien of ze leeg is en probeer vervolgens opnieuw af te drukken.

#### **Controleren of uw printer is verbonden met het stroomnet**

- **1.** Zorg dat het netsnoer goed op de printer is aangesloten.
- **2.** Als (b) (de knop Stroomvoorziening) op de printer niet brandt, drukt u op deze knop om de printer in te schakelen.
- **3.** Koppel het netsnoer los van de printer.
- **4.** Verwijder de batterij uit de achterkant van de printer.
- **5.** Haal het netsnoer uit het stopcontact.
- **6.** Wacht minstens 15 seconden.
- **7.** Sluit het netsnoer weer aan op het wandstopcontact.
- **8.** Sluit het netsnoer weer aan op de printer.
- **9.** Als de printer niet automatisch wordt ingeschakeld, drukt u op (b) (de knop Stroomvoorziening) om deze in te schakelen.
- **10.** Probeer de printer opnieuw te gebruiken.
- **11.** Plaats de batterij, zoals is beschreven in [De batterij installeren of vervangen](#page-24-0).

#### **Afdrukproblemen oplossen (OS X)**

- **1.** Controleer op foutmeldingen en los ze op.
- **2.** Koppel los en sluit weer aan.
- **3.** Controleer of het apparaat niet is gepauzeerd of offline staat.

#### **Controleren of het product niet is gepauzeerd of oƱine staat**

- **a.** Klik in **Systeemvoorkeuren** op **Printers & Scanners**.
- **b.** Klik op de knop **Afdrukwachtrij openen**.
- **c.** Klik op een afdruktaak om deze te selecteren.

Gebruik de volgende knoppen om de afdruktaak te beheren:

- **Verwijderen**: De geselecteerde afdruktaak annuleren.
- **Stel uit**: de geselecteerde afdruktaak onderbreken.
- **Doorgaan**: Een onderbroken afdruktaak hervatten.
- Printer onderbreken: hiermee onderbreekt u alle afdruktaken in de wachtrij.
- **d.** Als u wijzigingen hebt doorgevoerd, probeert u opnieuw af te drukken.
- **4.** Start de computer opnieuw op als het probleem nog niet is verholpen.

## **Problemen met afdrukkwaliteit oplossen**

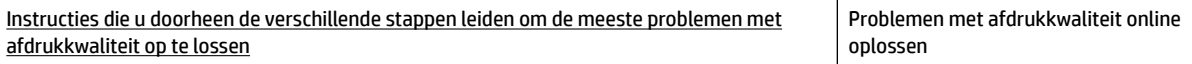

### **Algemene instructies voor het oplossen van problemen met de afdrukkwaliteit**

**The OPMERKING:** Om kwaliteitsproblemen te voorkomen, moet u de printer altijd uitschakelen met behulp van de (de knop Stroomvoorziening). Wacht tot het lampje van de knop uitgaat voor u de stekker uit het stopcontact trekt. Hierdoor kunnen de cartridges naar hun beschermde positie worden gebracht waar ze niet kunnen uitdrogen.

#### **De afdrukkwaliteit verbeteren**

- **1.** Controleer of u originele HP-cartridges gebruikt.
- **2.** Gebruik alleen de juiste papiersoort.

Controleer altijd of het papier waarop u afdrukt plat, onbeschadigd en niet gekruld of gekreukeld is. Zie [Tips voor de keuze en het gebruik van papier](#page-19-0) voor meer informatie.

Voor de beste afdrukkwaliteit gebruikt u HP-papier met hoge afdrukkwaliteit of papier dat voldoet aan de ColorLok®-norm. Zie [Elementaire informatie over papier](#page-17-0) voor meer informatie.

Gebruik HP Advanced Fotopapier voor afdrukken met het beste resultaat.

Bewaar speciale afdrukmaterialen in de oorspronkelijke verpakking of in een hersluitbare plastic zak op een vlakke ondergrond op een koele, droge plaats.

Als u gaat afdrukken, haalt u alleen het papier eruit dat u onmiddellijk wilt gebruiken. Als u klaar bent met afdrukken, doet u het niet gebruikte fotopapier terug in de plastic zak. Hierdoor krult het fotopapier niet.

- **3.** Zorg ervoor dat u de juiste papiersoort en afdrukkwaliteit hebt geselecteerd in de afdrukinstellingen van de software.
	- **The OPMERKING:** Als u een hogere afdrukkwaliteit selecteert, zijn de afdrukken van hogere kwaliteit maar kan er meer inkt worden gebruikt of kan het afdrukken langer duren.
- **4.** Controleer de inktniveaus. Zie voor de procedure [Geschatte inktniveaus controleren.](#page-40-0) Overweeg de cartridges te vervangen als de inkt bijna op is.
- **5.** Druk een diagnostiekpagina af als de inkt van de cartridges niet bijna op is.

Hiervoor moet u:

- Plaats ongebruikt, gewoon wit papier van A4-, Letter- of Legal-formaat in de invoerlade.
- Druk de pagina af door de printersoftware te gebruiken of via het bedieningspaneel.

#### **Een diagnosepagina afdrukken met behulp van printersoftware (Windows)**

- **a.** Open de HP-printersoftware. Zie [Open de HP-printersoftware \(Windows\)](#page-27-0) voor meer informatie.
- **b.** Klik in de printersoftware op **Afdrukken** > **Uw printer onderhouden** om de printerwerkset te openen.
- **c.** Klik op **Diagnostische informatie afdrukken** in het tabblad **Apparaatrapporten** om een diagnosepagina af te drukken.

#### **Een diagnosepagina afdrukken vanuit de (OS X)-software**

- **a.** Open HP -benodigdheden.
- **OPMERKING:** U vindt HP -benodigdheden in de map **HP** in de map **Toepassingen** op het hoogste niveau van de harde schijf.
- **b.** Selecteer uw printer uit in de lijst **Apparaten**.
- **c.** Klik op **Testpagina**.
- **d.** Klik op de knop **Testpagina afdrukken** en volg de instructies op het scherm op.

#### **Een diagnosepagina afdrukken vanaf het bedieningspaneel van de printer**

- **a.** Klik in het configuratiescherm op de startknop ( $\bigcap$ ) om het startscherm te tonen.
- **b.** Selecteer Configuratie, Rapporten afdrukken en vervolgens Rapport afdrukkwaliteit afdrukken.

Gebruik de pijlknop ( $\blacktriangle, \blacktriangledown$ ) om een functie op het scherm te selecteren en druk vervolgens op de knop OK.

**6.** Als er strepen op de diagnosepagina te zien zijn of als er delen ontbreken van de gekleurde en de zwarte vlakken, voer dan een automatische reiniging van de cartridges uit.

Hiervoor moet u:

- Plaats ongebruikt, gewoon wit papier van A4-, kwarto- of folio-formaat in de invoerlade.
- U kunt reinigen via de printersoftware of via het bedieningspaneel.

#### **De cartridges reinigen in de printersoftware (Windows)**

- **a.** Open de HP-printersoftware. Zie [Open de HP-printersoftware \(Windows\)](#page-27-0) voor meer informatie.
- **b.** Klik in de printersoftware op **Afdrukken** > **Uw printer onderhouden** om toegang te krijgen tot de **Printerwerkset**.
- **c.** Op het tabblad **Apparaatservices** klikt u op **Printer reinigen** en vervolgens voert u de instructies op het scherm uit.

#### **Cartridges reinigen vanuit de software(OS X)**

- **a.** Open HP -benodigdheden.
- **OPMERKING:** U vindt HP -benodigdheden in de map **HP** in de map **Toepassingen** op het hoogste niveau van de harde schijf.
- **b.** Selecteer uw printer uit in de lijst **Apparaten**.
- **c.** Klik op **Printkoppen reinigen**.
- **d.** Klik op **Reinigen** en volg de instructies op het scherm op.

#### **De cartridges reinigen vanaf het bedieningspaneel van de printer**

- **a.** Klik in het configuratiescherm op de startknop ( $\bigcap$ ) om het startscherm te tonen.
- **b.** Selecteer **Configuratie, Hulpprogramma's** en vervolgens **Printkop reinigen**.
- **c.** Volg de instructies op het scherm om door te gaan.

Neem contact op met HP-ondersteuning als het probleem niet is opgelost door het reinigen van de printkop. Ga naar [www.hp.com/support.](http://h20180.www2.hp.com/apps/Nav?h_pagetype=s-001&h_product=5156326&h_client&s-h-e-008-1&h_lang=nl&h_cc=nl) Deze website biedt informatie en hulpmiddelen waarmee u veelvoorkomende printerproblemen kunt verhelpen. Selecteer uw land/regio wanneer dit wordt gevraagd en klik vervolgens op **Alle HP-contacten** voor informatie over het aanvragen van technische ondersteuning.

**VOORZICHTIG:** Reinig de printkop alleen als dit nodig is. Als u de printkop onnodig vaak reinigt, verspilt u inkt en verkort u de levensduur van de printkop.

**7.** Cartridges uitlijnen.

<span id="page-63-0"></span>**The OPMERKING:** Door de cartridges uit te lijnen, weet u zeker dat de afdrukkwaliteit optimaal is. Telkens wanneer u een nieuwe cartridge installeert of vervangt, vraagt de printer u de cartridge uit te lijnen. Als u een cartridge die u eerder hebt verwijderd, opnieuw installeert, zal het apparaat geen bericht weergeven over het uitlijnen van de cartridge. Het apparaat onthoudt de uitlijningswaarden voor die cartridge.

Hiervoor moet u:

- Plaats ongebruikt, gewoon wit papier van A4-, kwarto- of folio-formaat in de invoerlade.
- Lijn uit via de printersoftware of het bedieningspaneel.

#### **Cartridges uitlijnen vanuit de (Windows)-printersoftware**

- **a.** Open de HP-printersoftware. Zie [Open de HP-printersoftware \(Windows\)](#page-27-0) voor meer informatie.
- **b.** Klik in de printersoftware op **Afdrukken** > **Uw printer onderhouden** om de printerwerkset te openen.
- **c.** Klik op **Cartridge uitlijnen** op het tabblad **Apparaatservices**.

De printer drukt een uitlijningspagina af.

**d.** Volg de instructies op de printerdisplay om de cartridges uit te lijnen.

#### **Cartridges reinigen vanuit de software (OS X)**

- **a.** Open HP -benodigdheden.
- **OPMERKING:** U vindt HP -benodigdheden in de map **HP** in de map **Toepassingen** op het hoogste niveau van de harde schijf.
- **b.** Selecteer uw printer uit in de lijst **Apparaten**.
- **c.** Klik op **Lijn uit** en volg de instructies op het scherm op.

#### **De cartridges uitlijnen vanaf het bedieningspaneel van de printer**

- **a.** Klik in het configuratiescherm op de startknop ( $\bigcap$ ) om het startscherm te tonen.
- **b.** Selecteer **Installatie**, **Tools** en druk vervolgens op **Printer uitlijnen**.
- **c.** Volg de instructies op het scherm om door te gaan.

## **Netwerk- en verbindingsproblemen**

Wat wilt u doen?

### **Draadloze verbinding herstellen**

Kies een van onderstaande probleemoplossingsopties.

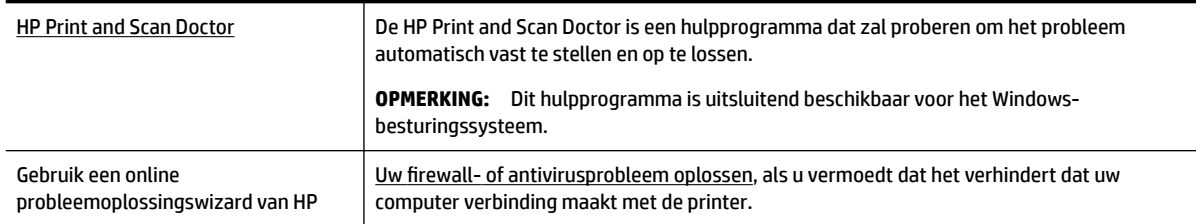

| Uw draadloos probleem oplossen, als uw printer nooit is verbonden of als hij was<br>verbonden maar niet langer werkt. |
|----------------------------------------------------------------------------------------------------|
|----------------------------------------------------------------------------------------------------|

**OPMERKING:** De HP Print and Scan Doctor en de online probleemoplossingswizards van HP zijn mogelijk niet in alle talen beschikbaar.

#### **Algemene instructies voor het oplossen van problemen met draadloze netwerken**

Controleer de netwerkconfiguratie of druk het draadloze testrapport af om u te helpen bij het vinden van problemen met de netwerkverbinding.

- **1.** Druk op de knop draadloos **vanaf het bedieningspaneel van de printer**
- **2.** Selecteer **Instellingen** door op de -knop te drukken.
- **3.** Selecteer **Rapport afdr.** en vervolgens **Configuratiepagina** of **Testrapport**.

Gebruik de pijlknop ( $\blacktriangle, \blacktriangledown$ ) om een functie op het scherm te selecteren en druk vervolgens op de knop OK.

### **Netwerkinstellingen voor draadloze verbinding vinden**

Kies een van onderstaande probleemoplossingsopties.

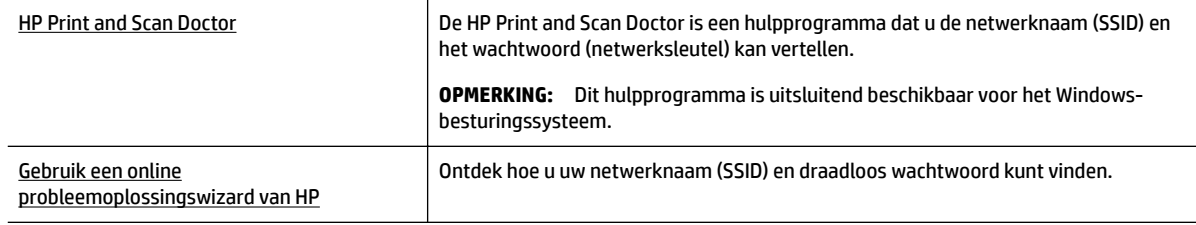

**OPMERKING:** De HP Print and Scan Doctor en de online probleemoplossingswizards van HP zijn mogelijk niet in alle talen beschikbaar.

### **Wi-Fi Direct verbinding herstellen**

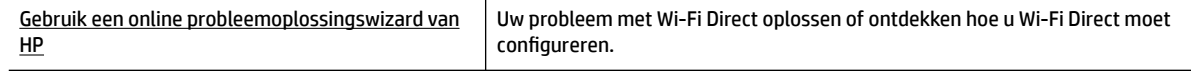

**The OPMERKING:** De online probleemoplossingswizards van HP zijn mogelijk niet in alle talen beschikbaar.

#### **Algemene instructies voor het oplossen van problemen met Wi-Fi Direct**

- **1.** Controleer of de printer Wi-Fi Direct inschakelt:
	- **A** Druk op het bedieningspaneel van de printer op de Wi-Fi Direct-knop **1949**.
- **2.** Op uw draadloze computer of uw mobiel apparaat schakelt u de draadloze verbinding in zoekt u naar en maakt u verbinding met de naam van Wi-Fi Direct van uw printer.
- <span id="page-65-0"></span>**3.** Voer het wachtwoord van Wi-Fi Direct in als dit wordt gevraagd.
- **4.** Zorg ervoor dat u een compatibele afdruktoepassing hebt geïnstalleerd als u een mobiel apparaat gebruikt. Ga voor meer informatie over mobiel afdrukken naar de website HP Mobiel afdrukken ([www.hp.com/go/mobileprinting\)](http://www.hp.com/go/mobileprinting). Als deze website niet beschikbaar is in uw land/regio, wordt u mogelijk doorgeleid naar de website HP Mobiel afdrukken in een ander land, een andere regio of een andere taal.

# **Hardwareproblemen printer**

 $\hat{X}$  **TIP:** Start de <u>HP Print and Scan Doctor</u> om printproblemen op te sporen en automatisch op te lossen. De toepassing is slechts in enkele talen beschikbaar.

#### **De printer schakelt onverwachts uit**

Controleer de netvoeding en de aansluiting van het netsnoer.

Zorg dat het netsnoer goed is aangesloten op een werkende voedingsadapter.

Controleer de batterijstatus nadat u de printer uit het stroom heeft gehaald. Zie voor de installatie van de batterij en het controleren van de status [De batterij installeren of vervangen.](#page-24-0)

#### **Uitlijning printkop ontbreekt**

- Als het uitlijningsproces mislukt, zorg er dan voor dat u ongebruikt, gewoon wit papier in de invoerlade hebt geplaatst. Als er gekleurd papier in de invoerlade zit tijdens het uitlijnen van de cartridges, mislukt het uitlijnen.
- Als het uitlijningsproces herhaaldelijk mislukt, kan het zijn dat u de printkop moet reinigen of dat de sensor defect is. Zie [Onherdoud de printkop en cartridges](#page-68-0) om de printkop te reinigen.
- Neem contact op met HP-ondersteuning als het probleem niet is opgelost door het reinigen van de printkop. Ga naar [www.hp.com/support.](http://h20180.www2.hp.com/apps/Nav?h_pagetype=s-001&h_product=5156326&h_client&s-h-e-008-1&h_lang=nl&h_cc=nl) Deze website biedt informatie en hulpmiddelen waarmee u veelvoorkomende printerproblemen kunt verhelpen. Selecteer uw land/regio wanneer dit wordt gevraagd en klik vervolgens op **Alle HP-contacten** voor informatie over het aanvragen van technische ondersteuning.

#### **Een printerfout oplossen**

Voer de volgende stappen uit om dergelijke problemen op te lossen.

- **1.** Druk op (**b**) (de Stroomvoorziening-knop) om de printer uit te zetten.
- **2.** Trek de stekker uit het stopcontact.
- **3.** Verwijder de batterij als een batterij geplaatst is.
- **4.** Steek het netsnoer in het stopcontact.
- **5.** Druk op (b) (de Stroomvoorziening-knop) om de printer aan te zetten.
- **6.** Plaats de batterij, zoals is beschreven in [De batterij installeren of vervangen](#page-24-0).

Als het probleem zich blijft voordoen, noteer dan de foutcode die in de melding wordt gegeven en neem vervolgens contact op met HP-ondersteuning. Zie [HP-ondersteuning](#page-69-0) voor meer informatie over contact opnemen met HP-ondersteuning.

# <span id="page-66-0"></span>**Vraag hulp van het bedieningspaneel van de printer**

U kunt de helponderwerpen gebruiken van het bedieningspaneel van de printer om meer te weten te komen over de printer. Enkele helponderwerpen zijn voorzien van levendige onderwerpen om u gemakkelijker door bepaalde procedures te leiden, bijvoorbeeld voor het verhelpen van papierstoringen.

Druk op de startknop ( $\bigcap$ ) om het startscherm te openen en druk vervolgens op de helpknop  $\bigcap$  om deze helponderwerpen te openen.

Als u het startscherm niet geopend heeft drukt u op de helpknop om de helpinformatie voor het huidige scherm weer te geven.

# **Printerrapporten begrijpen**

U kunt de volgende rapporten afdrukken om problemen met de printer op te lossen.

- **Printerstatusrapport**
- $\bullet$  Netwerkconfiguratiepagina
- Rapport afdrukkwaliteit
- Testrapport draadloze verbinding

### **Printerstatusrapport**

Gebruik het printerstatusrapport om de huidige printerinformatie en de status van de cartridges te bekijken. Gebruik het printerstatusrapport ook als hulp bij het oplossen van problemen met de printer.

Het printerstatusrapport bevat ook een log met recente gebeurtenissen.

Als u HP moet bellen, is het vaak nuttig om eerst het printerstatusrapport af te drukken.

### **Netwerkconfiguratiepagina**

Als de printer is aangesloten op een netwerk, kunt u een netwerkconfiguratiepagina afdrukken om de netwerkinstellingen voor de printer te bekijken samen met de lijst van netwerken die door uw printer werden gedetecteerd. De laatste pagina van het rapport bevat een lijst met detecteerbare draadloze netwerken in de omgeving met hun signaalsterkte en gebruikte kanalen. Dit kan u helpen om een kanaal voor uw netwerk te selecteren dat niet zwaar wordt gebruikt door andere netwerken (wat de netwerkprestaties ten goede zal komen).

U kunt de netwerkconfiguratiepagina gebruiken om problemen met de netwerkaansluiting op te lossen. Als u HP moet bellen, is het vaak nuttig deze pagina af te drukken voordat u belt.

### **Rapport afdrukkwaliteit**

Problemen met de afdrukkwaliteit kunnen vele oorzaken hebben: software-instellingen, een afbeelding van slechte kwaliteit, of het printsysteem zelf. Als u niet tevreden bent met de kwaliteit van uw afdrukken, kunt u een Diagnosepagina van de afdrukkwaliteit afdrukken om vast te stellen of het printsysteem goed werkt.

### **Testrapport draadloze verbinding**

Druk het draadloze testrapport af voor informatie over de draadloze verbinding van de printer. Het draadloze testrapport biedt informatie over de status van de printer, het hardwareadres (MAC) en het IP-adres. Als de printer is aangesloten op een netwerk, toont het testrapport details over de netwerkinstellingen.

#### <span id="page-67-0"></span>**Als u het draadloze testrapport wilt afdrukken, gaat u als volgt te werk:**

- **1.** Klik in het configuratiescherm op de startknop ( $\bigcap$ ) om het startscherm te tonen.
- **2.** Selecteer **Netwerk**, dan **Rapporten afdrukken** en vervolgens **Testrapport**.

Gebruik de pijlknop ( $\blacktriangle, \blacktriangledown$ ) om een functie op het scherm te selecteren en druk vervolgens op de knop OK.

# **Problemen oplossen bij gebruik van HP ePrint**

Als u problemen hebt bij het gebruik van **HP ePrint**, controleert u het volgende:

Zorg ervoor dat de printer verbinding heeft met een draadloos netwerk en dat de USB-verbinding is ontkoppeld.

**The OPMERKING:** U kunt deze functie niet gebruiken indien de printer is aangesloten met een USB-kabel.

- Zorg ervoor dat de laatste productupdates zijn geïnstalleerd op de printer.
- Controleer of de hub, switch of router van het netwerk is ingeschakeld en goed functioneert.
- Als u **HP ePrint** gebruikt, controleert u het volgende:
	- Zorg ervoor dat het e-mailadres van de printer correct is.
	- Zorg ervoor dat enkel het e-mailadres van de printer wordt weergegeven in het veld "Naar" van het e-mailbericht. Als er nog een ander e-mailadres staat in het veld "Naar", worden de bijlagen die u verzendt waarschijnlijk niet afgedrukt.
	- Zorg ervoor dat u documenten verstuurt die voldoen aan de **HP ePrint** vereisten. Ga voor meer informatie naar HP Connected op [www.hpconnected.com.](http://www.hpconnected.com) Deze website is niet in alle landen/ regio's beschikbaar.
- Als uw netwerk proxy-instellingen gebruikt om een verbinding te maken met internet, zorg er dan voor dat de ingevoerde proxy-instellingen geldig zijn:
	- Controleer de instellingen van de webbrowser die u gebruikt (zoals Internet Explorer, Firefox, of Safari).
	- Neem contact op met de IT-beheerder of de persoon die uw firewall heeft ingesteld.

Als de proxyinstellingen voor uw firewall zijn gewijzigd, moet u deze instellingen ook op het bedieningspaneel van de printer of de geïntegreerde webserver bijwerken. Anders kunt u HP ePrint niet gebruiken.

Zie [Instellen van HP ePrint](#page-38-0) voor meer informatie.

 $\hat{X}$  TIP: Voor meer informatie over het instellen en gebruiken van webservices kunt u HP Connected op [www.hpconnected.com](http://www.hpconnected.com) raadplegen. Deze website is niet in alle landen/regio's beschikbaar.

# **Onderhoud aan de printer uitvoeren**

Wat wilt u doen?

### **De buitenkant reinigen**

WAARSCHUWING! Voordat u de printer reinigt, moet u de printer uitschakelen door op (<sup>I</sup>) (de knop Stroomvoorziening) te drukken en de stekker uit het stopcontact trekken en/of de batterij te verwijderen. . Gebruik een zachte, vochtige, pluisvrije doek om stof en vlekken van de behuizing te verwijderen. Zorg ervoor dat er geen vloeistoffen in de printer of op het bedieningspaneel van de printer terechtkomen.

### <span id="page-68-0"></span>**Onherdoud de printkop en cartridges**

Als er problemen optreden met de afdrukkwaliteit, kan er iets mis zijn met de printkop.

**The POPMERKING:** Het fout uitschakelen van de printer kan problemen met de afdrukkwaliteit veroorzaken. Maak steeds gebruik van (1) (de Stroomvoorziening-knop) om de printer uit te schakelen. Hierdoor kan de printer de printkop afdekken en beschermen tegen schade.

Reinig de prinktkop als de cartridge niet te weinig inkt bevat en als de afdruk strepen bevat of wanneer er kleuren ontbreken of verkeerd zijn.

Er zijn drie reinigingsfasen. Elke fase neemt ongeveer twee minuten in beslag, verbruikt een blad papier en een toenemende hoeveelheid inkt. Controleer na elke fase, de kwaliteit van de afgedrukte pagina. U moet de volgende reinigingsfase enkel starten als de afdrukkwaliteit slecht is.

Als de afdrukkwaliteit nog steeds slecht lijkt na alle reinigingsfasen, probeer dan de printer uit te lijnen. Neem contact op met HP-ondersteuning als er na uitlijnen en reinigen nog steeds problemen met de afdrukkwaliteit zijn. Zie [HP-ondersteuning](#page-69-0) voor meer informatie.

- **The OPMERKING:** Dit reinigingsproces neemt enkele minuten in beslag. Dit proces kan wat geluid produceren.
- Lijn de printer uit als de diagnostische pagina afdrukkwaliteit verkeerde uitlijning of witte lijnen door een kleurenblok vertoont of als uw afdrukken gekartelde lijnen vertonen.

De printer lijnt de printkop tijdens de eerste installatie automatisch uit.

**<sup>2</sup> OPMERKING:** De uitlijn- en reinigingsprocedures onnodig uitvoeren kan inkt verspillen en de levensduur van de cartridges verkorten.

#### **De printkoppen reinigen of uitlijnen**

- **1.** Plaats ongebruikt, gewoon wit papier van Letter- of A4-formaat in de invoerlade. Zie [Papier plaatsen](#page-19-0)  voor meer informatie.
- **2.** Klik in het configuratiescherm op de startknop ( ) om het startscherm te tonen.
- **3.** Selecteer **Configuratie** en vervolgens **Tools**.

Gebruik de pijlknop ( $\blacktriangle$ ,  $\blacktriangledown$ ) om een functie op het scherm te selecteren en druk vervolgens op de knop OK.

**4.** Selecteer vanuit het Tools scherm de gewenste optie en volg de instructies op het scherm.

**The OPMERKING:** U kunt ook de HP printersoftware of geïntegreerde webserver (EWS) gebruiken om de printkop uit te lijnen. Zie [Open de HP-printersoftware \(Windows\)](#page-27-0) en [De geïntegreerde webserver openen](#page-52-0).

# **Standaardwaarden en instellingen terugzetten**

Als u bepaalde functies wilt uitschakelen of instellingen wilt wijzigen, kunt u de printer herstellen naar de oorspronkelijke fabrieks- of netwerkinstellingen.

#### <span id="page-69-0"></span>**Om de printer terug te zetten naar de originele fabrieksinstellingen**

- **1.** Klik in het configuratiescherm op de startknop ( $\bigcap$ ) om het startscherm te tonen.
- **2.** Selecteer **Configuratie** en vervolgens **Tools**.

Gebruik de pijlknop ( $\blacktriangle, \blacktriangledown$ ) om een functie op het scherm te selecteren en druk vervolgens op de knop OK.

- **3.** Selecteer **Herstellen**.
- **4.** Voer het herstel uit aan de hand van de instructies op het scherm.

#### **Om de printer terug te zetten naar de oorspronkelijke netwerkinstellingen**

- **1.** Klik in het configuratiescherm op de startknop ( $\bigcap$ ) om het startscherm te tonen.
- **2.** Selecteer **Configuratie** en vervolgens **Netwerk**.

Gebruik de pijlknop ( $\blacktriangle, \blacktriangledown$ ) om een functie op het scherm te selecteren en druk vervolgens op de knop OK.

**3.** Druk op **Netwerkinstellingen terugzetten**.

Er verschijnt een bericht waarin staat dat de netwerkinstellingen worden teruggezet.

**4.** Kies **Ja** door op de -knop te drukken.

Het herstel start. Na enkele seconden verschijnt een bericht waarin staat dat de standaardinstellingen van het netwerk zijn hersteld.

**5.** Om te controleren of de netwerkinstellingen goed terug zijn gezet drukt u op de OK knop om terug te gaan naar het berichtenscherm. Hierna selecteert u **Rapporten afdrukken** en vervolgens **Configuratiepagina** om de netwerkconfiguratiepagina af te drukken.

Hierna zijn de eerder geconfigureerde draadloze instellingen verwijderd.

# **HP-ondersteuning**

Ga voor de nieuwste productupdates en ondersteuningsinformatie naar [de ondersteuningswebsite van de](http://h20180.www2.hp.com/apps/Nav?h_pagetype=s-001&h_product=5156326&h_client&s-h-e-008-1&h_lang=nl&h_cc=nl)  [printer op www.hp.com/support](http://h20180.www2.hp.com/apps/Nav?h_pagetype=s-001&h_product=5156326&h_client&s-h-e-008-1&h_lang=nl&h_cc=nl). HP online-ondersteuning biedt verschillende opties om u te helpen met uw printer:

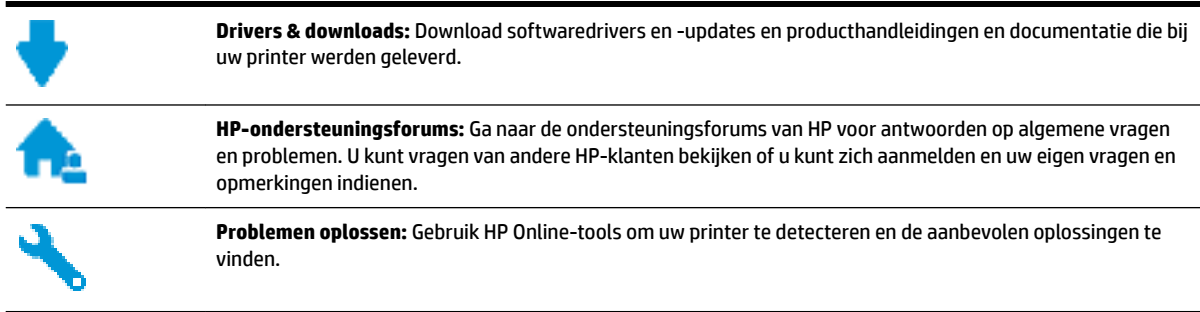

### **Neem contact op met HP**

Als u de hulp van een vertegenwoordiger van HP's technische ondersteuning nodig hebt, ga dan naar de [Ondersteuningswebsite](http://h20180.www2.hp.com/apps/Nav?h_pagetype=s-017&h_product=5156326&h_client&s-h-e-008-1&h_lang=nl&h_cc=nl). De volgende contactmogelijkheden zijn gratis beschikbaar voor klanten binnen de garantieperiode (voor ondersteuning door HP-medewerker buiten de garantie kan er een geldbedrag worden gevorderd):

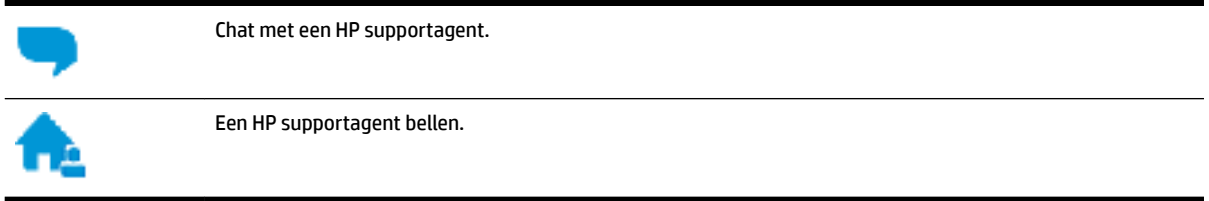

Zorg dat u de volgende informatie klaar hebt als u contact opneemt met de ondersteuningsdienst van HP:

- Productnaam (op het product, zoals HP OfficeJet 200 Mobile series)
- Productnummer (in de buurt van de cartridgetoegang)

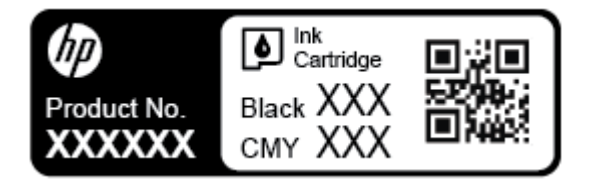

● Serienummer (op de zijkant van de printer)

## **Printer registreren**

In enkele minuten registreert u het apparaat en geniet u van een snellere service, een efficiëntere ondersteuning en productondersteuning. Indien u uw printer nog niet registreerde tijdens het installeren van de software, kunt u dit nu doen op [http://www.register.hp.com.](http://www.register.hp.com)

### **Extra garantiemogelijkheden**

Uitgebreide onderhoudsprogramma's tegen een meerprijs. Ga naar [www.hp.com/support](http://h20180.www2.hp.com/apps/Nav?h_pagetype=s-001&h_product=5156326&h_client&s-h-e-008-1&h_lang=nl&h_cc=nl), selecteer uw land/ regio en taal en verken de uitgebreide garantiemogelijkheden voor uw printer.

# <span id="page-71-0"></span>**A Technische informatie**

Dit gedeelte bevat de volgende onderwerpen:

- **Specificaties**
- [Informatie over regelgeving](#page-72-0)
- [Programma voor milieubeheer](#page-79-0)

# **Specificaties**

Ga voor meer informatie naar [www.hp.com/support](http://h20180.www2.hp.com/apps/Nav?h_pagetype=s-001&h_product=5156326&h_client&s-h-e-008-1&h_lang=nl&h_cc=nl). Selecteer uw land/regio. Klik op **Productondersteuning en problemen oplossen**. Voer de naam in die u terugvindt op de voorkant van de printer. Selecteer dan **Zoeken**. Klik op **Productinformatie** en vervolgens **Productspecificaties**.

#### **Systeemvereisten**

- Software en systeemvereisten vindt u in het Leesmij-bestand. Dit bevindt zich op de cd met HPprintersoftware die bij uw printer werd geleverd.
- Voor meer informatie over toekomstige releases van het besturingssysteem verwijzen we naar de online ondersteunende website van HP op [www.hp.com/support.](http://h20180.www2.hp.com/apps/Nav?h_pagetype=s-001&h_product=5156326&h_client&s-h-e-008-1&h_lang=nl&h_cc=nl)

#### **Specificaties van omgeving**

- Aanbevolen bedrijfstemperatuur: 15°C tot 30°C (59°F tot 86°F)
- Toegestane bedrijfstemperatuur: 5°C tot 40°C (41°F tot 104°F)
- Vochtigheid: 15 tot 95% RH (beperkt tot een dauwpunttemperatuur van 31°C)
- Temperatuur bij niet-werkend apparaat (opslag): -40 tot 60 °C

#### **Capaciteit invoerlade**

- Normaal papier (64 tot 100 g/m<sup>2</sup> [104 tot 163lb]): maximaal 50
- Enveloppen: maximaal 5
- Systeemkaarten: maximaal 20
- Hagaki papier: maximaal 20
- Vellen fotopapier: maximaal 20

#### **Papierformaat en gewicht**

Raadpleeg de HP-printersoftware voor een lijst van ondersteunde papierformaten.

- Gewoon papier: 64 g/m<sup>2</sup> en hoger (104 lb en hoger)
- **•** Enveloppen: 75 tot 90  $\frac{qr}{m^2}$
- $\bullet$  Kaarten: Maximaal 200 g/m<sup>2</sup>
- $\bullet$  Fotopapier: 300 g/m<sup>2</sup> (80 lb)
#### <span id="page-72-0"></span>**\$fdrukspecificDties**

- Afdruksnelheden variëren naargelang de complexiteit van het document en het printermodel
- Methode: afdrukken met druppelsgewijze thermische inktstraal
- Taal: PCL 3
- Afdrukresolutie:

Ga voor een lijst van ondersteunde afdrukresoluties naar de [ondersteuningswebsite op www.hp.com/](http://h20180.www2.hp.com/apps/Nav?h_pagetype=s-001&h_product=5156326&h_client&s-h-e-008-1&h_lang=nl&h_cc=nl) [support](http://h20180.www2.hp.com/apps/Nav?h_pagetype=s-001&h_product=5156326&h_client&s-h-e-008-1&h_lang=nl&h_cc=nl).

● Afdrukmarges:

Ga voor een lijst van vmarge-instellingen van verschillende media naar de [ondersteuningswebsite op](http://h20180.www2.hp.com/apps/Nav?h_pagetype=s-001&h_product=5156326&h_client&s-h-e-008-1&h_lang=nl&h_cc=nl)  [www.hp.com/support.](http://h20180.www2.hp.com/apps/Nav?h_pagetype=s-001&h_product=5156326&h_client&s-h-e-008-1&h_lang=nl&h_cc=nl)

#### **Cartridgeopbrengst**

● Bezoek [www.hp.com/go/learnaboutsupplies](http://www.hp.com/go/learnaboutsupplies) voor meer informatie over de gewenste printcartridgeopbrengst.

# **Informatie over regelgeving**

De printer voldoet aan de producteisen van overheidsinstellingen in uw land/regio.

Dit gedeelte bevat de volgende onderwerpen:

- [Voorgeschreven modelnummer](#page-73-0)
- [FCC-verklaring](#page-73-0)
- [Bericht aan gebruikers in Korea](#page-73-0)
- [VCCI \(Klasse B\) conformiteitverklaring voor gebruikers in Japan](#page-74-0)
- [Bericht aan gebruikers in Japan over het netsnoer](#page-74-0)
- [Verklaring beeldschermwerk voor Duitsland](#page-74-0)
- [Bericht voor de Europese Unie](#page-74-0)
	- [Producten met draadloze functionaliteit](#page-74-0)
- [Conformiteitverklaring](#page-76-0)
- [Overheidsinformatie voor draadloze producten](#page-77-0)
	- [Blootstelling aan straling op radiofrequentie](#page-77-0)
	- [Bericht voor gebruikers in Brazilië](#page-77-0)
	- [Bericht voor gebruikers in Canada](#page-78-0)
	- [Bericht aan gebruikers in Taiwan](#page-78-0)
	- [Bericht aan gebruikers in Mexico](#page-79-0)
	- [Kennisgeving aan gebruikers in Japan](#page-79-0)
	- [Bericht aan gebruikers in Korea](#page-79-0)

### <span id="page-73-0"></span>**Voorgeschreven modelnummer**

Voor wettelijke identificatiedoeleinden is aan dit product een voorgeschreven modelnummer toegewezen. Het voorgeschreven modelnummer van uw product is SDGOB-1601-01. U moet dit voorgeschreven nummer niet verwarren met de merknaam (HP OfficeJet 200 Mobile series) of het productnummer (CZ993A, L9B95A,  $etc.$ ).

# **FCC-verklaring**

### **FCC** statement

The United States Federal Communications Commission (in 47 CFR 15.105) has specified that the following notice be brought to the attention of users of this product.

This equipment has been tested and found to comply with the limits for a Class B digital device, pursuant to Part 15 of the FCC Rules. These limits are designed to provide reasonable protection against harmful interference in a residential installation. This equipment generates, uses and can radiate radio frequency energy and, if not installed and used in accordance with the instructions, may cause harmful interference to radio communications. However, there is no quarantee that interference will not occur in a particular installation. If this equipment does cause harmful interference to radio or television reception, which can be determined by turning the equipment off and on, the user is encouraged to try to correct the interference by one or more of the following measures:

- Reorient or relocate the receiving antenna.
- Increase the separation between the equipment and the receiver.
- Connect the equipment into an outlet on a circuit different from that to which the receiver is connected.
- Consult the dealer or an experienced radio/TV technician for help.

For further information, contact:

Manager of Corporate Product Regulations HP Inc. 1501 Page Mill Road. Palo Alto, CA 94304, U.S.A.

Modifications (part 15.21)

The FCC requires the user to be notified that any changes or modifications made to this device that are not expressly approved by HP may void the user's authority to operate the equipment.

This device complies with Part 15 of the FCC Rules. Operation is subject to the following two conditions: (1) this device may not cause harmful interference, and (2) this device must accept any interference received, including interference that may cause undesired operation.

### **Bericht aan gebruikers in Korea**

이 기기는 가정용(B급)으로 전자파적합등록을 한 B급기기 기기로서 주 로 가정에서 사용하는 것을 목적으로 하며, (가정용 방송통신기기) 모든 지역에서 사 용할 수 있습니다.

# <span id="page-74-0"></span>**VCCI (Klasse B) conformiteitverklaring voor gebruikers in Japan**

```
この装置は、クラスB情報技術装置です。この装置は、家庭環境で使用することを目的として
いますが、この装置がラジオやテレビジョン受信機に近接して使用されると、受信障害を引き
起こすことがあります。取扱説明書に従って正しい取り扱いをして下さい。
                                        VCCI-B
```
**Bericht aan gebruikers in Japan over het netsnoer**

製品には、同梱された電源コードをお使い下さい。 同梱された電源コードは、他の製品では使用出来ません。

# **Verklaring beeldschermwerk voor Duitsland**

# GS-Erklärung (Deutschland)

Das Gerät ist nicht für die Benutzung im unmittelbaren Gesichtsfeld am Bildschirmarbeitsplatz vorgesehen. Um störende Reflexionen am Bildschirmarbeitsplatz zu vermeiden, darf dieses Produkt nicht im unmittelbaren Gesichtsfeld platziert werden.

# **Bericht voor de Europese Unie**

 $\epsilon$ 

Producten met CE-label voldoen aan een of meer van de volgende EU-richtlijnen die mogelijk van toepassing zijn: Laagspanningsrichtlijn 2006/95/EC, EMC-richtlijn 2004/108/EC, Ecodesign-richtlijn 2009/125/EC, R&TTE-richtlijn 1999/5/EC, RoHS-richtlijn 2011/65/EU. Conformiteit met deze richtlijnen wordt beoordeeld aan de hand van de geldende European Harmonised Standards (Geharmoniseerde Europese Normen). Ook is de volledig Conformiteitsverklaring beschikbaar op de volgende website: www.hp.com/go/certificates (zoeken op naam van productmodel of het Regulatory Model Number (RMN), dit bevindt zich op het certificeringsetiket.

Contactpunt voor regulatoire informatie:

HP GmbH, Dept./MS: HQ-TRE, Herrenberger Strasse 140, 71034 Boeblingen, GERMANY

### **Producten met draadloze functionaliteit**

**EMF**

Dit product voldoet aan de internationale richtlijnen (ICNIRP) voor blootstelling aan radiofrequente straling.

Als het apparaat een radiozender en -ontvanger bevat, zorgt een minimale separatie-afstand van 20 cm er bij normaal gebruik voor dat de blootstellingsniveaus inzake radiofreqnuenties voldoen aan de EUvereisten.

### **Draadloze functionaliteit in Europa**

● Dit product is ontworpen voor gebruik zonder beperkingen in alle EU-landen plus IJsland, Liechtenstein, Noorwegen en Zwitserland.

# <span id="page-76-0"></span>**Conformiteitverklaring**

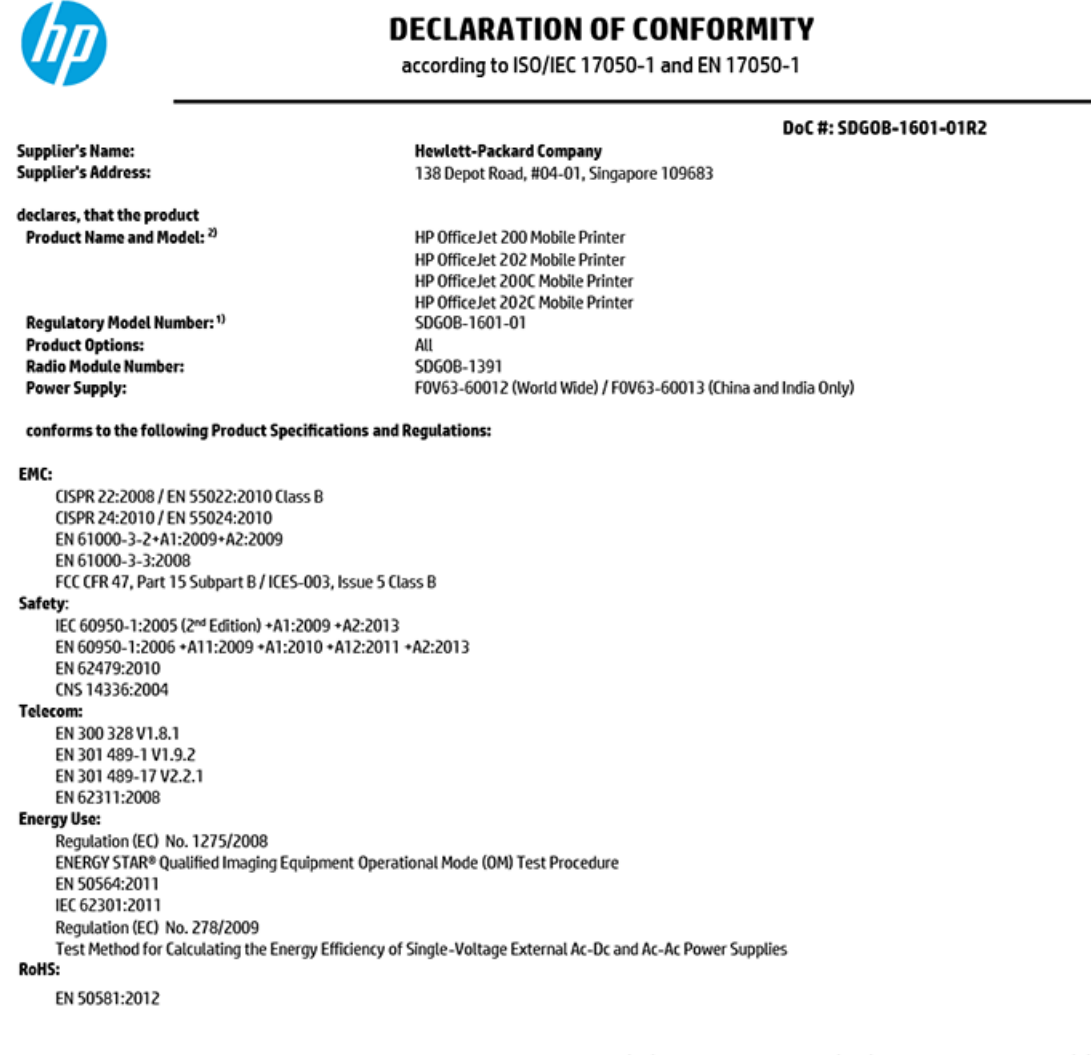

The product herewith complies with the requirements of the Low Voltage Directive 2006/95/EC, the EMC Directive 2004/108/EC, the R&TTE Directive 1999/5/EC, the Ecodesign Directive 2009/125/EC, the RoHS Directive 2011/65/EU, the R&TTE Directive 1999/5/EC and carries the  $\mathsf{CE}$  marking accordingly., the R&TTE Directive 1999/5/EC

This device complies with part 15 of the FCC Rules. Operation is subject to the following two conditions: (1) This device may not cause harmful interference, and (2) this device must accept any interference received, including interference that may cause undesired operation.

#### **Additional Information:**

 $1)$ This product is assigned a Regulatory Model Number which stays with the regulatory aspects of the design. The Regulatory Model Number is the main product identifier in the regulatory documentation and test reports, this number should not be confused with the marketing name or the product numbers.

 $2)$ This product was tested in a typical HP configuration.

> Singapore 30 October 2015

Yik Hou Meng **Product Regulations Manager** HP Singapore Inkjet Printing Solutions

#### Local contact for regulatory topics only:

Hewlett-Packard GmbH, HQ-TRE, Herrenberger Schickardstrasse 32, 71034 Boeblingen, Germany EU: **U.S.:** Hewlett-Packard, 3000 Hanover St., Palo Alto, CA 94304, U.S.A. 650-857-1501

www.hp.eu/certificates

## <span id="page-77-0"></span>**Overheidsinformatie voor draadloze producten**

Dit deel bevat de volgende overheidsvoorschriften met betrekking tot draadloze producten.

- Blootstelling aan straling op radiofrequentie
- Bericht voor gebruikers in Brazilië
- [Bericht voor gebruikers in Canada](#page-78-0)
- **[Bericht aan gebruikers in Taiwan](#page-78-0)**
- [Bericht aan gebruikers in Mexico](#page-79-0)
- [Kennisgeving aan gebruikers in Japan](#page-79-0)
- [Bericht aan gebruikers in Korea](#page-79-0)

### **Blootstelling aan straling op radiofrequentie**

#### Exposure to radio frequency radiation

The radiated output power of this device is far below the FCC radio Caution frequency exposure limits. Nevertheless, the device shall be used in such a manner that the potential for human contact during normal operation is minimized. This product and any attached external antenna, if supported, shall be placed in such a manner to minimize the potential for human contact during normal operation. In order to avoid the possibility of exceeding the FCC radio frequency exposure limits, human proximity to the antenna shall not be less than 20 cm (8 inches) during normal operation.

### **Bericht voor gebruikers in Brazilië**

#### Aviso aos usuários no Brasil

Este equipamento opera em caráter secundário, isto é, não tem direito à proteção contra interferência prejudicial, mesmo de estações do mesmo tipo, e não pode causar interferência a sistemas operando em caráter primário.

### <span id="page-78-0"></span>**Bericht voor gebruikers in Canada**

#### Notice to users in Canada/Note à l'attention des utilisateurs canadiens

Under Industry Canada reaulations, this radio transmitter may only operate using an antenna of a type and maximum (or lesser) gain approved for the transmitter by Industry Canada. To reduce potential radio interference to other users, the antenna type and its gain should be so chosen that the equivalent isotropically radiated power (e.i.r.p.) is not more than that necessary for successful communication.

This device complies with Industry Canada licence-exempt RSS standard(s). Operation is subiect to the following two conditions: (1) this device may not cause interference, and (2) this device must accept any interference, including interference that may cause undesired operation of the device.

WARNING! Exposure to Radio Frequency Radiation The radiated output power of this device is below the Industry Canada radio frequency exposure limits. Nevertheless, the device should be used in such a manner that the potential for human contact is minimized during normal operation.

To avoid the possibility of exceeding the Industry Canada radio frequency exposure limits, human proximity to the antennas should not be less than 20 cm (8 inches).

Conformément au Règlement d'Industrie Canada, cet émetteur radioélectrique ne peut fonctionner qu'avec une antenne d'un type et d'un gain maximum (ou moindre) approuvé par Industrie Canada. Afin de réduire le brouillage radioélectrique potentiel pour d'autres utilisateurs, le type d'antenne et son gain doivent être choisis de manière à ce que la puissance isotrope rayonnée équivalente (p.i.r.e.) ne dépasse pas celle nécessaire à une communication réussie.

Cet appareil est conforme aux normes RSS exemptes de licence d'Industrie Canada. Son fonctionnement dépend des deux conditions suivantes : (1) cet appareil ne doit pas provoquer d'interférences nuisibles et (2) doit accepter toutes interférences reçues, y compris des interférences pouvant provoquer un fonctionnement non souhaité de l'appareil.

AVERTISSEMENT relatif à l'exposition aux radiofréquences. La puissance de rayonnement de cet appareil se trouve sous les limites d'exposition de radiofréquences d'Industrie Canada. Néanmoins, cet appareil doit être utilisé de telle sorte qu'il soit mis en contact le moins possible avec le corps humain.

Afin d'éviter le dépassement éventuel des limites d'exposition aux radiofréquences d'Industrie Canada, il est recommandé de maintenir une distance de plus de 20 cm entre les antennes et l'utilisateur.

### **Bericht aan gebruikers in Taiwan**

#### 低功率電波輻射性電機管理辦法

#### 第十二條

經型式認證合格之低功率射頻電機,非經許可,公司、商號或使用者均不得擅自變更頻 率、加大功率或變更設計之特性及功能。

第十四條

低功率射頻電機之使用不得影響飛航安全及干擾合法通信;經發現有干擾現象時,應立 即停用,並改善至無干擾時方得繼續使用。

前項合法通信,指依電信法規定作業之無線電通信。低功率射頻電機須忍受合法通信或 工業、科學及醫藥用電波輻射性電機設備之干擾。

### <span id="page-79-0"></span>**Bericht aan gebruikers in Mexico**

#### Aviso para los usuarios de México

La operación de este equipo está sujeta a las siguientes dos condiciones: (1) es posible que este equipo o dispositivo no cause interferencia perjudicial y (2) este equipo o dispositivo debe aceptar cualquier interferencia, incluyendo la que pueda causar su operación no deseada.

Para saber el modelo de la tarjeta inalámbrica utilizada, revise la etiqueta regulatoria de la impresora.

### **Kennisgeving aan gebruikers in Japan**

```
この機器は技術基準適合証明又は工事設計認証を受けた無線設備を搭載しています。
```
### **Bericht aan gebruikers in Korea**

해당 무선설비는 전파혼신 가능성이 있으므로 인명안전과 관련된 서비스는 할 수 없음

# **Programma voor milieubeheer**

HP streeft ernaar om producten van hoge kwaliteit te leveren die op milieuvriendelijke wijze zijn geproduceerd. Dit product is ontworpen met het oog op recycling. Het aantal materialen is tot een minimum beperkt, zonder dat dit ten koste gaat van de functionaliteit en de betrouwbaarheid. Van elkaar verschillende materialen zijn zo ontworpen dat ze gemakkelijk van elkaar los te maken zijn. Bevestigingen en andere verbindingen zijn gemakkelijk te vinden, gemakkelijk bereikbaar en met gewone gereedschappen te verwijderen. Belangrijke onderdelen zijn goed bereikbaar gemaakt zodat ze efficiënt uit elkaar gehaald en gerepareerd kunnen worden. Raadpleeg de HP-website over de betrokkenheid van HP bij het milieu op:

[www.hp.com/hpinfo/globalcitizenship/environment](http://www.hp.com/hpinfo/globalcitizenship/environment/index.html)

- [Eco-Tips](#page-80-0)
- [Verordening \(EG\) nr. 1275/2008 van de Europese Commissie](#page-80-0)
- [Papier](#page-80-0)
- [Plastiek](#page-80-0)
- [Veiligheidsinformatiebladen](#page-80-0)
- [Kringloopprogramma](#page-80-0)
- [Recycleprogramma voor printerbenodigdheden van HP](#page-81-0)
- [Stroomverbruik](#page-81-0)
- [Wegwerpen van afgedankte apparatuur door gebruikers](#page-81-0)
- [Chemische stoffen](#page-81-0)
- [Beperking voor gevaarlijke producten \(Oekraïne\)](#page-81-0)
- [Beperking voor gevaarlijke producten \(India\)](#page-82-0)
- [Gebruikersinformatie China SEPA Ecolabel](#page-82-0)
- <span id="page-80-0"></span>[China energielabel voor printer, fax en kopieermachine](#page-83-0)
- [The Table of Hazardous Substances/Elements and their Content \(China\) \(tabel van gevaarlijke stoffen/](#page-84-0) [elementen en hun inhoud\)](#page-84-0)
- **[EPEAT](#page-84-0)**
- [Afvoer van batterijen in Taiwan](#page-84-0)
- [Verenigde Staten Call2Recycle \(RBRC\)](#page-85-0)
- [California Rechargeable Battery Take-back Notice \(informatie voor terugname van herlaadbare](#page-85-0)  [batterijen in Californië\)](#page-85-0)
- [EU-batterijrichtlijn](#page-86-0)

### **Eco-Tips**

HP is geëngageerd om klanten hun ecologische voetstap te helpen verminderen. Ga naar de website met milieuprogramma's van HP voor meer informatie over de milieu-initiatieven van HP.

[www.hp.com/hpinfo/globalcitizenship/environment/](http://www.hp.com/hpinfo/globalcitizenship/environment/)

# **Verordening (EG) nr. 1275/2008 van de Europese Commissie**

Voor gegevens over het stroomverbruik van dit product, inclusief het stroomverbruik van het product in netwerkstandbymodus, als alle bekabelde netwerkpoorten zijn aangesloten en alle draadloze netwerkpoorten zijn geactiveerd, verwijzen we u naar sectie P14 'Additional Information' (Aanvullende informatie) van de IT ECO-verklaring van het product op [www.hp.com/hpinfo/globalcitizenship/environment/](http://www.hp.com/hpinfo/globalcitizenship/environment/productdata/itecodesktop-pc.html) [productdata/itecodesktop-pc.html.](http://www.hp.com/hpinfo/globalcitizenship/environment/productdata/itecodesktop-pc.html)

### **Papier**

Dit product is geschikt voor het gebruik van kringlooppapier dat voldoet aan DIN-norm 19309 en EN 12281:2002.

### **Plastiek**

Onderdelen van kunststof die zwaarder zijn dan 25 gram zijn volgens de internationaal geldende normen gemerkt. Deze onderdelen kunnen hierdoor eenvoudig worden herkend en aan het einde van de levensduur van het product worden gerecycled.

### **Veiligheidsinformatiebladen**

MSDS (material safety data sheets - veiligheidsinformatiebladen) zijn verkrijgbaar op de website van HP website op:

[www.hp.com/go/msds](http://www.hp.com/go/msds)

### **Kringloopprogramma**

HP biedt in veel landen en regio's een toenemend aantal productrecyclingprogramma's. Daarnaast werkt HP samen met een aantal van de grootste centra voor het recyclen van elektronische onderdelen ter wereld. HP bespaart op het verbruik van kostbare hulpbronnen door een aantal van zijn populairste producten opnieuw te verkopen. Meer informatie over het recyclen van HP producten kunt u vinden op:

[www.hp.com/recycle](http://www.hp.com/recycle)

# <span id="page-81-0"></span>**Recycleprogramma voor printerbenodigdheden van HP**

HP streeft ernaar om het milieu te beschermen. Het recyclingprogramma van HP Inkjet-onderdelen is in veel landen/regio's beschikbaar. Het programma biedt u de mogelijkheid gebruikte cartridges gratis te recyclen. Ga voor meer informatie naar de volgende website:

[www.hp.com/hpinfo/globalcitizenship/environment/recycle/](http://www.hp.com/hpinfo/globalcitizenship/environment/recycle/)

### **Stroomverbruik**

Afdruk- en beeldbewerkingsapparatuur van HP met het ENERGY STAR®-logo is gecertificeerd door de Environmental Protection Agency van de VS. Op beeldbewerkingsproducten met het ENERGY STAR-certificaat wordt het volgende merk weergegeven:

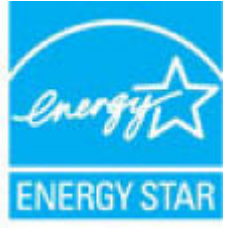

Meer informatie over beeldbewerkingsproducten met het ENERGY STAR-certificaat is te vinden op: [www.hp.com/go/energystar](http://www.hp.com/go/energystar)

## **Wegwerpen van afgedankte apparatuur door gebruikers**

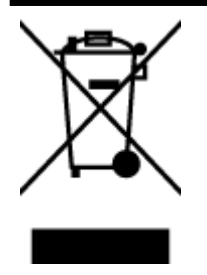

Dit pictogram betekent dat u uw product niet mag wegwerpen bij het gewoon huishoudelijke afval. In plaats hiervan moet u de volksgezondheid en het milieu beschermen door uw afgedankte apparatuur in te leveren bij een recycling/inzamelingspunt voor afgedankte elektrische en elektronische apparatuur. Neem contact op met uw afvalverwerker voor meer informatie of ga naar [http://www.hp.com/recycle.](http://www.hp.com/recycle)

### **Chemische stoffen**

HP engageert zich ertoe om onze klanten te informeren over chemische stoffen in onze producten, om te voldoen aan de wettelijke bepalingen, zoals REACH *(EG-richtlijn 1907/2006 van het Europees parlement en de Raad)*. Een rapport met de chemische informatie over dit product vindt u hier: [www.hp.com/go/reach.](http://www.hp.com/go/reach)

# **Beperking voor gevaarlijke producten (Oekraïne)**

### Технічний регламент щодо обмеження використання небезпечних речовин (Україна)

Обладнання відповідає вимогам Технічного регламенту щодо обмеження використання деяких небезпечних речовин в електричному та електронному обладнанні, затвердженого постановою Кабінету Міністрів України від 3 грудня 2008 № 1057

# <span id="page-82-0"></span>**Beperking voor gevaarlijke producten (India)**

#### Restriction of hazardous substances (India)

This product complies with the "India E-waste (Management and Handling) Rule 2011" and<br>prohibits use of lead, mercury, hexavalent chromium, polybrominated biphenyls or<br>polybrominated diphenyl ethers in concentrations excee % for cadmium, except for the exemptions set in Schedule 2 of the Rule.

### **Gebruikersinformatie China SEPA Ecolabel**

### 中国环境标识认证产品用户说明

噪声大于63.0Db(A)的办公设备不宜放置于办公室内,请在独立的隔离区域使用。

如需长时间使用本产品或打印大量文件,请确保在通风良好的房间内使用。

如您需要确认本产品处于零能耗状态,请按下电源关闭按钮,并将插头从电源插 座断开。

您可以使用再生纸,以减少资源耗费。

### <span id="page-83-0"></span>China energielabel voor printer, fax en kopieermachine

# 复印机、打印机和传真机能源效率标识 实施规则

依据"复印机、打印机和传真机能源效率标识实施规则",该打印机具有中国能效标识。标识上显示的能效等级 和操作模式值根据"复印机、打印机和传真机能效限定值及能效等级"标准("GB 21521")来确定和计算。

1. 能效等级

产品能效等级分为 3 级,其中 1 级能效最高。能效限定值根据产品类型和打印速度由标准确定。能效等级则根据 基本功耗水平以及网络接口和内存等附加组件和功能的功率因子之和来计算。

2. 能效信息

喷墨打印机

- 操作模式功率 睡眠状态的能耗按照 GB 21521 标准来衡量和计算。该数据以瓦特 (W) 表示。
- 待机功率 待机状态是产品连接到电网电源上功率最低的状态。该状态可以延续无限长时间,且使用者无法改变此 状态下产品的功率。对于"成像设备"产品,"待机"状态通常相当于"关闭"状态,但也可能相当于 "准备"状态或"睡眠"状态。该数据以瓦特 (W) 表示。
- 睡眠状态预设延迟时间 岀厂前由制造商设置的时间决定了该产品在完成主功能后进入低耗模式(例如睡眠、自动关机)的时间。 该数据以分钟表示。
- 附加功能功率因子之和 网络接口和内存等附加功能的功率因子之和。该数据以瓦特(W)表示。

标识上显示的能耗数据是根据典型配置测量得出的数据,此类配置包含登记备案的打印机依据复印机、打印机和 传真机能源效率标识实施规则所选的所有配置。因此,该特定产品型号的实际能耗可能与标识上显示的数据有所 不同。

要了解规范的更多详情,请参考最新版的 GB 21521 标准。

### <span id="page-84-0"></span>**The Table of Hazardous Substances/Elements and their Content (China) (tabel van**  gevaarlijke stoffen/elementen en hun inhoud)

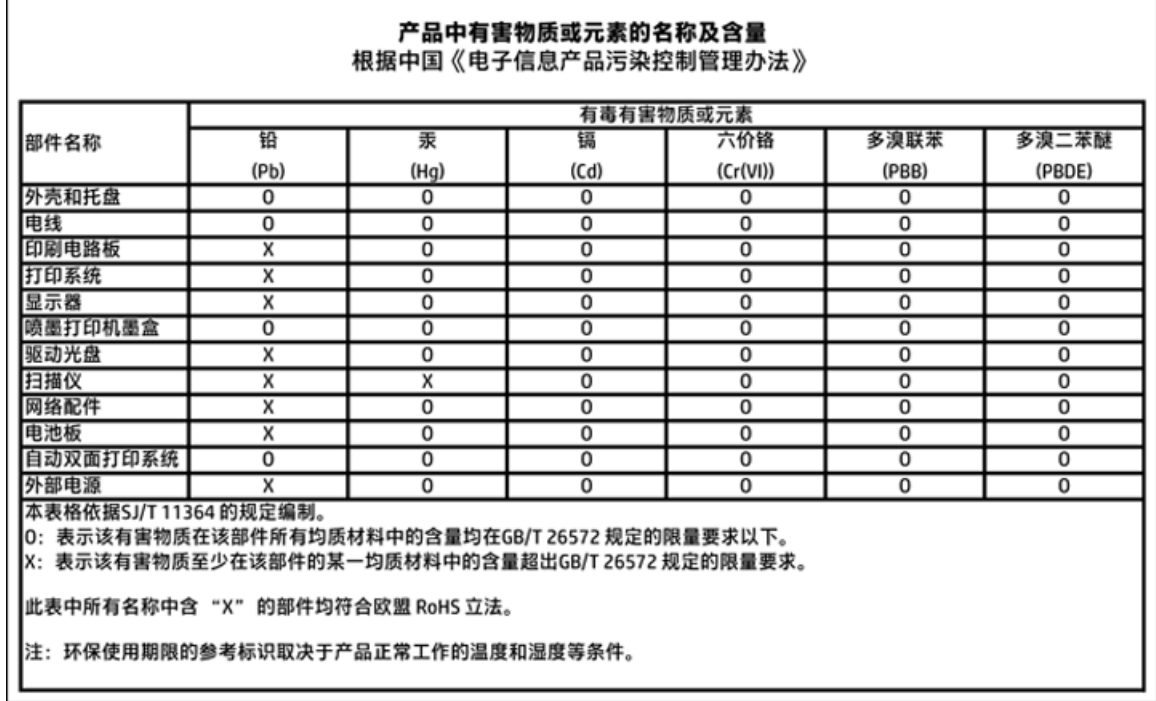

### **EPEAT**

### **EPEAT**

Most HP products are designed to meet EPEAT. EPEAT is a comprehensive environmental rating that helps identify greener electronics equipment. For more information on EPEAT go to www.epeat.net. For information on HP's EPEAT registered products go to www.hp.com/hpinfo/globalcitizenship/environment/pdf/epeat\_printers.pdf.

# **Afvoer van batterijen in Taiwan**

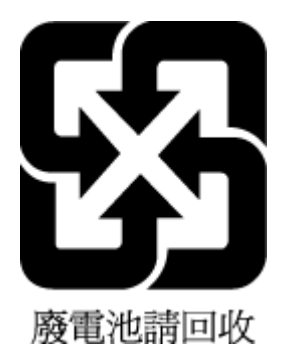

# <span id="page-85-0"></span>**Verenigde Staten Call2Recycle (RBRC)**

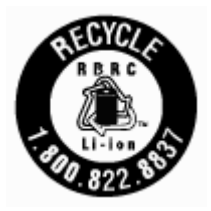

## **California Rechargeable Battery Take-back Notice (informatie voor terugname van herlaadbare batterijen in Californië)**

HP promoot het recyclen van gebruikte elektronica, originele HP cartridges en oplaadbare accu's. Ga voor meer informatie over recyclingprogramma's naar [www.hp.com/recycle.](http://www.hp.com/recycle)

# <span id="page-86-0"></span>**EU-batterijrichtlijn**

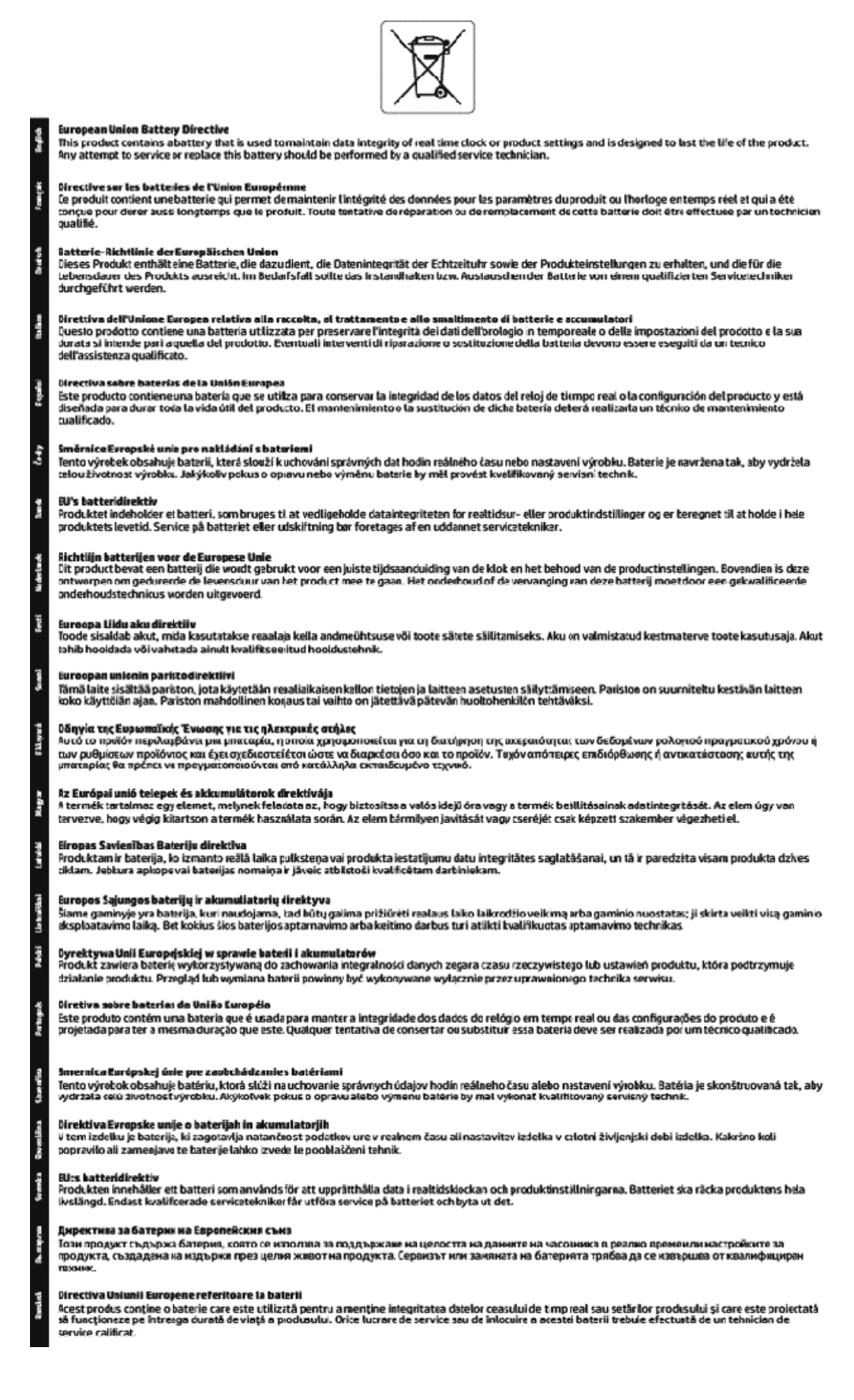

# **Index**

### **A**

afdrukken diagnosepagina [58](#page-66-0) problemen oplossen [57](#page-65-0) afdrukkwaliteit vlekken verwijderen [60](#page-68-0)

### **B**

bedieningspaneel knoppen [8](#page-16-0) lampjes [8](#page-16-0) bedieningspaneel van printer netwerkinstelllingen [38](#page-46-0) zoeken [5](#page-13-0) Besturingssystemen, ondersteunde [63](#page-71-0) Brochures afdrukken printen [21](#page-29-0)

### **C**

cartridges [7](#page-15-0), [35](#page-43-0) artikelnummers [35](#page-43-0) controleren van inktniveaus [32](#page-40-0) Tips [32](#page-40-0) vervangen [33](#page-41-0) zoeken [6](#page-14-0) cartridges vervangen [33](#page-41-0) Connectoren, locatie [7](#page-15-0)

### **D**

diagnosepagina [58](#page-66-0) draadloze communicatie instellen [36](#page-44-0) Overheidsvoorschriften [69](#page-77-0)

#### **E**

EWS (geïntegreerde webserver). *Zie*  geïntegreerde webserver

#### **G**

garantie [62](#page-70-0) geïntegreerde webserver openen [44](#page-52-0)

over [43](#page-51-0) problemen oplossen, kan niet worden geopend [45](#page-53-0) glasplaat, scanner zoeken [5](#page-13-0) glasplaat van de scanner zoeken [5](#page-13-0)

### **H**

HP-hulpprogramma (OS X) openen [43](#page-51-0)

#### **I**

identificatienummer, verplicht [65](#page-73-0) inktniveaus controleren [32](#page-40-0) instellingen netwerk [38](#page-46-0) IP-adres printer controleren [45](#page-53-0) IP-instellingen [39](#page-47-0)

### **K**

klantenondersteuning garantie [62](#page-70-0) knoppen, bedieningspaneel [8](#page-16-0)

#### **L** laden

afbeelding breedtegeleider voor het papier [5](#page-13-0) papier plaatsen [11](#page-19-0) papierstoringen verhelpen [46](#page-54-0) problemen met het invoeren oplossen [47](#page-55-0) zoeken [5](#page-13-0) lampjes, bedieningspaneel [8](#page-16-0)

### **M**

Mac OS [21](#page-29-0) marges instellen, specificaties [64](#page-72-0) meerdere vellen, problemen oplossen [48](#page-56-0) milieubeschermingsprogramma [71](#page-79-0)

#### **N**

Netaansluiting, locatie [7](#page-15-0) netwerken afbeelding van connector [7](#page-15-0) instellingen, wijzigen [38](#page-46-0) instellingen draadloze communicatie [36](#page-44-0) instellingen voor draadloze verbinding [58](#page-66-0) IP-instellingen [39](#page-47-0)

### **O**

omgevingsspecificaties [63](#page-71-0) onderhoud cartridges vervangen [33](#page-41-0) controleren van inktniveaus [32](#page-40-0) diagnosepagina [58](#page-66-0) printkop [60](#page-68-0) printkop reinigen [60](#page-68-0) printkop uitlijnen [60](#page-68-0) schoonmaken [59](#page-67-0) onderhouden printkop [60](#page-68-0) vlekken [60](#page-68-0) OS X HP-hulpprogramma [43](#page-51-0) Overheidsvoorschriften [64,](#page-72-0) [69](#page-77-0)

### **P**

papier HP, bestellen [11](#page-19-0) lade vullen [11](#page-19-0) problemen met het invoeren oplossen [47](#page-55-0) scheef invoeren van pagina's [48](#page-56-0) selecteren [11](#page-19-0) specificaties [63](#page-71-0) storingen verhelpen [46](#page-54-0) printersoftware (Windows) openen [19,](#page-27-0) [43](#page-51-0) over [43](#page-51-0) printkop [60](#page-68-0) schoonmaken [60](#page-68-0) printkop, uitlijnen [60](#page-68-0) printkop uitlijnen [60](#page-68-0)

problemen met de papieraanvoer, problemen oplossen [47](#page-55-0) problemen oplossen afdrukken [57](#page-65-0) geïntegreerde webserver [45](#page-53-0) hulp van het bedieningspaneel [58](#page-66-0) meerdere vellen opgenomen [48](#page-56-0) netwerkconfiguratiepagina [58](#page-66-0) papier wordt niet van de lade aangevoerd [47](#page-55-0) problemen met de papieraanvoer [47](#page-55-0) scheef invoeren van pagina's [48](#page-56-0) statusrapport voor de printer [58](#page-66-0) stroomvoorziening [57](#page-65-0)

### **R**

radiostoring Overheidsvoorschriften [69](#page-77-0) rapport afdrukkwaliteit [58](#page-66-0) rapporten diagnose [58](#page-66-0) test draadloze verbinding [58](#page-66-0) recycle cartridges [73](#page-81-0)

### **S**

scheef, probleemoplossing afdrukken [48](#page-56-0) schoonmaken buitenkant [59](#page-67-0) printkop [60](#page-68-0) specificaties fysiek [63](#page-71-0) papier [63](#page-71-0) systeemvereisten [63](#page-71-0) Status netwerkconfiguratiepagina [58](#page-66-0) statusrapport voor de printer informatie over [58](#page-66-0) storingen papier dat u beter niet kunt gebruiken [11](#page-19-0) verhelpen [46](#page-54-0) stroomvoorziening problemen oplossen [57](#page-65-0) systeemvereisten [63](#page-71-0)

#### **T**

temperatuurspecificaties [63](#page-71-0)

80 Index NLWW NUMBER 2012 12:00:00 NLW NUMBER 2012 12:00:00 NLW NUMBER 2012 12:00:00 NLW NUMBER 2013

testrapport draadloze verbinding [58](#page-66-0) toegangsklep voor cartridges, zoeken [6](#page-14-0) toegangspaneel aan achterkant Afbeelding [7](#page-15-0) toegankelijkheid [2](#page-10-0)

### **U**

uitvoerlade zoeken [5](#page-13-0) USB-verbinding poort, locatie [5](#page-13-0), [7](#page-15-0)

**V**

vochtigheidsspecificaties [63](#page-71-0)

### **W**

websites milieuprogramma's [71](#page-79-0) toegankelijkheidsinformatie [2](#page-10-0) Windows systeemvereisten [63](#page-71-0)

© Copyright 2016 HP Development Company, L.P.

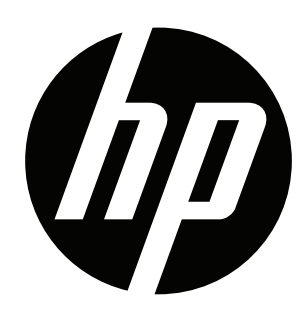